# LOGIQ F Series

Basic Service Manual

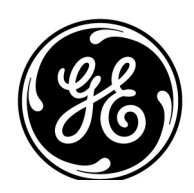

Part Number: 5446617-100 Revision: 10

### **Important Precautions**

### **WARNING**

This Service Manual is available in English only.

- $\bullet$ If a customer's service provider requires a language other than English, it is the customer's responsibility to provide translation services.
- $\bullet$ Do not attempt to service the equipment unless this Service Manual has been consulted and is understood.
- ٠ Failure to heed this Warning may result in injury to the service provider, operator or patient from electric shock, mechanical or other hazards.

### **AVERTISSEMENT**

Ce manuel de maintenance est disponible en anglais uniquement.

- Si un client de la personne responsable de la maintenance demande une  $\bullet$ langue autre que l'anglais, il est de la responsabilité du client de fournir les services de traduction.
- N'essayez pas d'effectuer vous-même la maintenance de l'équipement avant d'avoir préalablement lu et compris le manuel de maintenance.
- Le non-respect cet avertissement peut entraîner des blessures dues à un choc électrique, une défaillance mécanique ou à d'autres éléments dangereux chez la personne en charge de la maintenance, l'opérateur ou le patient.

### **ADVERTENCIA**

Este Manual de servicio está disponible en idioma inglés únicamente.

- Si un proveedor de servicio del cliente requiere un idioma distinto, es  $\bullet$ responsabilidad del cliente ofrecer servicios de traducción.
- No intente reparar el equipo a menos que haya consultado y comprendido este Manual de servicio.
- Si no presta atención a esta Advertencia, se pueden ocasionar lesiones al  $\bullet$ proveedor de servicio, al operador o al paciente por descarga eléctrica, por riesgos mecánicos o de otra índole.

English  $(EN)$ 

Français  $(FR)$ 

Español

 $(ES)$ 

#### **WARNUNG**

Dieses Wartungshandbuch ist nur auf Englisch verfügbar.

- Wenn der Kundendiensttechniker eines Kunden eine andere Sprache als Englisch benötigt, unterliegt es der Verantwortung des Kunden eine Übersetzung anfertigen zu lassen.
- Warten Sie das Gerät nur, wenn Sie dieses Wartungshandbuch gelesen und verstanden haben.
- Die Nichtbeachtung dieses Warnhinweises kann zu Verletzungen des Kundendiensttechnikers, Anwenders oder Patienten durch Stromschläge, mechanische oder andere Gefahren führen.

#### **AVVERTENZA**

Il presente Manuale di assistenza è disponibile solo in inglese.

- Se il fornitore di servizi di un cliente ne richiede una copia in una lingua diversa dall'inglese, è responsabilità del cliente fornire il servizio di traduzione.
- Non tentare di riparare l'apparecchio se questo Manuale di assistenza non è stato letto e compreso.
- Il mancato rispetto di questa avvertenza può comportare il rischio di lesioni al fornitore di servizi, all'operatore o al paziente causate da scosse elettriche o da pericoli di origine meccanica o di altro tipo.

#### **WAARSCHUWING**

Deze servicehandleiding is alleen beschikbaar in het Engels.

- Als de serviceleverancier van een klant vraagt om een andere taal dan Engels, is het de verantwoordelijkheid van de klant om een vertaalde versie te bieden.
- Probeer geen onderhoud aan de apparatuur uit te voeren tenzij deze servicehandleiding is geraadpleegd en begrepen.
- Het niet opvolgen van deze waarschuwing kan bij de serviceleverancier, de operator of de patiënt leiden tot letsel door elektrische schokken, mechanische of andere gevaren.

### **ADVERTÊNCIA**

Este Manual de Manutenção está disponível apenas em Inglês.

- Caso um prestador de serviços do cliente solicite o manual em idioma diferente do inglês, é de responsabilidade do cliente o fornecimento de serviços de tradução.
- Não tente realizar a manutenção do equipamento antes de ler e compreender este Manual de manutenção.
- O não cumprimento desta advertência pode resultar em danos por choque  $(PT-BR)$ elétrico e riscos mecânicos para o prestador de serviços, operador ou paciente.

Deutsch  $(DE)$ 

Nederlands  $(NL)$ 

Português

### **HOIATUS!**

Service Manual (Hooldusjuhend) on saadaval ainult ingliskeelsena.

- Kui kliendi teenusepakkuja nõue on, et juhend oleks mõnes muus keeles, ٠ korraldab juhendi tõlkimise klient.
- Tutvuge enne seadme hooldustööde tegemist kindlasti juhendiga Service Manual (Hooldusjuhend).
- · Selle nõude eiramise korral võib teenindaja, kasutaja või patsient saada elektrilöögi, samuti võivad kaasneda muud ohud.

### **OPOZORILO**

Ta servisni priročnik je na voljo samo v angleščini.

- · Če ponudnik servisnih storitev za stranko potrebuje navodila v drugem jeziku, mora stranka sama poskrbeti za prevajanje.
- Ne poskušajte servisirati opreme, ne da bi prej prebrali in razumeli servisni priročnik.
- · Če tega opozorila ne upoštevate, obstaja nevarnost električnega udara, mehanskih ali drugih nevarnosti in posledičnih poškodb ponudnika servisnih storitev, uporabnika opreme ali pacienta.

### 警告

このサービスマニュアルは英語版のみ提供されています。

- お客様の保守担当者が英語以外のマニュアルを必要とされる場合は、 뼖 お客様の負担にて翻訳サービスをご利用ください。
- $\frac{1}{\sqrt{2}}$ ● 装置の保守を行う前に、必ずサービスマニュアルを読み、内容を理  $\blacksquare$ 解してください。
- この警告に注意を払わない場合、保守担当者やオペレータ、患者に  $(JA)$ 対して、電気ショック、機械またはその他の危険による傷害が発生 する恐れがあります。

警告

- 简体中文 本维修手册仅提供英文版。
	- 如果客户需要其它语种版本,请自行翻译。  $\bullet$
	- 在维修机器前,请务必阅读并完全理解本维修手册。
	- 若违反本警告,有可能会给维修提供商、操作员或患者带来电击伤害、
- $(ZH-CN)$ 机械损伤或其它危害。

Slovenšcina

Eesti

 $(ET)$ 

 $(SL)$ 

### **VARNING**

Den här servicehandboken finns endast på engelska.

- Om en kunds servicetekniker kräver ett annat språk än engelska är det kundens ansvar att tillhandahålla en översatt version.
- Försök inte att utföra service på utrustningen om du inte har läst igenom och förstått den här servicehandboken.
- Om du inte tar hänsyn till den här varningen kan serviceteknikern, operatören eller patienten utsättas för elektriska stötar eller mekaniska eller andra faror, vilket kan leda till personskador.

警告

此服務手冊僅推出英文版。

- 若客戶的維修人員需要英文以外的其他語言版本,客戶需自行負責提 供翻譯服務。
- 在詳閱此服務手冊並充分理解其內容之前,請勿試圖開始維修設備。
- 若忽視此警告,可能導致維修人員、操作人員或病患因為觸電、機械  $(ZH-TW)$ 問題或其他危險而受復。

경고

- 이 서비스 설명서는 영어로만 제공됩니다.
- 고객의 서비스 공급자가 영어 이외의 언어를 요구하는 경우 번역 서비스를 제공할 책임은 고객에게 있습니다.
- と<br>子 • 이 서비스 설명서를 참조 및 이해하지 못한 경우 장비를 만지지 而」 마십시오.
- 이 경고를 무시한 경우 서비스 공급자, 오퍼레이터 또는 환자가  $(KO)$ 감전, 기계적 위험 또는 기타 위험으로 인한 부상을 입을 수 있습니다.

#### **ПРЕДУПРЕЖДЕНИЕ**

Данное руководство по обслуживанию доступно только на английском языке.

- Если специалисту по техническому обслуживанию клиента требуется документация на каком-либо другом языке, ответственность за выполнение перевода возлагается на клиента.
- Приступайте к обслуживанию оборудования только после того, как изучите данное руководство по обслуживанию и полностью поймете его содержание.
- Несоблюдение данного требования может привести к травмированию специалиста по техническому обслуживанию, пользователя или пациента вследствие поражения электрическим током, механических и прочих повреждений.

운  $(RU)$ 

русском языке

Svenska  $(SV)$ 

繁體中文

### **OSTRZEŻENIE**

Niniejszy podręcznik serwisowy jest dostępny wyłącznie w języku angielskim.

- Jeżeli dostawca usług klienta posługuje się językiem innym niż angielski, za zapewnienie usług tłumaczeniowych odpowiada klient.
- Polski  $(PL)$
- Przed przystąpieniem do czynności serwisowych należy zapoznać się z informacjami zawartymi w niniejszym podręczniku serwisowym i je zrozumieć.
- W przeciwnym wypadku dostawca usług, operator lub pacjent mogą odnieść obrażenia spowodowane porażeniem prądem elektrycznym, działaniem elementów mechanicznych lub innymi zagrożeniami.

### ΠΡΟΕΙΔΟΠΟΙΗΣΗ

Το παρόν Εγχειρίδιο σέρβις διατίθεται μόνο στα Αγγλικά.

- Εάν ο πάροχος σέρβις του πελάτη απαιτεί γλώσσα εκτός των Αγγλικών, η παροχή μεταφραστικών υπηρεσιών αποτελεί ευθύνη του πελάτη.
- Μην επιχειρήσετε να επισκευάσετε τον εξοπλισμό εάν πρώτα δεν συμβουλευτείτε και κατανοήσετε το παρόν Εγχειρίδιο σέρβις.
- Σε περίπτωση μη τήρησης της παρούσας προειδοποίησης, ενδέχεται να προκληθεί τραυματισμός στον πάροχο σέρβις, το χειριστή ή τον ασθενή εξαιτίας ηλεκτροπληξίας καθώς και μηχανικών ή άλλων κινδύνων.

### **FIGYELMEZTETÉS**

A szervizkézikönyv kizárólag angol nyelven érhető el.

- Amennyiben az ügyfél szolgáltatójának nem felel meg az angol nyelvű dokumentáció, úgy a fordításról az ügyfélnek kell gondoskodnia.
- Kizárólag úgy lásson hozzá a berendezés karbantartásához, hogy elolvasta és megértette a szervizkézikönyvben foglaltakat.
- Ezen figyelmeztetés figyelmen kívül hagyása esetén a szolgáltató, a kezelő vagy a páciens áramütést, mechanikus sérülést vagy más veszély által okozott személyi sérülést szenvedhet.

#### **VAROVANIE**

Táto servisná príručka je dostupná iba v anglickom jazyku.

- Ak poskytovateľ služieb zákazníkom vyžaduje iný jazyk ako anglický jazyk, jeho povinnosťou je zabezpečiť prekladateľské služby.
- Zariadenie nepoužívajte bez prečítania a porozumenia tejto servisnej príručky.
- Nedodržanie tejto výstrahy môže viesť k zraneniu poskytovateľa služieb, operátora alebo pacienta spôsobeného elektrickým šokom, mechanickým alebo iným nebezpečenstvom.

Ελληνικά  $(EL)$ 

# Magyar

 $(HU)$ 

# Slovenčina  $(SK)$

### **VÝSTRAHA**

Tato servisní příručka je k dispozici pouze v angličtině.

- Pokud poskytovatel služby zákazníkovi požaduje jiný jazyk než angličtinu, je odpovědností zákazníka poskytnout služby překladu.
- Nepokoušejte se provádět servis zařízení, dokud si neprostudujete a neporozumíte servisní příručce.
- Nevěnování pozornosti této výstraze může způsobit poskytovateli služeb, obsluze nebo pacientovi úraz elektrickým proudem, mechanická nebo jiná nebezpečí.

### **UYARI**

Servis Kılavuzu yalnızca İngilizce olarak mevcuttur.

- Müşterinin servis sağlayıcısı için kılavuzun İngilizce dışında başka bir dile çevrilmesi gerekiyorsa çeviri hizmeti sağlamak müşterinin sorumluluğudur.
- Bu Servis Kılavuzu'na bakıp talimatları anlamadan ekipmanı kullanmaya çalışmayın.
- Bu Uyarının göz ardı edilmesi servis sağlayıcısının, operatörün veya hastanın, elektrik çarpması, mekanik arıza ya da diğer tehlikeler nedeniyle varalanmasına neden olabilir.

### **ADVARSEL**

Denne servicemanual fås kun på engelsk.

- Hvis en kundes tjenesteudbyder kræver et andet sprog end engelsk, er det kundens ansvar at sørge for oversættelsesydelserne.
- Forsøg ikke at udføre service på udstyret, medmindre denne servicemanual er læst og forstået.
- Manglende overholdelse af denne advarsel kan medføre skade på serviceudbyderen, operatøren eller patienten som følge af elektrisk stød, mekaniske eller andre farer.

### **ADVARSEL**

Denne servicehåndboken er bare tilgjengelig på engelsk.

- Hvis en kundes tjenestetilbyder krever et annet språk enn engelsk, er det  $\bullet$ kundens ansvar å tilby oversettelsestjenester.
- Ikke forsøk å utføre service på utstyret før denne servicehåndboken er lest og forstått.
- Dersom det ikke tas hensyn til denne advarselen, kan det føre til skader på tjenestetilbyderen, operatøren eller pasienten fra elektrisk støt, mekaniske eller andre farer.

 $\blacksquare$ 

česky  $(CZ)$ 

<u>≍</u> Türkçe

Dansk

 $(DA)$ 

**Norsk**  $(NO)$ 

### **VAKAVA VAROITUS**

Tämä huolto-opas on saatavana vain englanniksi.

- Jos asiakkaan palveluntarjoaja tarvitsee oppaan jollain muulla kielellä, käännöspalveluiden hankkiminen on asiakkaan vastuulla.
- Laitetta ei saa huoltaa ellei huolto-oppaaseen ole sitä ennen tutustuttu huolellisesti.
- Jos tätä varoitusta ei noudateta, palveluntarjoaja, käyttäjä tai potilas saattaa saada sähköiskun, ja saattaa aiheutua mekaanisia tai muita vaurioita.

#### **ПРЕДУПРЕЖДЕНИЕ**

Настоящото Сервизно ръководство се предлага само на английски език.

- Ако доставчикът на сервизни услуги на клиента изисква ръководство на език, който се различава от английския, клиентът има отговорност
- да осигури адекватен превод. Не правете опити за сервиз на оборудването, без да проверите и да
- разберете съветите в Сервизното ръководство.
- Неспазването на това предупреждение може да доведе до нараняване на доставчика на сервизни услуги, оператора или пациента вследствие на токов удар, механична или други опасности.

#### **AVERTISMENT**

Acest manual de service este disponibil doar în engleză.

- Dacă furnizorul de servicii al unui client solicită altă limbă decât engleza, este responsabilitatea clientului să ofere servicii de traducere.
- Nu încercați să efectuați lucrări de service asupra echipamentului, în afară de cazul când ați consultat acest manual de service și l-ați înțeles.
- Nerespectarea acestui avertisment poate avea ca rezultat rănirea  $\bullet$
- furnizorului de servicii, a operatorului sau a pacientului ca urmare a electrocutării, pericolelor mecanice sau a altor pericole.

### **UPOZORENJE**

Ovaj servisni priručnik dostupan je samo na engleskom jeziku.

- Ako klijentov serviser zahtijeva jezik koji nije engleski, odgovornost klijenta je pružiti usluge prijevoda.
- Nemojte pokušavati servisirati opremu ako niste pročitali i razumjeli servisni priručnik.
- Ako ne poštujete ovo upozorenje, može doći do ozljede servisera, operatera ili pacijenta prouzročene strujnim udarom, mehaničkim i drugim opasnostima.

Suomi  $(FI)$ 

Română

 $(RO)$ 

Hrvatski

 $(HR)$ 

### **JSPĖJIMAS**

Šis priežiūros vadovas galimas tik anglų kalba.

- Jei kliento paslaugų teikėjas reikalauja kitos kalbos nei anglų, klientas atsako už vertimo paslaugos teikimą.
- Atlikite įrangos priežiūrą tik gerai susipažinę su priežiūros vadovu ir jį supratę.
- Nesilaikant šio įspėjimo galimas paslaugos teikėjo, operatoriaus ar paciento sužeidimas dėl elektros šoko, mechaninio ar kito pavojaus.

### **BRĪDINĀIUMS**

Šī apkalpes rokasgrāmata ir pieejama tikai anglu valodā.

- Ja klienta pakalpojumu sniedzējam ir nepieciešama cita valoda, kas nav angļu valoda, klienta pienākums ir nodrošināt tulkojumu.
- Nemēģiniet apkalpot aprīkojumu, ja apkalpes rokasgrāmata nav izlasīta un izprasta.
- Ja šis brīdinājums netiek ievērots, pakalpojumu sniedzējs, operators vai pacients var gūt traumas no elektrošoka vai var rasties mehānisks vai cita veida apdraudējums.

### **UPOZORENJE**

Ovaj priručnik za servisiranje dostupan je samo na engleskom jeziku.

- Ako klijentov serviser zahteva jezik koji nije engleski, odgovornost je na klijentu da pruži usluge prevođenja.
- Nemojte da pokušavate da servisirate opremu ako prethodno niste pročitali i razumeli ovaj priručnik.
- Ako ne poštujete ovo upozorenje, može doći do povređivanja servisera, operatera ili pacijenta uzrokovanog električnim udarom, mehaničkim i drugim opasnostima.

#### **AVISO**

Este manual de assistência está disponível apenas em inglês.

- Se o prestador de serviços de assistência do cliente necessitar do manual noutro idioma, a disponibilização dos serviços de tradução é da responsabilidade do cliente.
- Não tente reparar o equipamento se não tiver consultado e compreendido este manual de assistência.
- Portugal O não cumprimento das instruções constantes neste aviso pode resultar em ferimentos no prestador de serviços de assistência, no operador ou no paciente devido a choques eléctricos, perigos mecânicos ou outros problemas.

Lietuvių k.  $(LT)$ 

Srpski  $(SR)$ 

Português  $(PT-PT)$ 

### ПОПЕРЕДЖЕННЯ

Цей посібник із технічного обслуговування доступний лише англійською мовою.

- Якщо постачальнику послуг із технічного обслуговування потрібна інформація мовою, відмінною від англійської, відповідальність за надання послуг перекладу несе користувач.
- Технічне обслуговування обладнання можна виконувати лише після ознайомлення з посібником із технічного обслуговування та усвідомлення його змісту.
- Недотримання цього попередження може призвести до травм постачальника послуг, оператора або пацієнта, спричинених дією електричного струму, механічних або інших пошкоджень.

### PERINGATAN

Panduan Servis ini hanya tersedia dalam Bahasa Inggris.

- Jika penyedia layanan pelanggan memerlukan bahasa di luar Bahasa  $\bullet$
- Inggris, maka pelanggan bertanggung jawab untuk memberikan layanan tersebut.
- · Jangan mencoba menyervis peralatan ini, kecuali Panduan Servis ini telah dijadikan rujukan dan dipahami dengan baik.
- Kelalaian memperhatikan Peringatan ini dapat menyebabkan cedera terhadap penyedia layanan, operator, atau pasien akibat bahaya kejutan listrik, mekanik, dan bahaya lainnya.

### กำเดือน

ที่มือซ่อมบำรุงนี้มีเฉพาะภาษาอังกฤษเท่านั้น

- หากผู้ให้บริการของลูกค้าต้องการฉบับภาษาอื่นนอกเหนือจากภาษาอังกฤษ ้ลูกค้าต้องเป็นผู้รับผิดชอบในการจัดเตรียมคู่มีอช่อมบำรุงฉบับแปล
- โปรดอย่าช่อมบำรุงอุปกรณ์โดยไม่ศึกษา และทำความเข้าใจคู่มือช่อมบำรุงนี้
- ่ หากไม่ปฏิบัติตามคำเตือนนี้อาจส่งผลให้ผู้ให้บริการ ผู้ใช้งานอุปกรณ์ ่ หรือผู้ป่วยได้รับบาดเจ็บจากไฟฟ้าช็อต อันตรายจากกลไกของอุปกรณ์ ้หรืออันตรายอื่น ๆ

ndonesia **Bahasa**  $(ID)$ 

 $306^{\circ}$ 

 $(TH)$ 

∈ Українська

### CẢNH BÁO

Hướng dẫn sử dụng dịch vụ này chỉ sẵn dùng bằng tiếng Anh.

- Nếu nhà cung cấp dịch vụ của khách hàng yêu cầu ngôn ngữ khác ngoài tiếng Anh, thì khách hàng phải có trách nhiệm cung cấp các dịch vụ dịch thuật.
- Không được tìm cách sửa chữa thiết bị trừ khi đã tham khảo và hiểu rõ Hướng dẫn sử dụng dịch vụ này.
- Bỏ qua lời cảnh báo này có thể gây thương tích cho nhà cung cấp dịch vụ, nhân viên vận hành hoặc bệnh nhân do sốc điện, những nguy hiểm về máy móc hoặc yếu tố khác.

### **FCKFPTV**

Осы қызмет көрсету нұсқаулығы тек ағылшын тілінде қолжетімді.

- Егер тұтынушылардың қызметтер жеткізушісі ағылшын тілінен басқа тілді талап етсе, аудару қызметтерімен қамтамасыз ету тұтынушының жауапкершілігіне кіреді.
- Осы қызмет көрсету нұсқаулығын түсініп, ол туралы кеңес алмайынша жабдыққа қызмет көрсетуге тырыспаңыз.
- Осы ескертуді орындамау электр тогының соғуы, механикалық немесе басқа да қауіптер салдарынан қызметтер жеткізушісінің, оператордың  $(KK)$ немесе емделушінің жарақаттануына алып келуі мүмкін.

### **BABALA**

Available lamang sa Ingles ang Manwal ng Serbisyong ito.

- Kung ang kailangan lamang ng tagabigay ng serbisyo ng kustomer ng wika maliban sa Ingles, responsibilidad ng kustomer na magbigay ng serbisyo sa pagsasalin wika nito.
- Huwag subukan na iserbisyo ang mga kasangkapan maliban kung nakonsulta ang nauunawaan itong Manwal ng Serbisyo.
- Ang pagkabigong maunawaan ang Babalang ito ay maaring maging resulta ng pinsala sa tagabigay ng serbisyo, nagpapagana o pasyente mula sa pagkakakoryente, mekanikal o iba pang peligro.

 $\blacksquare$ 

**E** Tiếng Việt

aoleae<sub>T</sub>

### **DAMAGE IN TRANSPORTATION**

All packages should be closely examined at time of delivery. If damage is apparent write "Damage In Shipment" on ALL copies of the freight or express bill BEFORE delivery is accepted or "signed for" by a GE representative or hospital receiving agent. Whether noted or concealed, damage MUST be reported to the carrier immediately upon discovery, or in any event, within 14 days after receipt, and the contents and containers held for inspection by the carrier. A transportation company will not pay a claim for damage if an inspection is not requested within this 14 day period.

### **CERTIFIED ELECTRICAL CONTRACTOR STATEMENT - FOR USA ONLY**

All electrical Installations that are preliminary to positioning of the equipment at the site prepared for the equipment shall be performed by licensed electrical contractors. Other connections between pieces of electrical equipment, calibrations and testing shall be performed by qualified GE personnel. In performing all electrical work on these products, GE will use its own specially trained field engineers. All of GE's electrical work on these products will comply with the requirements of the applicable electrical codes.

The purchaser of GE equipment shall only utilize qualified personnel (i.e., GE's field engineers, personnel of third-party service companies with equivalent training, or licensed electricians) to perform electrical servicing on the equipment.

### **OMISSIONS & ERRORS**

If there are any omissions, errors or suggestions for improving this documentation, please contact the GE Global Documentation Group with specific information listing the system type, manual title, part number, revision number, page number and suggestion details.

Mail the information to:

Service Documentation, GE Medical Systems (China) Co., Ltd. No.19 Changjiang Road WuXi National Hi-Tech Development Zone Jiangsu, P.R China 214028 TEL: +86 510 85225888; FAX: +86 510 85226688

GE Healthcare employees should use TrackWise to report service documentation issues. These issues will then be in the internal problem reporting tool and communicated to the writer.

### **SERVICE SAFETY CONSIDERATIONS**

### DANGER **DANGEROUS VOLTAGES, CAPABLE OF CAUSING DEATH, ARE PRESENT IN THIS EQUIPMENT. USE EXTREME CAUTION WHEN HANDLING, TESTING AND ADJUSTING.**

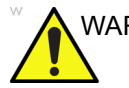

WARNING*Use all Personal Protection Equipment (PPE) such as gloves, safety shoes, safety glasses, and kneeling pad, to reduce the risk of injury.* 

For a complete review of all safety requirements, see the Chapter 1, Safety Considerations section in the Service Manual.

 $\blacksquare$ 

### *LEGAL NOTES*

The contents of this publication may not be copied or duplicated in any form, in whole or in part, without prior written permission of GE.

GE may revise this publication from time to time without written notice.

### **PROPRIETARY TO GE**

Permission to use this Advanced Service Software and related documentation (herein called the material) by persons other than GE employees is provided only under an Advanced Service Package License relating specifically to this Proprietary Material. This is a different agreement from the one under which operating and basic service software is licensed. A license to use operating or basic service software does not extend to or cover this software or related documentation.

If you are a GE employee or a customer who has entered into such a license agreement with GE to use this proprietary software, you are authorized to use this Material according to the conditions stated in your license agreement.

However, you do not have the permission of GE to alter, decompose or reverse-assemble the software, and unless you are a GE employee, you MAY NOT COPY the Material. The Material is protected by Copyright and Trade Secret laws; the violation of which can result in civil damages and criminal prosecution.

If you are not party to such a license agreement or a GE Employee, you must exit this Material now.

### **TRADEMARKS**

All products and their name brands are trademarks of their respective holders.

### **COPYRIGHTS**

All Material Copyright© 2013-2017 by General Electric Company Inc. All Rights Reserved.

### *Revision History*

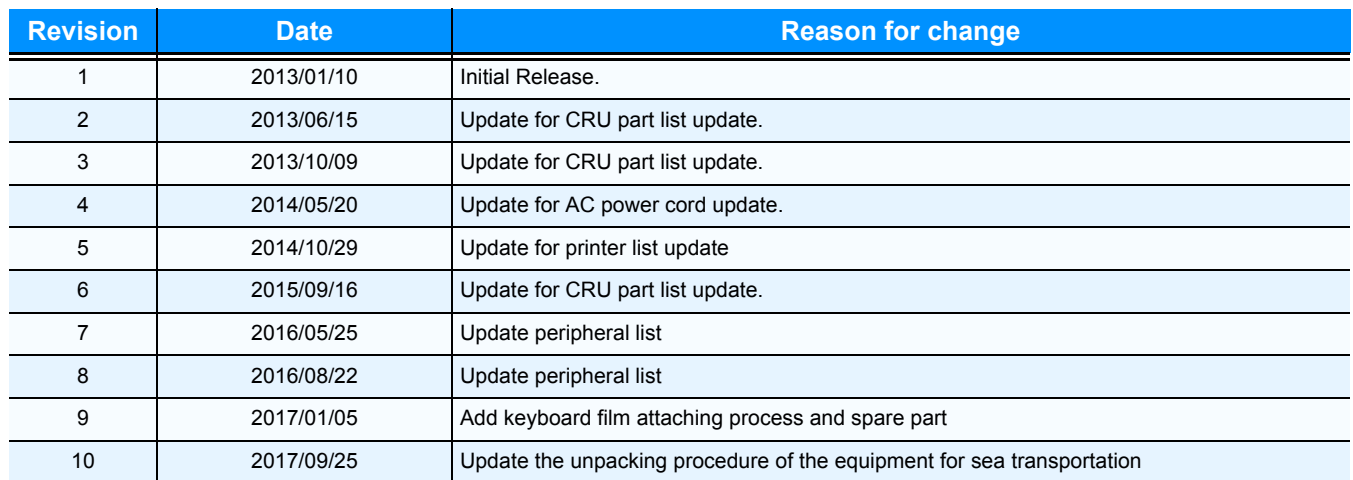

### *List of Effected Pages(LOEP)*

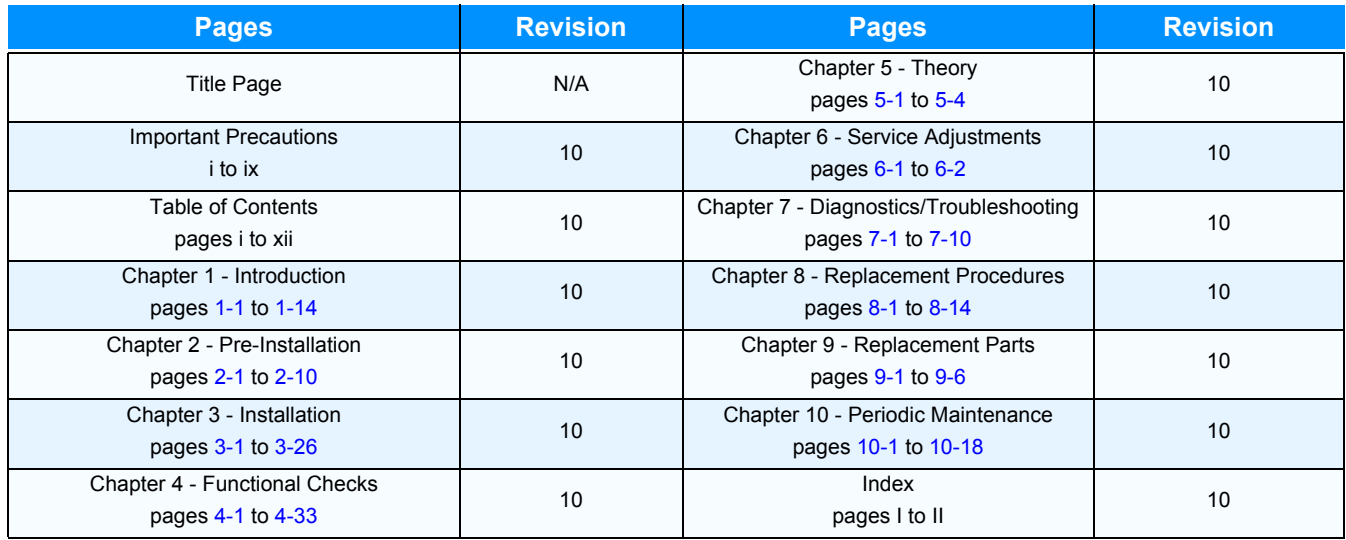

### *[CHAPTER 1](#page-26-1)* **[Introduction](#page-26-2)**

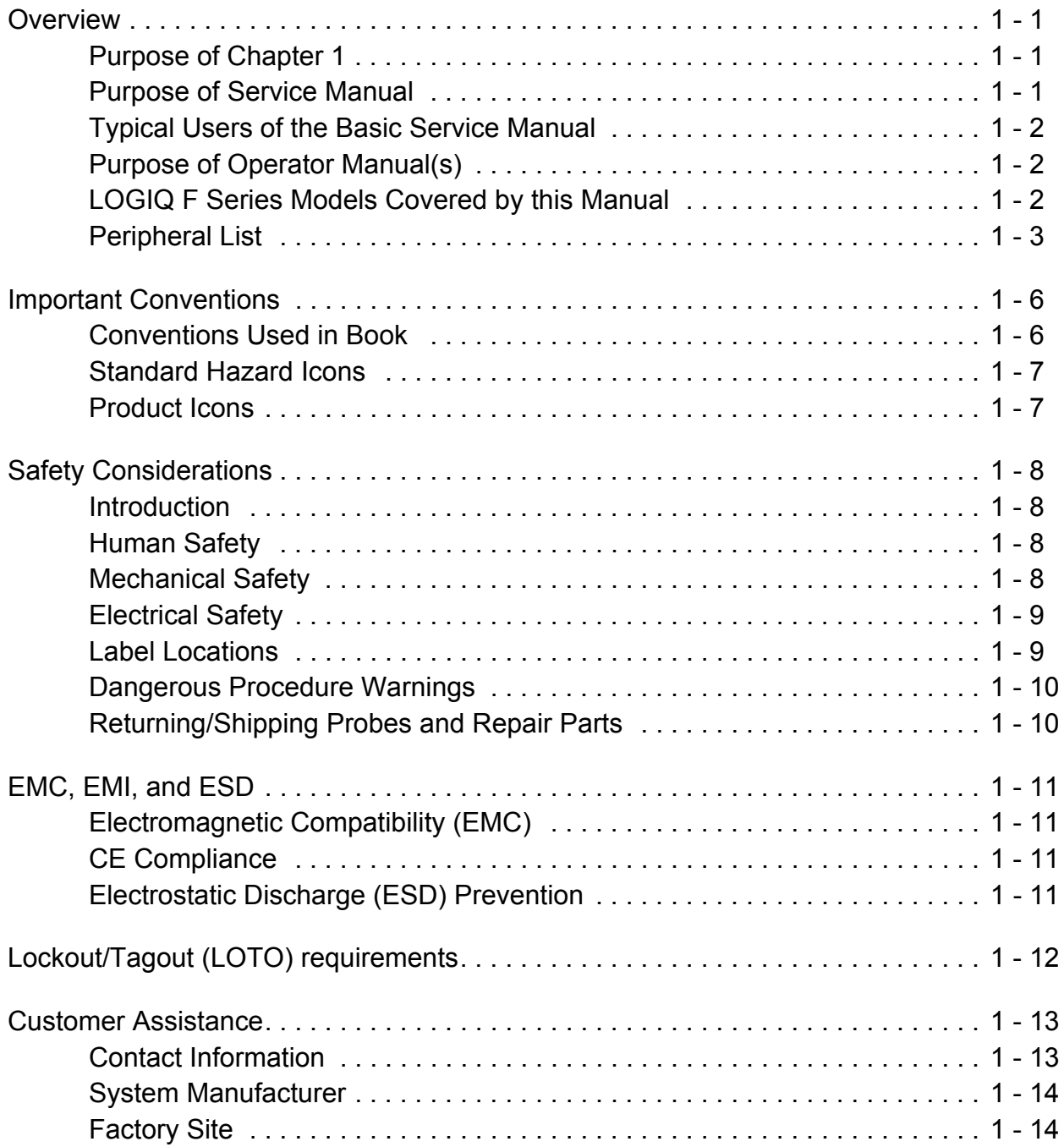

### *[CHAPTER 2](#page-40-1)* **[Site Preparations](#page-40-2)**

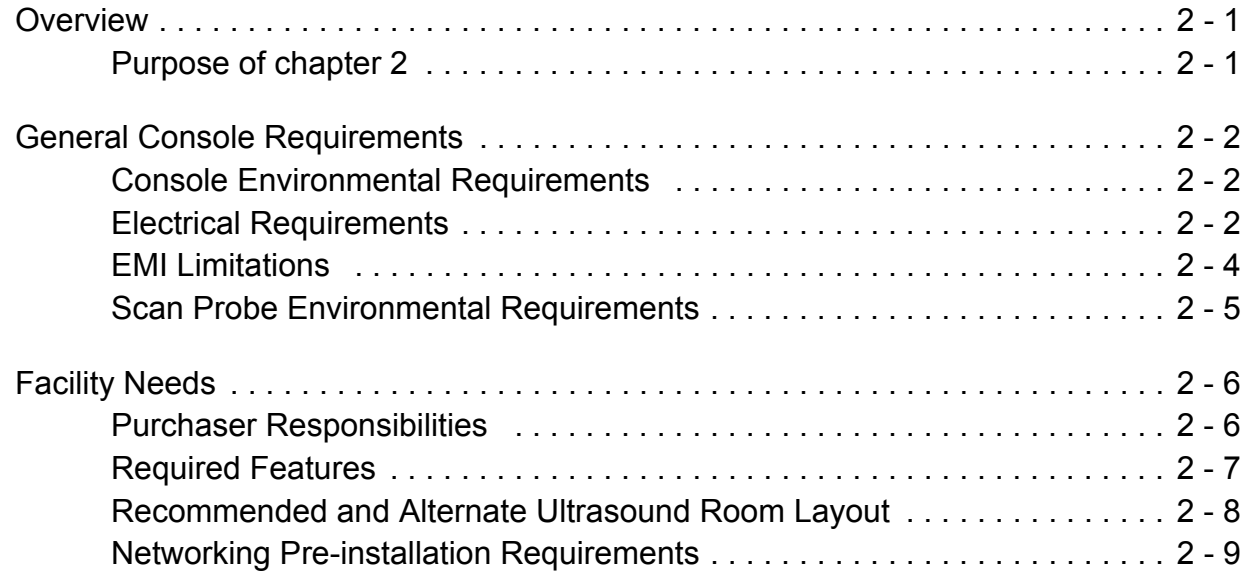

### *[CHAPTER 3](#page-50-1)* **[System Setup](#page-50-2)**

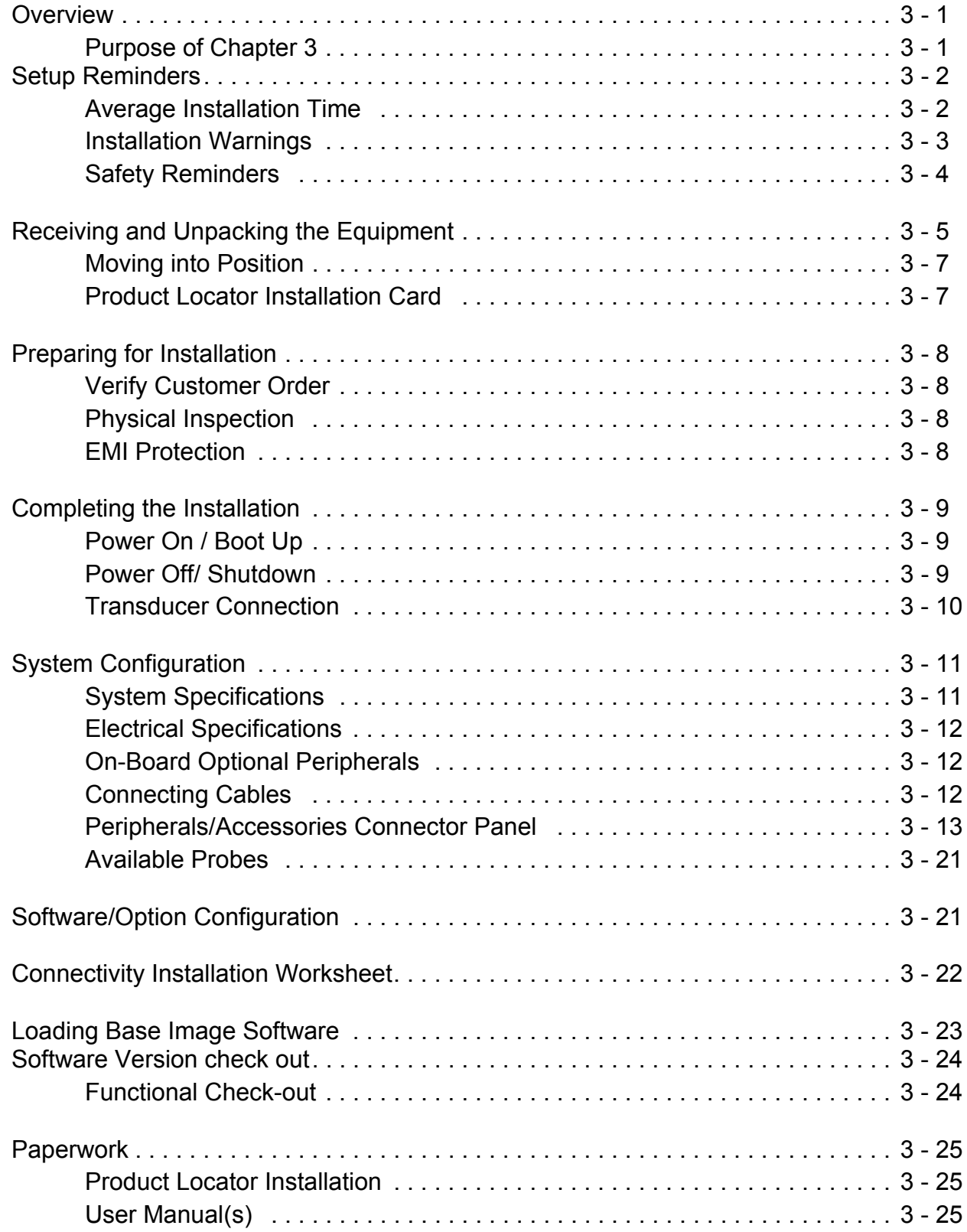

### *[CHAPTER 4](#page-76-1)* **[Functional Checks](#page-76-2)**

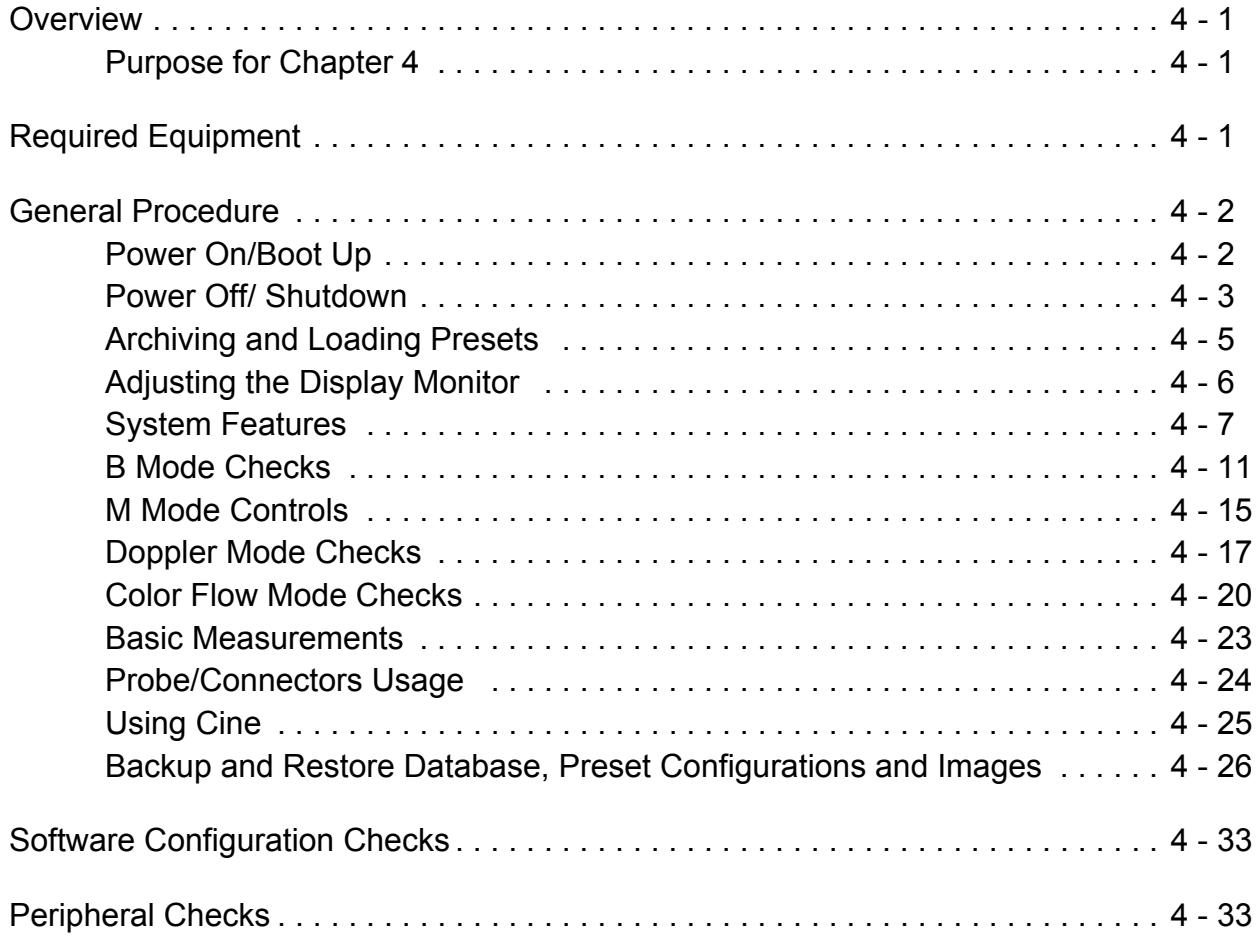

### *[CHAPTER 5](#page-110-1)* **[Components and Functions \(Theory\)](#page-110-2)**

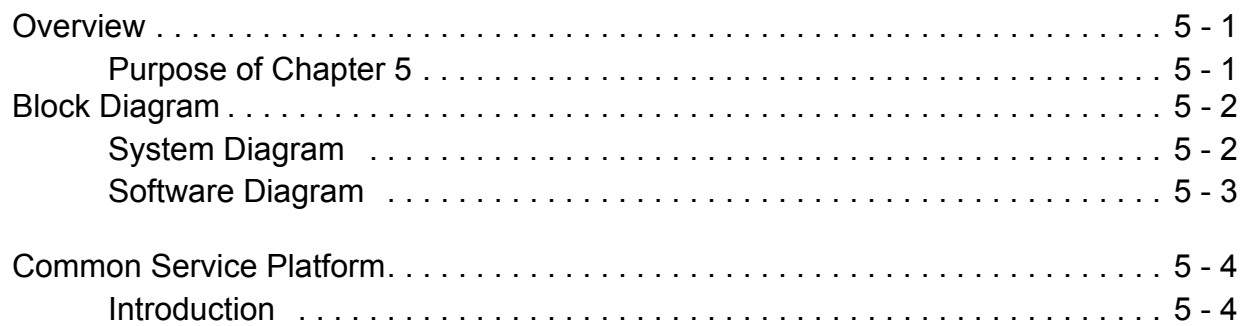

### *[CHAPTER 6](#page-114-1)* **[Service Adjustments](#page-114-2)**

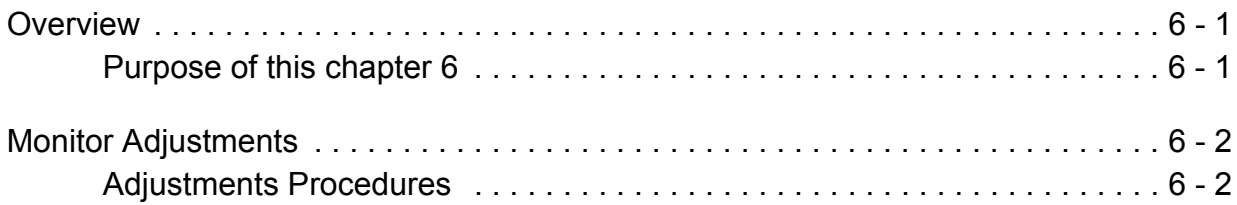

### *[CHAPTER 7](#page-116-1)* **[Diagnostics/Troubleshooting](#page-116-2)**

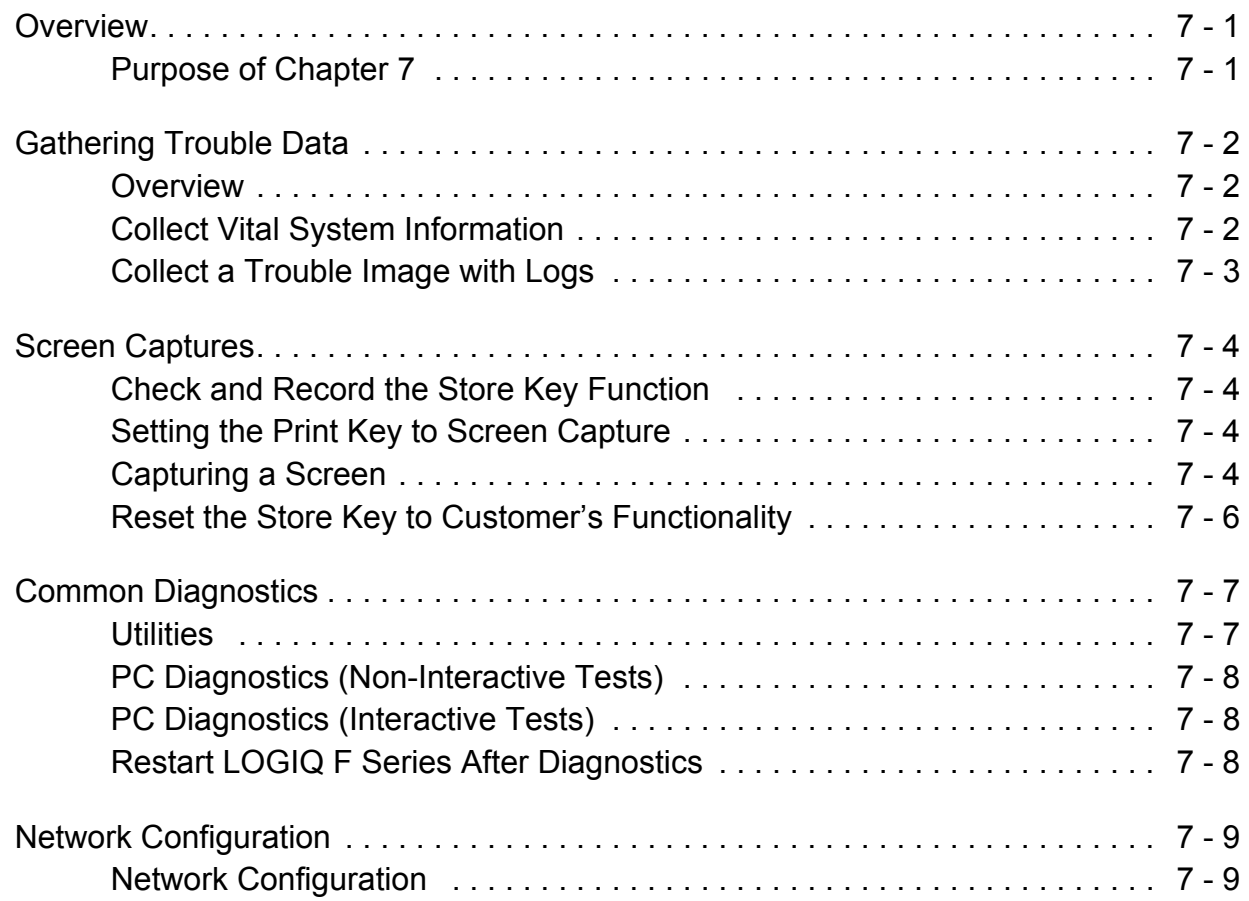

### *[CHAPTER 8](#page-126-1)* **[Replacement Procedures](#page-126-2)**

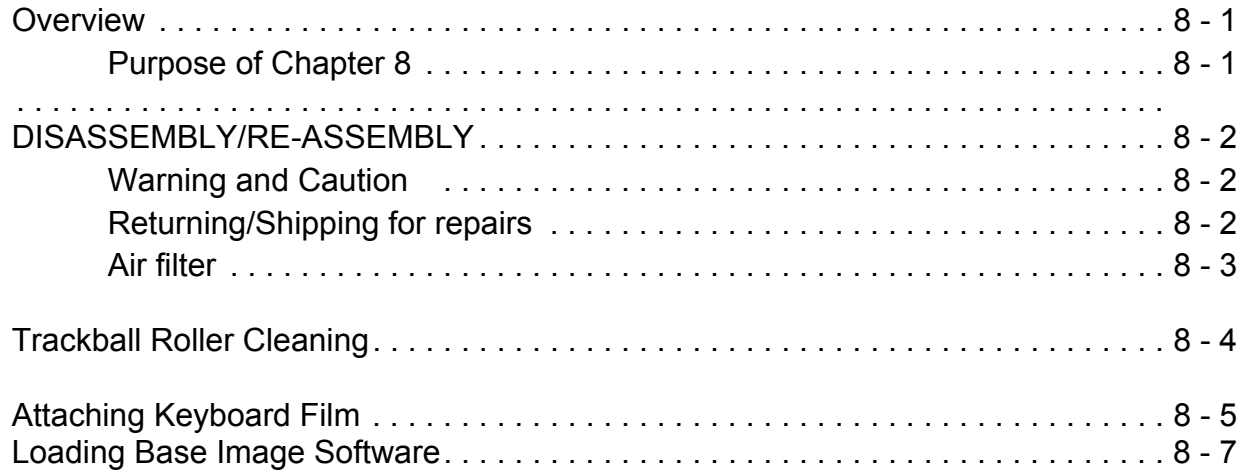

### *[CHAPTER 9](#page-140-1)* **[Renewal Parts](#page-140-2)**

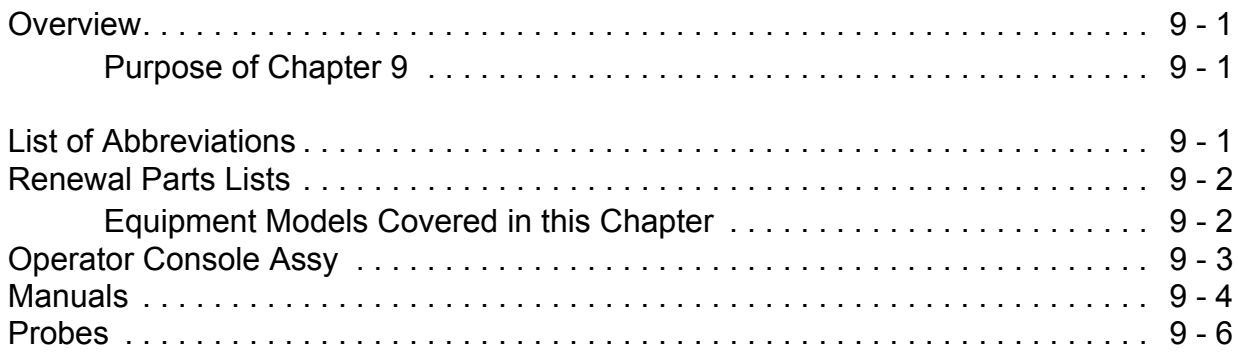

### *[CHAPTER 10](#page-146-1)* **[Care & Maintenance](#page-146-2)**

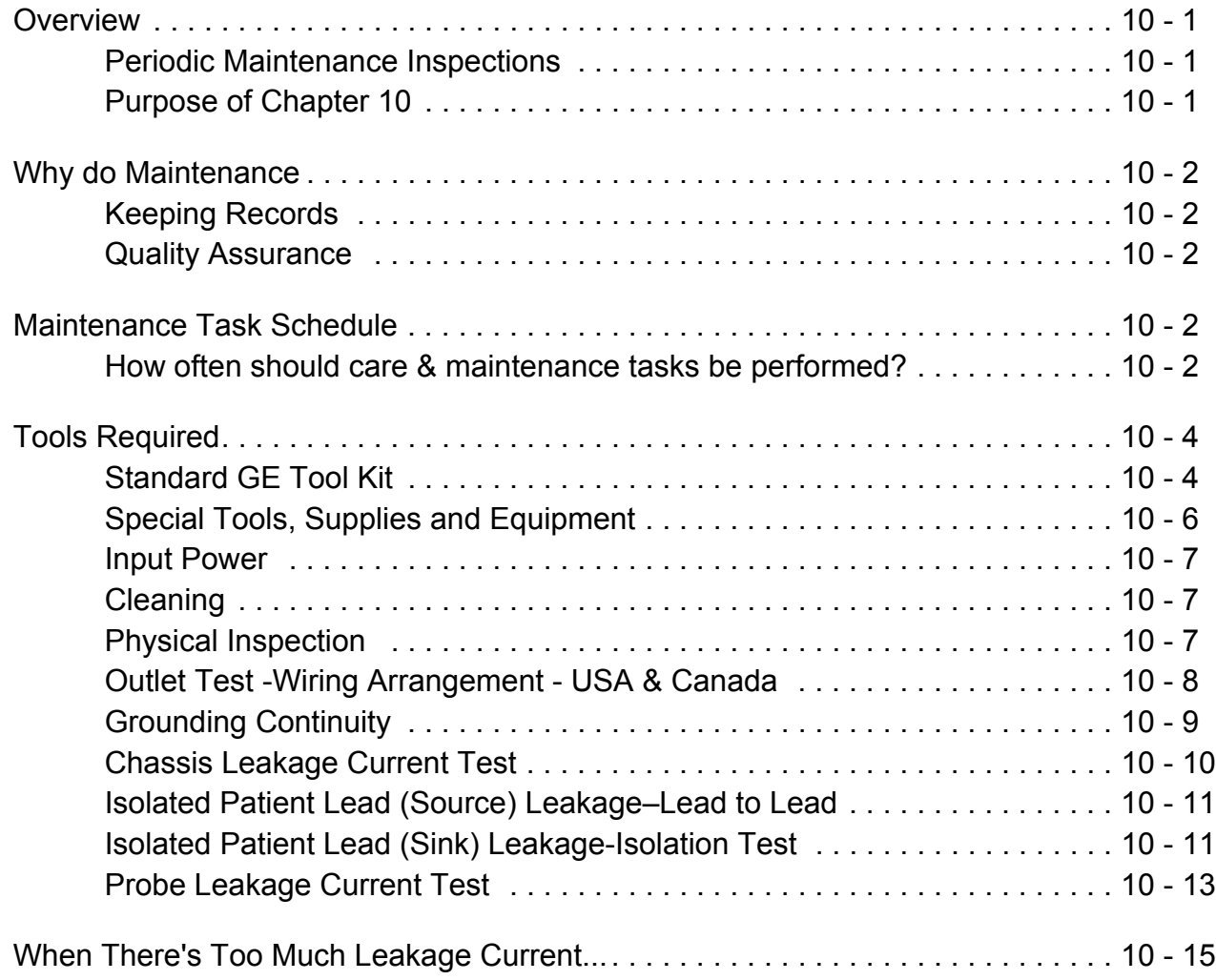

### <span id="page-26-2"></span><span id="page-26-1"></span>*Chapter 1 Introduction*

### <span id="page-26-3"></span>**Section 1-1 Overview**

### <span id="page-26-4"></span>**1-1-1 Purpose of Chapter 1**

<span id="page-26-0"></span>This chapter describes important issues related to safely servicing the LOGIQ F Series. The service provider must read and understand all the information presented in this manual before installing or servicing a unit.

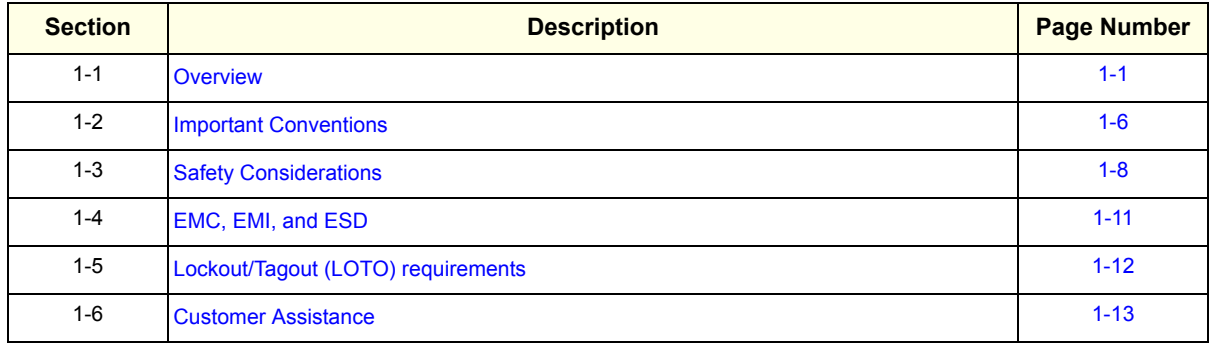

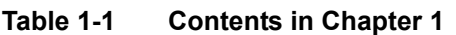

### <span id="page-26-5"></span>**1-1-2 Purpose of Service Manual**

This Service Manual provides installation and service information for the LOGIQ F Series and contains the following chapters:

- 1.) **[Chapter 1 Introduction:](#page-26-2)** Contains a content summary and warnings.
- 2.) **[Chapter 2 Site Preparations](#page-40-5):** Contains pre-installation requirements for the LOGIQ F Series.
- 3.) **[Chapter 3 System Setup](#page-50-5):** Contains installation procedures.
- 4.) **[Chapter 4 Functional Checks](#page-76-6):** Contains functional checks that are recommended as part of the installation, or as required during servicing and periodic maintenance.
- 5.) **[Chapter 5 Components and Functions \(Theory\)](#page-110-5):** Contains block diagrams and functional explanations of the electronics.
- 6.) **[Chapter 6 Service Adjustments](#page-114-5):** Contains instructions on how to make available adjustments to the LOGIQ F Series.
- 7.) **[Chapter 7 Diagnostics/Troubleshooting](#page-116-5):** Provides procedures for running diagnostic or related routines for the LOGIQ F Series.
- 8.) **[Chapter 8 Replacement Procedures](#page-126-5):** Provides disassembly procedures and reassembly procedures for all changeable Field Replaceable Units (FRU).
- 9.) **[Chapter 9 Renewal Parts:](#page-140-6)** Contains a complete list of field replaceable parts for the LOGIQ F Series.
- 10.)**Chapter 10 Care & Maintenance:** Provides periodic maintenance procedures for the LOGIQ F Series.

### <span id="page-27-0"></span>**1-1-3 Typical Users of the Basic Service Manual**

- Service Personnel (installation, maintenance, etc.).
- Hospital's Service Personnel
- Contractors (Some parts of Chapter 2 Site Preparation)

### <span id="page-27-1"></span>**1-1-4 Purpose of Operator Manual(s)**

The Operator Manual(s) should be fully read and understood before operating the LOGIQ F Series and also kept near the unit for quick reference.

*NOTE: Probe information displayed on screen does not necessarily reflect the probes available on your ultrasound system. Please refer to the probe list for available probes and features.*

### <span id="page-27-2"></span>**1-1-5 LOGIQ F Series Models Covered by this Manual**

#### **Table 1-2 LOGIQ F3 Model Designations**

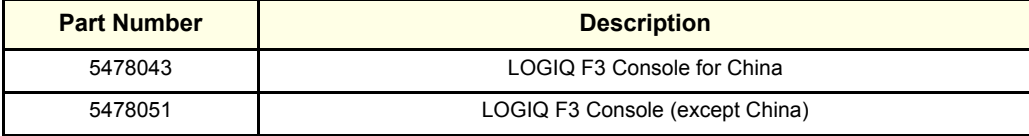

#### **Table 1-3 LOGIQ F5 Model Designations**

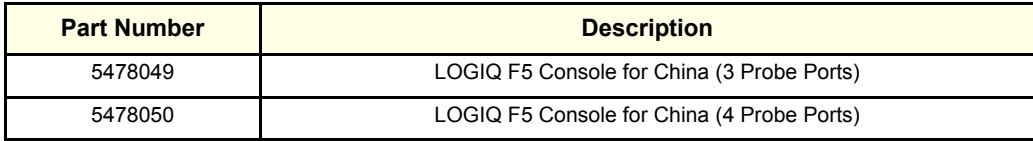

#### **Table 1-4 LOGIQ F6 Model Designations**

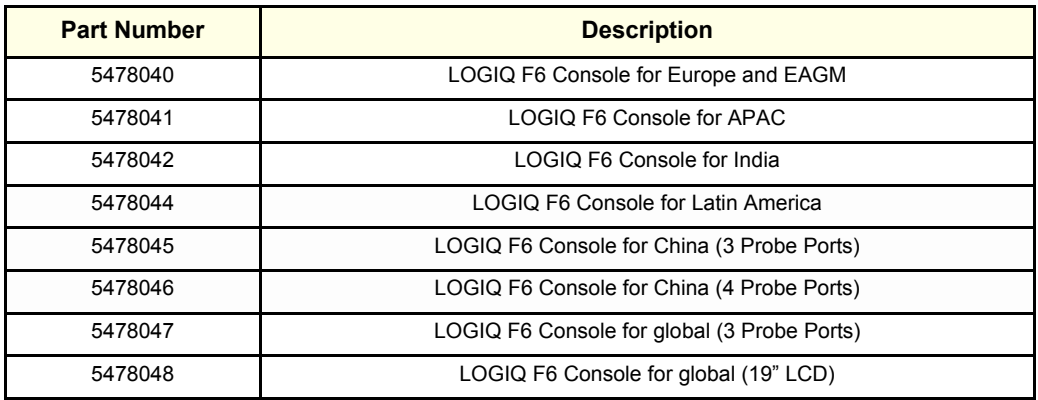

#### **Table 1-5 LOGIQ F8 Model Designations**

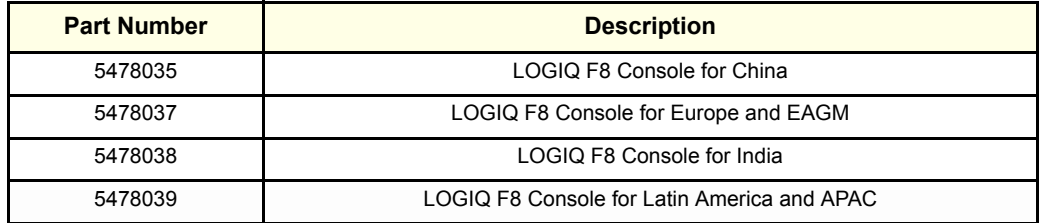

### <span id="page-28-0"></span>**1-1-6 Peripheral List**

### **Table 1-6 LOGIQ F Series Peripheral List**

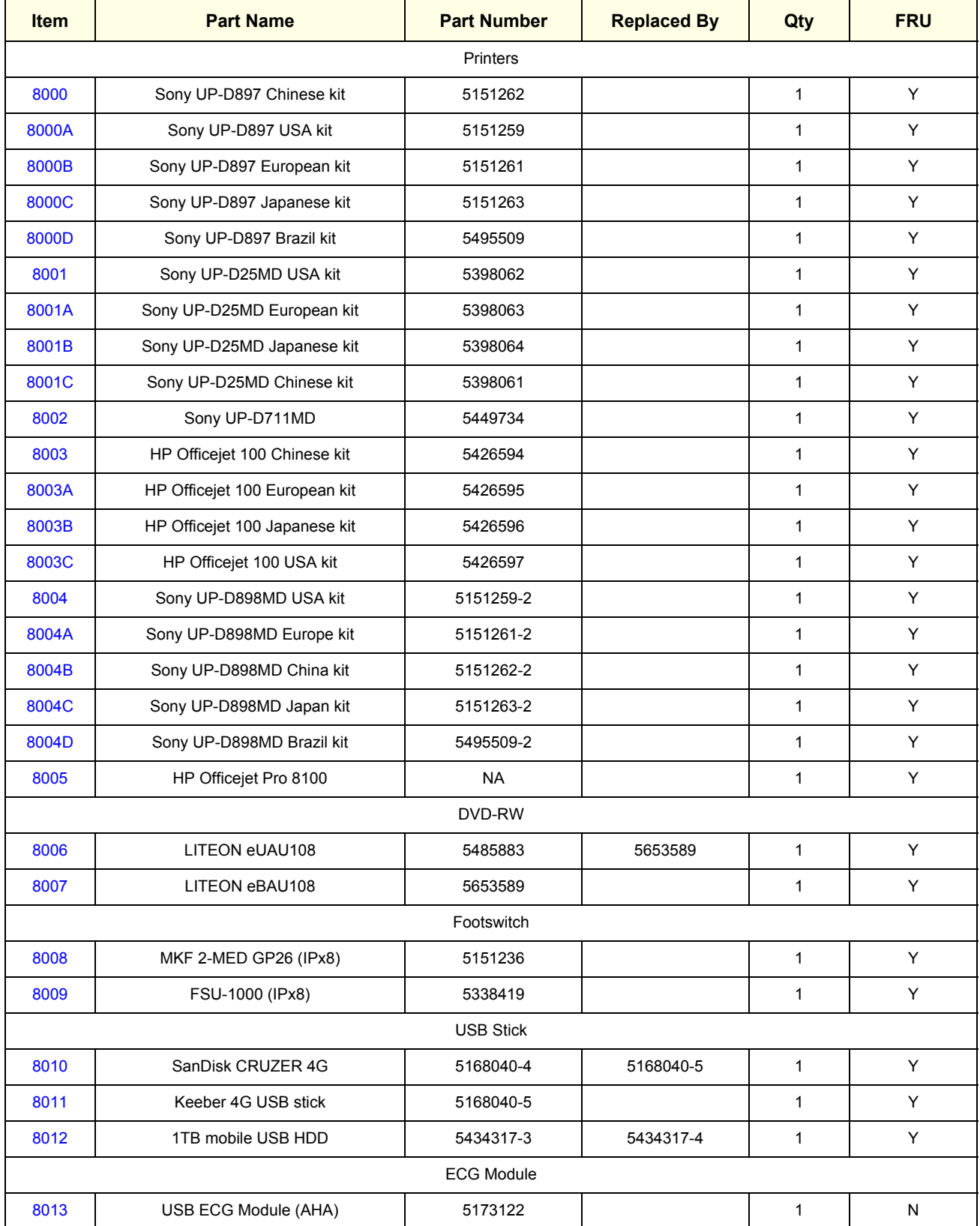

#### **Table 1-6 LOGIQ F Series Peripheral List**

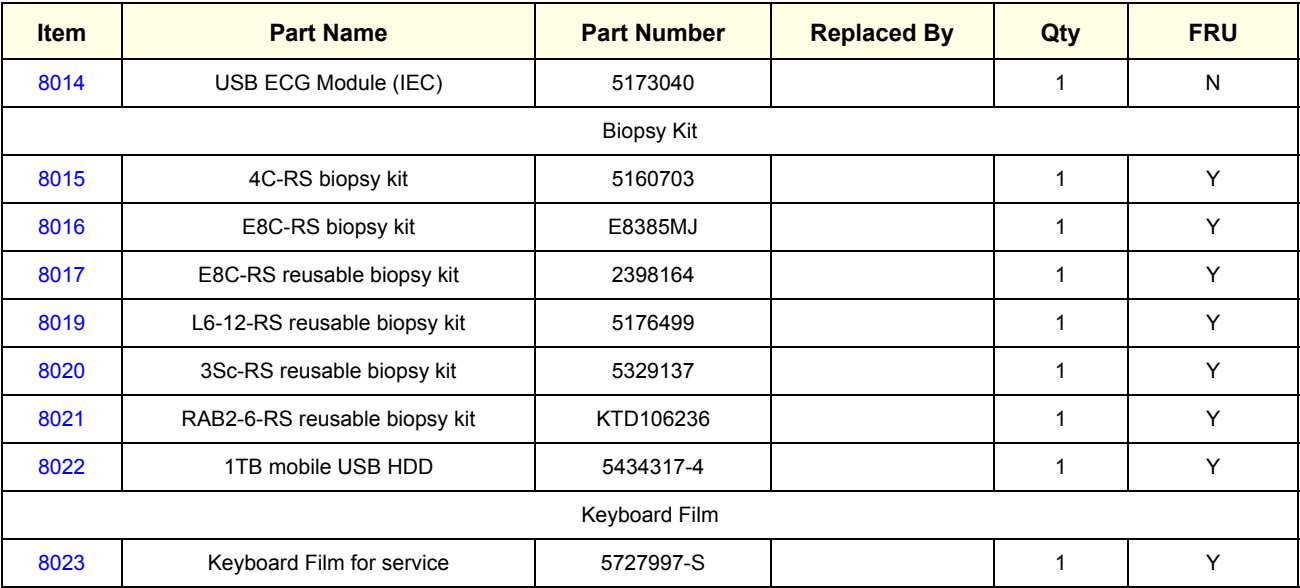

### 1-1-6 **Peripheral List** (cont'd)

**Table 1-7 LOGIQ F Series System and Application Software List**

| <b>Item</b> | <b>Part Name</b>                                                            | <b>Part Number</b> | <b>Replaced By</b> | Qty          | <b>FRU</b> |
|-------------|-----------------------------------------------------------------------------|--------------------|--------------------|--------------|------------|
| 8022        | LOGIQ F Series R1.0.0 System and<br>Application Software USB                | 5485882-S          | 5485882-2S         | 1            | Y          |
| 8022A       | LOGIQ F Series R1.0.1 System and<br><b>Application Software USB</b>         | 5485882-2S         | 5485882-3S         | 1            | Y          |
| 8022B       | LOGIQ F Series R1.0.2 System and<br>Application Software USB                | 5485882-3S         | 5495846-4S         | 1            | Y          |
| 8022C       | LOGIQ F Series R1.0.3 System and<br><b>Application Software USB</b>         | 5485882-4S         | 5495846-4S         | $\mathbf{1}$ | Y          |
| 8022D       | LOGIQ F Series R1.0.3 System and<br>Application Software USB                | 5495846-4S         | 5495846-5S         | 1            | Υ          |
| 8022E       | LOGIQ F Series R1.0.4 System and<br>Application Software USB                | 5495846-5S         | 5495846-6S         | $\mathbf{1}$ | Y          |
| 8022F       | LOGIQ F Series R1.0.5 System and<br><b>Application Software USB</b>         | 5495846-6S         | 5495846-7S         | 1            | Y          |
| 8022G       | LOGIQ F Series R1.0.6 System and<br>Application Software USB                | 5495846-7S         | 5495846-8S         | $\mathbf{1}$ | Υ          |
| 8022H       | LOGIQ F Series R1.0.7 System and<br>Application Software USB                | 5495846-8S         | 5495846-9S         | 1            | Y          |
| 80221       | LOGIQ F Series R1.0.8 System and<br><b>Application Software USB</b>         | 5495846-9S         | 5495846-10S        | 1            | Y          |
| 8022J       | LOGIQ F Series R1.0.9 System and<br>Application Software USB                | 5495846-10S        | 5495846-11S        | 1            | Υ          |
| 8022K       | LOGIQ F Series R1.0.10 System and<br>Application Software USB               | 5495846-11S        | 5495846-12S        | $\mathbf{1}$ | Y          |
| 8022L       | LOGIQ F Series R1.0.11 System and<br>Application Software USB               | 5495846-12S        |                    | $\mathbf{1}$ | Y          |
| 8022M       | LOGIQ F Series R1.1.0 System and<br>Application Software USB (Only for USA) | 5765268-S          |                    | 1            | Y          |

### <span id="page-31-0"></span>**Section 1-2 Important Conventions**

### <span id="page-31-1"></span>**1-2-1 Conventions Used in Book**

### **Icons**

Pictures, or icons, are used wherever they reinforce the printed message. The icons, labels and conventions used on the product and in the service information are described in this chapter.

### **Safety Precaution Messages**

Various levels of safety precaution messages may be found on the equipment and in the service information. The different levels of concern are identified by a flag word that precedes the precautionary message. Known or potential hazards are labeled in one of following ways:

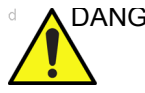

### DANGER **DANGER IS USED TO INDICATE THE PRESENCE OF A HAZARD THAT WILL CAUSE SEVERE PERSONAL INJURY OR DEATH IF THE INSTRUCTIONS ARE IGNORED.**

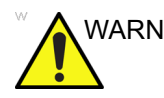

WARNING *WARNING IS USED TO INDICATE THE PRESENCE OF A HAZARD THAT CAN CAUSE SEVERE PERSONAL INJURY AND PROPERTY DAMAGE IF INSTRUCTIONS ARE IGNORED.*

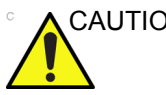

CAUTION **Caution is used to indicate the presence of a hazard that will or can cause minor personal injury and property damage if instructions are ignored.**

### NOTICE **Equipment Damage Possible**

**Notice is used when a hazard is present that can cause property damage but has absolutely no personal injury risk.** 

*Example*: Disk drive will crash.

*NOTE: Notes provide important information about an item or a procedure. Information contained in a NOTE can often save you time or effort.*

### <span id="page-32-0"></span>**1-2-2 Standard Hazard Icons**

Important information will always be preceded by the exclamation point contained within a triangle, as seen throughout this chapter. In addition to text, several different graphical icons (symbols) may be used to make you aware of specific types of hazards that could cause harm.

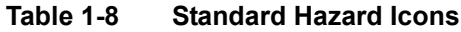

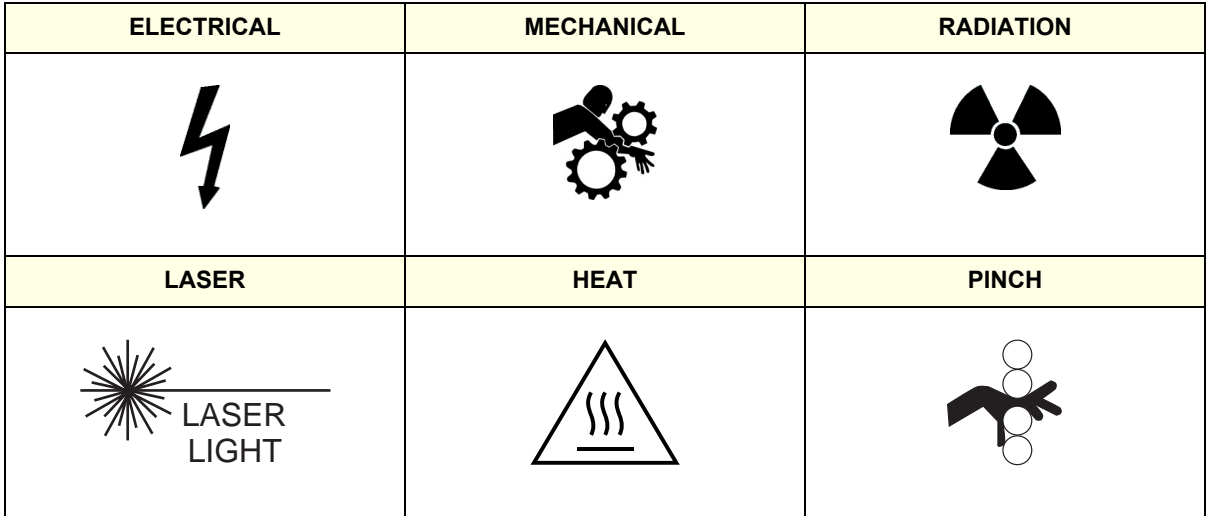

Other hazard icons make you aware of specific procedures that should be followed.

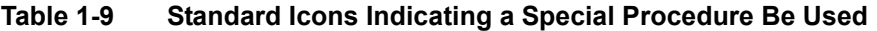

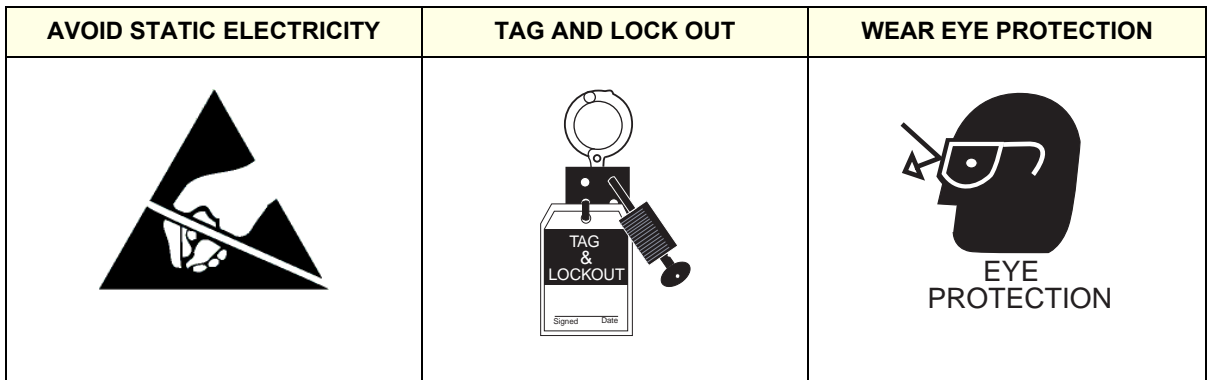

### <span id="page-32-1"></span>**1-2-3 Product Icons**

Please refer to User Manual (Basic User Manual or User Guide) for the detail Product Icons information.

### <span id="page-33-0"></span>**Section 1-3 Safety Considerations**

### <span id="page-33-1"></span>**1-3-1 Introduction**

The following safety precautions must be observed during all phases of operation, service and repair of this equipment. Failure to comply with these precautions or with specific warnings elsewhere in this manual, violates safety standards of design, manufacture and intended use of the equipment.

### <span id="page-33-2"></span>**1-3-2 Human Safety**

Servicing should be performed by authorized personnel only. Only personnel who have participated in a LOGIQ F Series Training are authorized to service the equipment.

### <span id="page-33-3"></span>**1-3-3 Mechanical Safety**

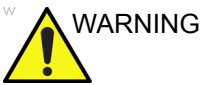

WARNING *WHEN THE UNIT IS RAISED FOR A REPAIR OR MOVED ALONG ANY INCLINE, USE EXTREME CAUTION SINCE IT MAY BECOME UNSTABLE AND TIP OVER.*

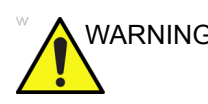

WARNING *ULTRASOUND PROBES ARE HIGHLY SENSITIVE MEDICAL INSTRUMENTS THAT CAN EASILY BE DAMAGED BY IMPROPER HANDLING. USE CARE WHEN HANDLING AND PROTECT FROM DAMAGE WHEN NOT IN USE. DO NOT USE A DAMAGED OR DEFECTIVE PROBE. FAILURE TO FOLLOW THESE PRECAUTIONS CAN RESULT IN SERIOUS INJURY AND EQUIPMENT DAMAGE.*

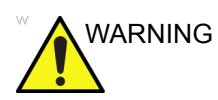

WARNING *NEVER USE A PROBE THAT HAS FALLEN TO THE FLOOR. EVEN IF IT LOOKS OK, IT MAY BE DAMAGED.*

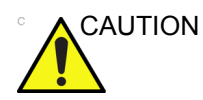

CAUTION **The LOGIQ F Series weighs 65 kg or more, depending on installed peripherals, when ready for use. Care must be used when moving it or replacing its parts. Failure to follow the precautions listed could result in injury, uncontrolled motion and costly damage. ALWAYS:**

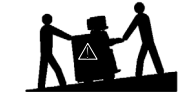

**Be sure the pathway is clear.**

**Use slow, careful motions. Use two people when moving on inclines or lifting more than 65 kg (144 lbs).**

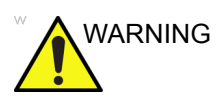

WARNING *AFTER UNPLUG POWER CORD, WAIT FOR AT LEAST 20 SECONDS FOR CAPACITORS TO DISCHARGE AS THERE ARE NO TEST POINTS TO VERIFY ISOLATION.*

### **[1-3-3 Mechanical Safety](#page-33-3)** (cont'd)

*NOTE: Special care should be taken when transporting the unit in a vehicle:*

- *Secure the unit in an upright position.*
- *Lock the wheels (brake)*

### <span id="page-34-0"></span>**1-3-4 Electrical Safety**

To minimize shock hazard, the equipment chassis must be connected to an electrical ground. The system is equipped with a three-conductor AC power cable. This must be plugged into an approved electrical outlet with safety ground. The power outlet used for this equipment should not be shared with other types of equipment.

Both the system power cable and the power connector meet international electrical standards.

### WARNING*DO NOT SERVICE OR DISASSEMBLE PARTS UNDER FRU UNIT LEVEL AT ANY CIRCUMSTANCES.*

### <span id="page-34-1"></span>**1-3-5 Label Locations**

Refer to LOGIQ F Series User Guide Section Warning Label Location in Safety Chapter.

### <span id="page-35-0"></span>**1-3-6 Dangerous Procedure Warnings**

Warnings, such as the examples below, precede potentially dangerous procedures throughout this manual. Instructions contained in the warnings must be followed.

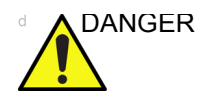

### DANGER **DANGEROUS VOLTAGES, CAPABLE OF CAUSING DEATH, ARE PRESENT IN THIS EQUIPMENT. USE EXTREME CAUTION WHEN HANDLING, TESTING AND ADJUSTING.**

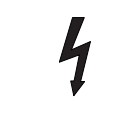

### WARNING *EXPLOSION WARNING*

*OF THE EQUIPMENT.*

*DO NOT OPERATE THE EQUIPMENT IN AN EXPLOSIVE ATMOSPHERE. OPERATION OF ANY ELECTRICAL EQUIPMENT IN SUCH AN ENVIRONMENT CONSTITUTES A DEFINITE SAFETY HAZARD.*

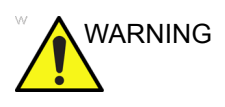

### WARNING *DO NOT SUBSTITUTE PARTS OR MODIFY EQUIPMENT BECAUSE OF THE DANGER OF INTRODUCING ADDITIONAL HAZARDS, DO NOT INSTALL SUBSTITUTE PARTS OR PERFORM ANY UNAUTHORIZED MODIFICATION*

WARNING *SHUT DOWN FORCEDLY OR PLUG IN/OUT ACDC INVALID MAY CAUSE THE DAMAGE OF SYSTEM FILES.*

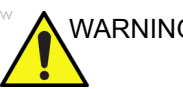

### WARNING *AFTER UNPLUG POWER CORD, WAIT FOR AT LEAST 20 SECONDS FOR CAPACITORS TO DISCHARGE AS THERE ARE NO TEST POINTS TO VERIFY ISOLATION.*

### <span id="page-35-1"></span>**1-3-7 Returning/Shipping Probes and Repair Parts**

Equipment being returned must be clean and free of blood and other infectious substances.

GEMS policy states that body fluids must be properly removed from any part or equipment prior to shipment. GEMS employees, as well as customers, are responsible for ensuring that parts/equipment have been properly decontaminated prior to shipment. Under no circumstance should a part or equipment with visible body fluids be taken or shipped from a clinic or site (for example, body coils or an ultrasound probe).

The purpose of the regulation is to protect employees in the transportation industry, as well as the people who will receive or open this package.

*NOTE: The USER/SERVICE staff should dispose all the waste properly as per federal, state, and local waste disposal regulation.*
# **Section 1-4 EMC, EMI, and ESD**

# **1-4-1 Electromagnetic Compatibility (EMC)**

Electromagnetic compatibility describes a level of performance of a device within its electromagnetic environment. This environment consists of the device itself and its surroundings including other equipment, power sources and persons with which the device must interface. Inadequate compatibility results when a susceptible device fails to perform as intended due interference from its environment or when the device produces unacceptable levels of emission to its environment. This interference is often referred to as radio–frequency or electromagnetic interference (RFI/EMI) and can be radiated through space or conducted over interconnecting power of signal cables. In addition to electromagnetic energy, EMC also includes possible effects from electrical fields, magnetic fields, electrostatic discharge and disturbances in the electrical power supply.

# **1-4-2 CE Compliance**

The LOGIQ F Series unit conforms to all applicable conducted and radiated emission limits and to immunity from electrostatic discharge, radiated and conducted RF fields, magnetic fields and power line transient requirements.

For applicable standards refer to the Safety Chapter in the Basic User Manual.

*NOTE: For CE Compliance, it is critical that all covers, screws, shielding, gaskets, mesh, clamps, are in good condition, installed tightly without skew or stress. Proper installation following all comments noted in this service manual is required in order to achieve full EMC performance.*

# **1-4-3 Electrostatic Discharge (ESD) Prevention**

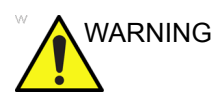

WARNING *DO NOT TOUCH ANY BOARDS WITH INTEGRATED CIRCUITS PRIOR TO TAKING THE NECESSARY ESD PRECAUTIONS: 1.FOLLOW GENERAL GUIDELINES FOR HANDLING OF ELECTROSTATIC SENSITIVE EQUIPMENT.*

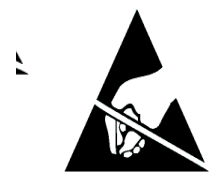

# **Section 1-5 Lockout/Tagout (LOTO) requirements**

Follow OSHA Lockout/Tagout requirements (USA) or local Lockout/Tagout requirements by ensuring you are in total control of the AC power plug at all times during the service process.

To apply Lockout/Tagout:

- 1.) Plan and prepare for shutdown.
- 2.) Shutdown the equipment.
- 3.) Isolate the equipment.
- 4.) Apply Lockout/Tagout Devices.
- 5.) Remove battery.
- 6.) Control all stored and residual energy.
- 7.) Verify isolation.

All potentially hazardous stored or residual energy is relieved.

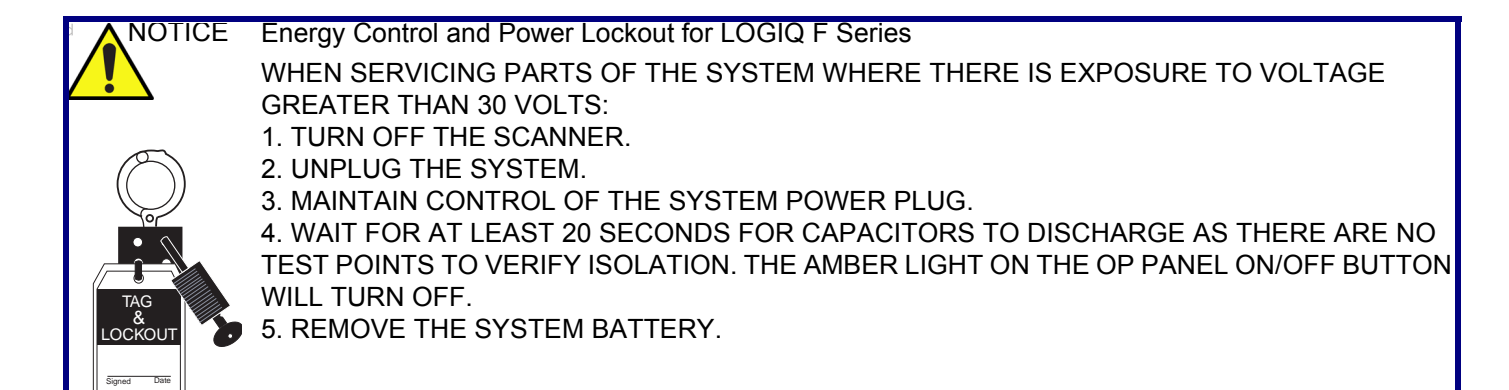

Equipment being returned must be clean and free of blood and other infectious substances.

GE Healthcare policy states that body fluids must be properly removed from any part or equipment prior to shipment. GE Healthcare employees, as well as customers, are responsible for ensuring that parts/ equipment have been properly decontaminated prior to shipment. Under no circumstance should a part or equipment with visible body fluids be taken or shipped from a clinic or site (for example, body coils or an ultrasound probe).

The purpose of the regulation is to protect employees in the transportation industry, as well as the people who will receive or open this package.

- *NOTE: The US Department of Transportation (DOT) has ruled that "items that were saturated and/or dripping with human blood that are now caked with dried blood; or which were used or intended for use in patient care" are "regulated medical waste" for transportation purposes and must be transported as a hazardous material.*
- *NOTE: The USER/SERVICE staff should dispose all the waste properly as per federal, state, and local waste disposal regulation.*

# **Section 1-6 Customer Assistance**

# **1-6-1 Contact Information**

If this equipment does not work as indicated in this service manual or in the User Manual, or if you require additional assistance, please contact the local distributor or appropriate support resource, as listed below.

Prepare the following information before you call:

- System ID serial number.
- Software version.

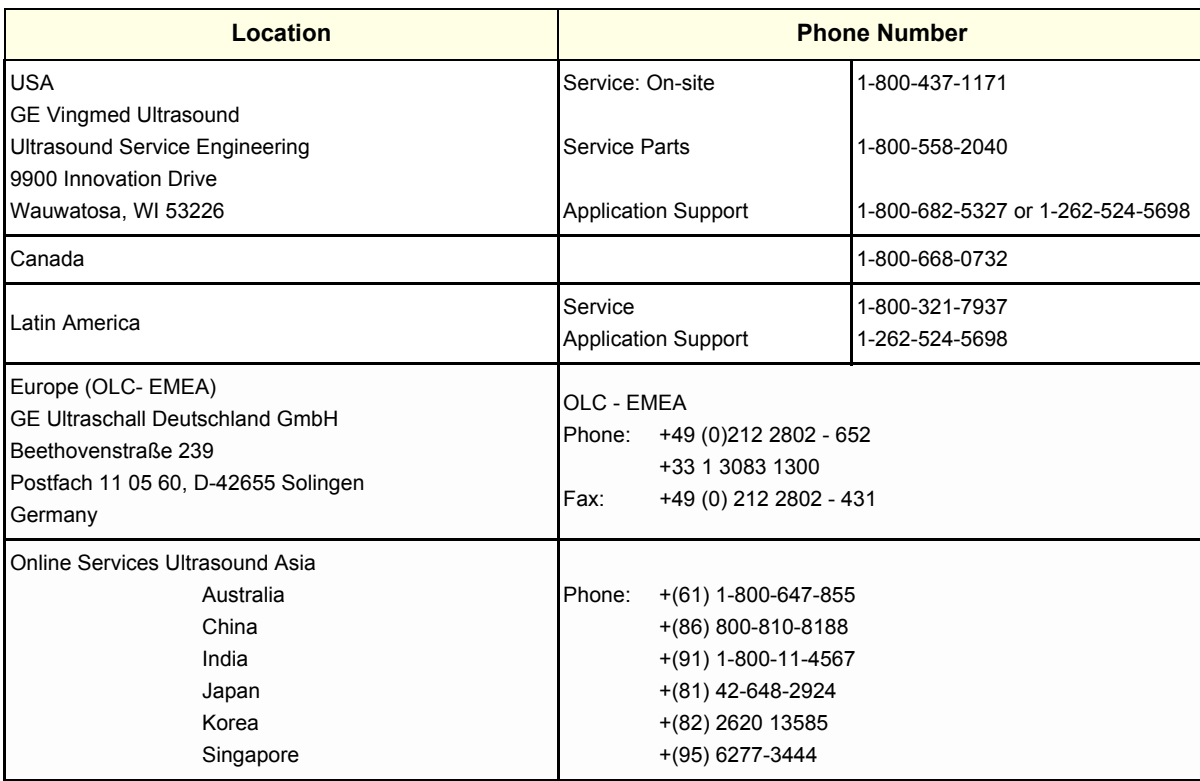

## **Table 1-10 Phone Numbers for Customer Assistance**

# **1-6-2 System Manufacturer**

## **Table 1-11 System Manufacturer**

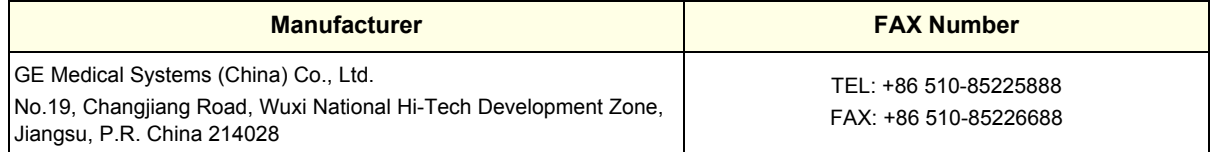

# **1-6-3 Factory Site**

## **Table 1-12 Factory Site**

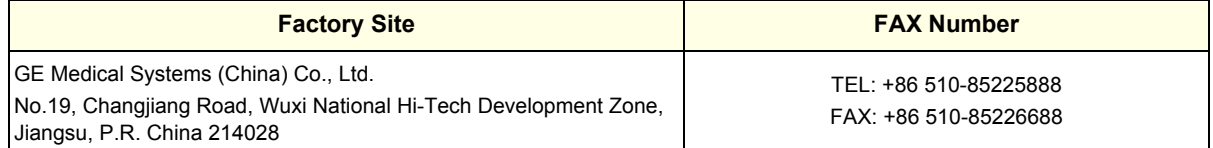

# *Chapter 2 Site Preparations*

# <span id="page-40-0"></span>**Section 2-1 Overview**

# **2-1-1 Purpose of chapter 2**

This chapter provides the information required to plan and prepare for the installation of LOGIQ F Series.Included are descriptions of the facility and electrical needs to be met by the purchaser of the unit.

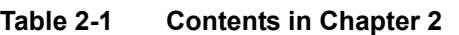

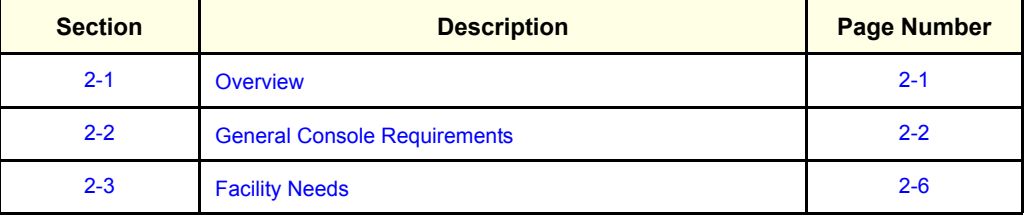

# <span id="page-41-0"></span>**Section 2-2 General Console Requirements**

# **2-2-1 Console Environmental Requirements**

## **Table 2-2 Environmental Requirements for LOGIQ F Series**

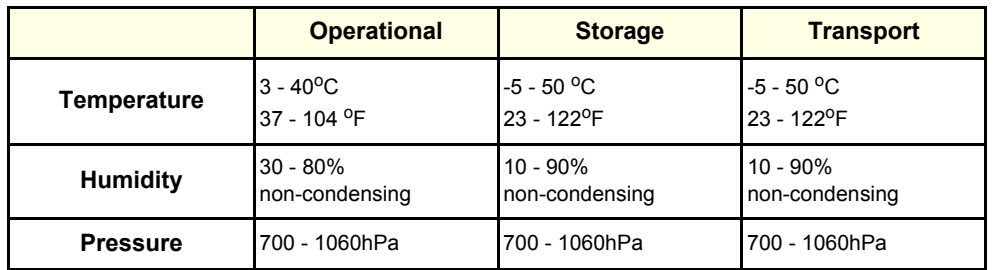

*NOTE: Temperature in degrees C. Conversion to Degrees F = (Degrees C \* 9/5) + 32.*

## **2-2-1-1 Lighting**

Bright light is needed for system installation, updates and repairs. However, operator and patient comfort may be optimized if the room light is subdued and indirect. Therefore a combination lighting system (dim/bright) is recommended. Keep in mind that lighting controls and diameters can be a source of EMI which could degrade image quality. These controls should be selected to minimize possible interface.

## <span id="page-41-1"></span>**2-2-2 Electrical Requirements**

*NOTE: GE Healthcare requires a dedicated power and ground for the proper operation of its Ultrasound equipment. This dedicated power shall originate at the last distribution panel before the system.*

## **Sites with a mains power system with defined Neutral and Live:**

The dedicated line shall consist of one phase, a neutral (not shared with any other circuit), and a full size ground wire from the distribution panel to the Ultrasound outlet.

## **Sites with a mains power system without a defined Neutral:**

The dedicated line shall consist of one phase (two lines), not shared with any other circuit, and a full size ground wire from the distribution panel to the Ultrasound outlet.

*NOTE: Please note that image artifacts can occur, if at any time within the facility, the ground from the main facility's incoming power source to the Ultrasound unit is only a conduit.*

# **[2-2-2 Electrical Requirements](#page-41-1)** (cont'd)

## **2-2-2-1 LOGIQ F Series Power Requirements**

The following power line parameters should be monitored for one week before installation. We recommend that you use an analyzer Dranetz Model 606-3 or Dranetz Model 626:

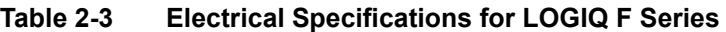

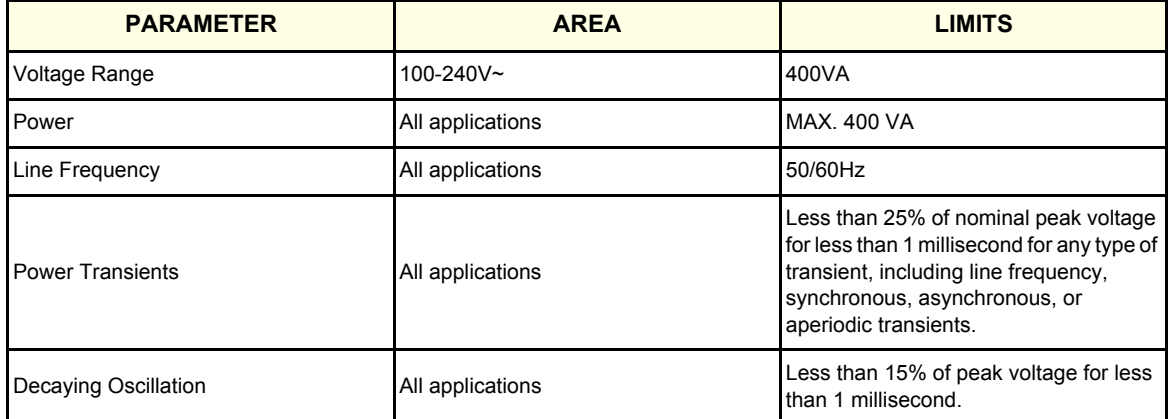

### **2-2-2-2 Inrush Current**

Inrush Current is not a factor to consider due to the inrush current limiting properties of the power supplies.

## **2-2-2-3 Site Circuit Breaker**

It is recommended that the branch circuit breaker for the machine be ready accessible.

## CAUTION **POWER OUTAGE MAY OCCURE.**

**The LOGIQ F Series requires a dedicated single branch circuit. To avoid circuit overload and possible loss of critical care equipment, make sure you DO NOT have any other equipment operating on the same circuit.**

#### **2-2-2-4 Site Power Outlets**

A desiccated AC power outlet must be within reach of the unit without extension cords. Other outlets adequate for the external peripherals, medical and test equipment needed to support this unit must also be present within 1 m (3.2 ft.) of the unit. Electrical installation must meet all current local, state, and national electrical codes.

#### **2-2-2-5 Unit Power Plug**

If the unit arrives without the power plug, or with the wrong plug, you must contact your GE dealer or the installation engineer must supply what is locally required.

## **2-2-2-6 Power Stability Requirements**

#### **Voltage drop-out** Max 10 ms.

**Power Transients**

(All applications)

Less than 25% of nominal peak voltage for less than 1 millisecond for any type of transient, including line frequency, synchronous, asynchronous, or aperiodic transients.

## **2-2-3 EMI Limitations**

Ultrasound machines are susceptible to Electromagnetic Interference (EMI) from radio frequencies, magnetic fields, and transient in the air wiring. They also generate EMI. The LOGIQ F Series complies with limits as stated on the EMC label. However there is no guarantee that interface will not occur in a particular installation.

Possible EMI sources should be identified before the unit is installed.

Electrical and electronic equipment may produce EMI unintentionally as the result of defect.

These sources include:

- medical lasers,
- scanners,
- cauterizing guns,
- computers,
- monitors,
- fans,
- gel warmers,
- microwave ovens,
- light dimmers,
- portable phones.

The presence of broadcast station or broadcast van may also cause interference. See for EMI Prevention tips.

See [Table 2-4](#page-43-0) for EMI Prevention tips.

<span id="page-43-0"></span>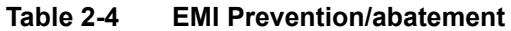

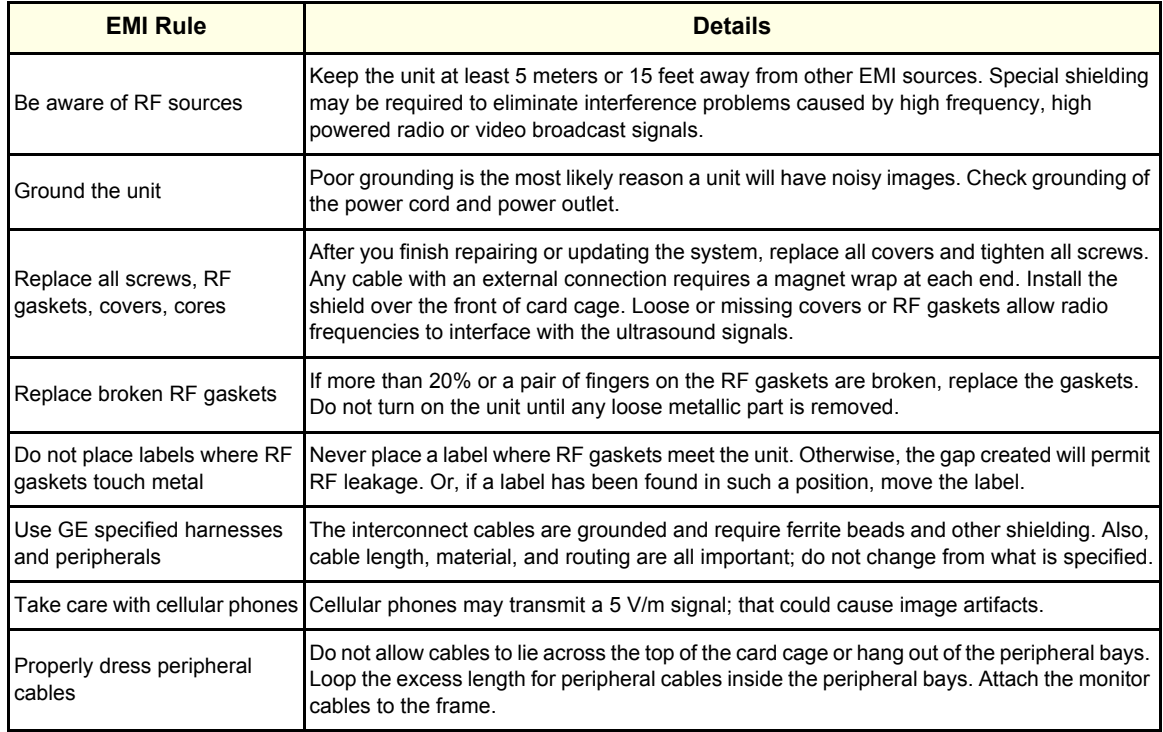

## **2-2-4 Scan Probe Environmental Requirements**

Operation: 3° to 40° C

Storage: -5° to 50° C

*NOTE: Temperature in degrees C. Conversion to Degrees F = (Degrees C \* (9/5) + 32).*

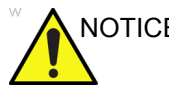

NOTICE **SYSTEMS AND ELECTRONIC PROBES ARE DESIGNED FOR STORAGE TEMPERATURES OF -10 TO + 60 degrees C. WHEN EXPOSED TO LARGE TEMPERATURE VARIATIONS, THE PRODUCT SHOULD BE KEPT IN ROOM TEMPERATURE FOR 10 HOURS BEFORE USE.**

# <span id="page-45-0"></span>**Section 2-3 Facility Needs**

# **2-3-1 Purchaser Responsibilities**

The work and materials needed to prepare the site is the responsibility of the purchaser. Delay, confusion, and waste of manpower can be avoided by completing pre installation work before delivery. User the Pre Installation checklist to verify that all needed steps have been taken, Purchaser reasonability includes:

- Procuring the materials required.
- Completing the preparations before delivery of the ultrasound system.
- Paying the costs for any alternations and modifications not specifically provided in the sales contract.
- *NOTE: All electrical installation that are preliminary to the positioning of the equipment at the site prepared for the equipment must be performed by licensed electrical contractors. Other connections between pieces of electrical equipment, products involved (and the accompanying electrical installations) are highly sophisticated and special engineering competence is required. All electrical work on these product must comply with the requirements of applicable electrical codes. The purchaser of GE equipment must only utilize qualified personnel to perform electrical servicing on the equipment.*

The desire to use a non-listed or customer provided product or to place an approved product further from the system than the interface kit allows presents challenges to the installation team. To avoid delays during installation, such variances should be made known to the individuals or group performing the installation at the earliest possible date (preferable prior to purchase).

The ultrasound suite must be clean proof to delivery of the machine. Carpet is not recommended because it collects dust and creates static. Potential sources of EMI (electromagnetic interference) should also be investigated before delivery. Dirt, static, and EMI can negatively impact system.

## **2-3-2 Required Features**

*NOTE: GE Medical Systems requires a dedicated power and ground for the proper operation of its Ultrasound equipment. This dedicated power shall originate at the last distribution panel before the system.*

#### **Sites with a mains power system with defined Neutral and Live:**

The dedicated line shall consist of one phase, a neutral (not shared with any other circuit), and a full size ground wire from the distribution panel to the Ultrasound outlet.

#### **Sites with a mains power system without a defined Neutral:**

The dedicated line shall consist of one phase (two lines), not shared with any other circuit, and a full size ground wire from the distribution panel to the Ultrasound outlet.

Please note that image artifacts can occur, if at any time within the facility, the ground from the main facility's incoming power source to the Ultrasound unit is only a conduit.

- Dedicated single branch power outlet of adequate amperage meeting all local and national codes which is located less than 2.5 m (8 ft.) from the unit's proposed location
- Door opening is at least 76 cm (30 in) wide
- Proposed location for unit is at least 0.3 m (1 ft.) from the wall for cooling
- Power outlet and place for any external peripheral are within 2 m (6.5 ft.) of each other with peripheral within 1 m of the unit to connect cables.

# **2-3-3 Recommended and Alternate Ultrasound Room Layout**

Recommended standard floor plan and a minimal floor plan for ultrasound equipment:

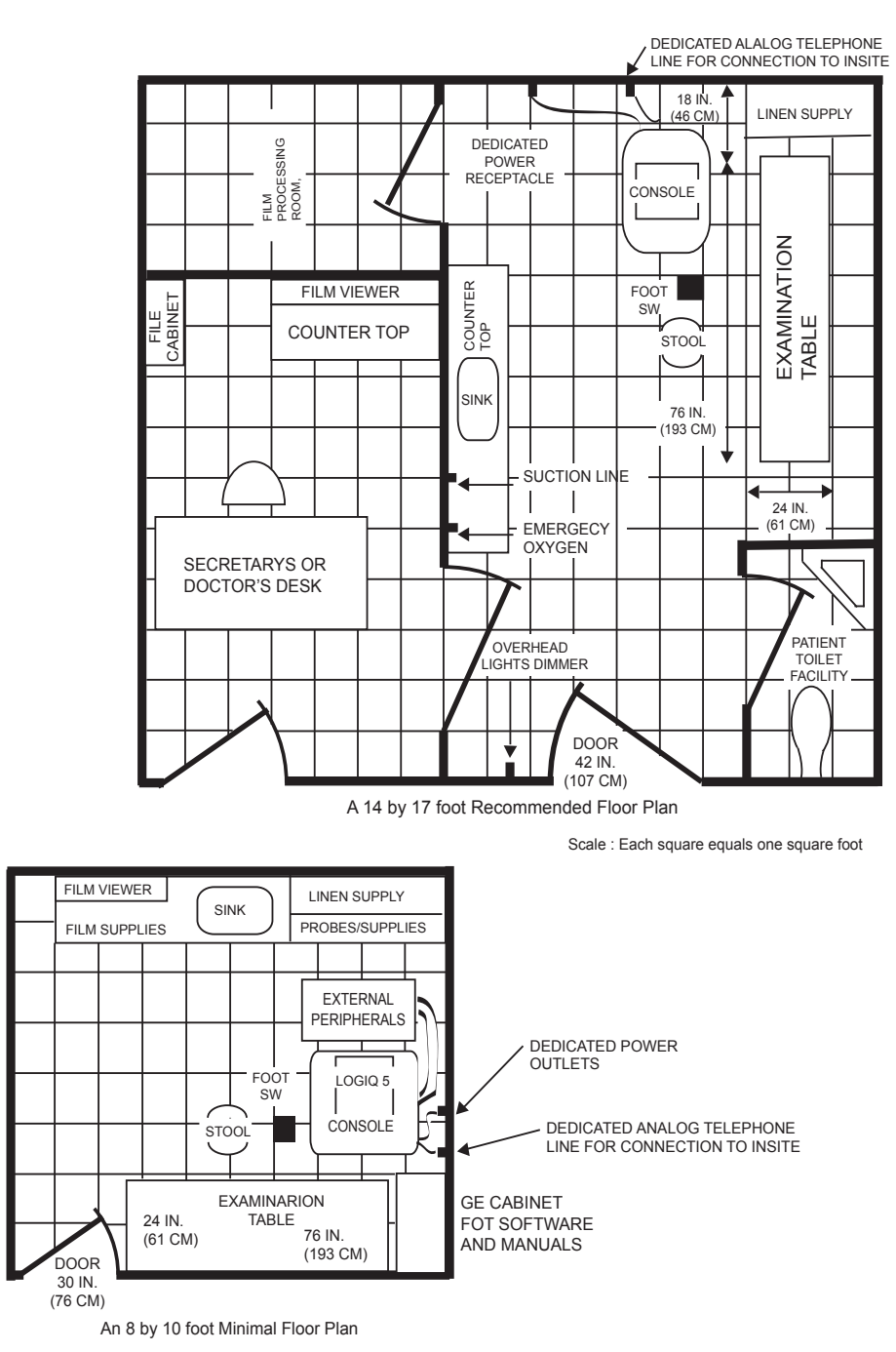

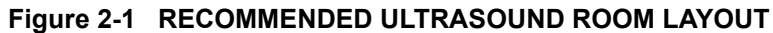

## **2-3-4 Networking Pre-installation Requirements**

**2-3-4-1 Stand Alone Scanner (without Network Connection)** None.

#### **2-3-4-2 Scanner Connected to Hospital's Network**

Supported networks:

Wire LAN

## **2-3-4-3 Purpose of DICOM Network Function**

DICOM services provide the operator with clinically useful features for moving images and patient information over a hospital network. Examples of DICOM services include the transfer of images to workstations for viewing or transferring images to remote printers. As an added benefit, transferring images in this manner frees up the on-board monitor and peripherals, enabling viewing to be done while scanning continues. With DICOM, images can be archived, stored, and retrieved faster, easier, and at a lower cost.

## <span id="page-48-0"></span>**2-3-4-4 DICOM Option Pre-installation Requirements**

To configure the LOGIQ F Series to work with other network connections, the site's network administrator must provide some necessary information.

Information must include:

- A host name, local port number, AE Title, IP address and Net Mask for the LOGIQ F Series.
- The IP addresses for the default gateway and other routers at the site for ROUTING INFORMATION.
- The host name, IP address, port and AE Title for each device the site wants connected to the LOGIQ F Series for DICOM APPLICATION INFORMATION. A field for the make (manufacturer) and the revision of the device, is also included. This information may be useful for solving errors.

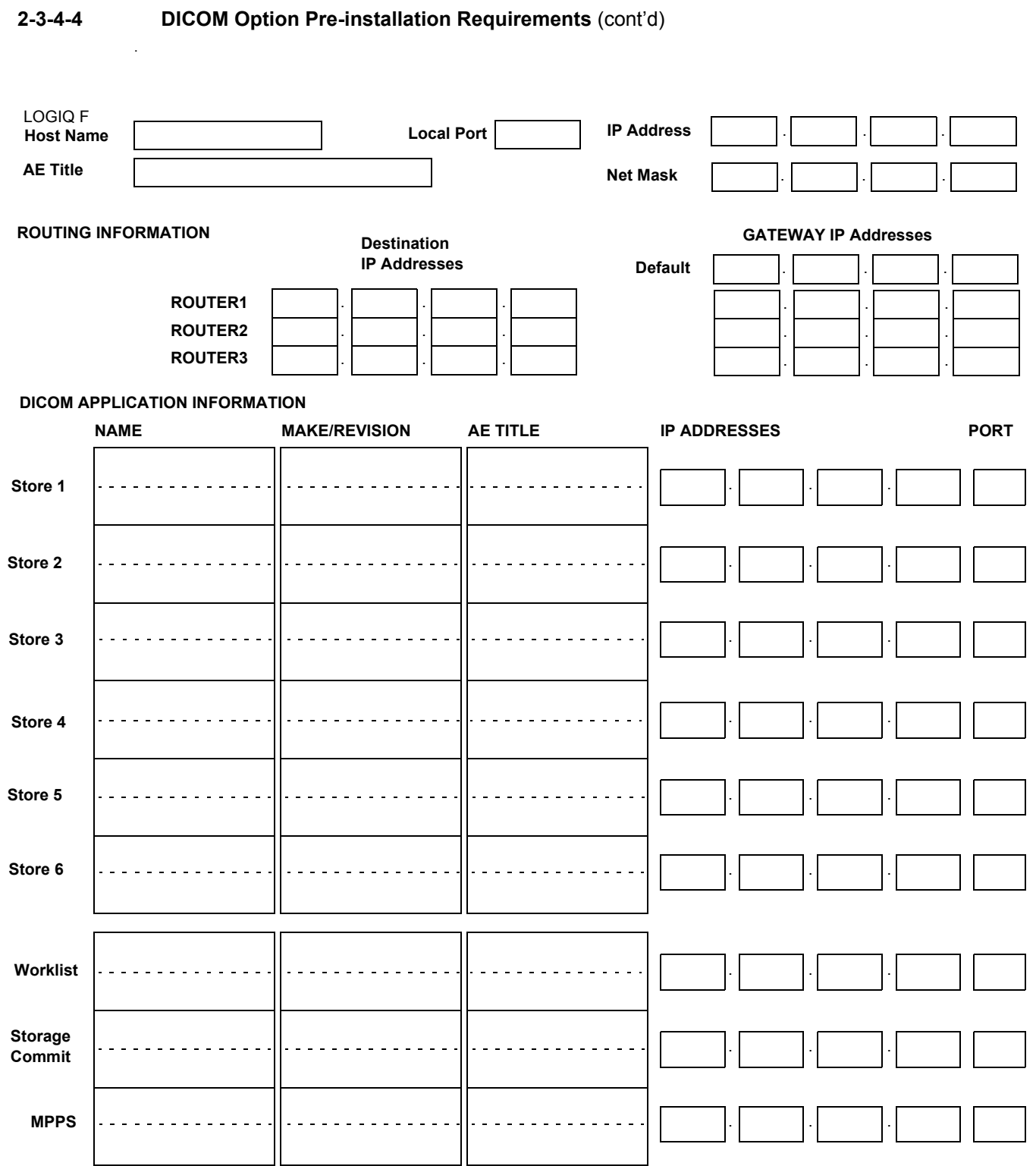

**Figure 2-2 Worksheet for DICOM Network Information**

# *Chapter 3 System Setup*

# <span id="page-50-0"></span>**Section 3-1 Overview**

# **3-1-1 Purpose of Chapter 3**

This chapter contains information needed to install the unit. Included are references to a procedure that describes how to receive and unpack the equipment and how to file a damage or loss claim. How to prepare the facility and unit of the actual installation, and how to check and test the unit and external peripherals for electrical safety are included in this procedure. Also included LOGIQ F Series in this section are guidelines for transporting the unit to a new site.

| <b>Section</b> | <b>Description</b>                         | <b>Page Number</b> |
|----------------|--------------------------------------------|--------------------|
| $3 - 1$        | Overview                                   | $3 - 1$            |
| $3 - 2$        | <b>Setup Reminders</b>                     | $3 - 2$            |
| $3 - 3$        | Receiving and Unpacking the Equipment      | $3-5$              |
| $3 - 4$        | <b>Preparing for Installation</b>          | $3 - 8$            |
| $3-5$          | <b>Completing the Installation</b>         | $3-5$              |
| $3-6$          | <b>System Configuration</b>                | $3-6$              |
| $3 - 7$        | Software/Option Configuration              | $3 - 7$            |
| $3 - 8$        | <b>Connectivity Installation Worksheet</b> | $3 - 8$            |
| $3-9$          | <b>Loading Base Image Software</b>         | $3-9$              |
| $3 - 10$       | Software Version check out                 | $3 - 10$           |
| $3 - 11$       | <b>Paperwork</b>                           | $3 - 11$           |

**Table 3-1 Contents in Chapter 3**

# <span id="page-51-0"></span>**Section 3-2Setup Reminders**

# **3-2-1 Average Installation Time**

## **Table 3-2 Average Installation Time**

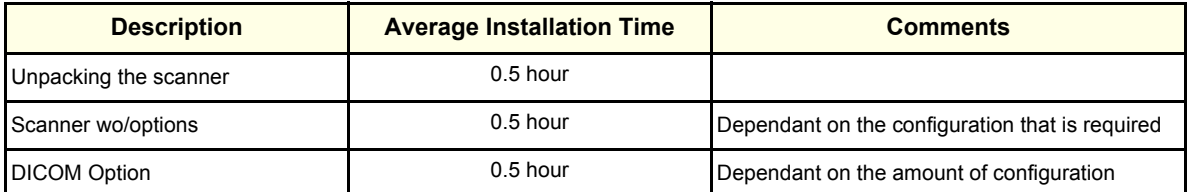

The LOGIQ F Series has been designed to be installed and checked out by an experienced service technician in approximately 1 hour. LOGIQ F Series consoles with optional equipment may take slightly longer.

## **3-2-2 Installation Warnings**

- 1.) Since the LOGIQ F Series weighs approximately 65 kg without options, preferably two people should unpack it. Two people are also preferable for installing any additional bulky items.
- 2.) There are no operator serviceable components. To prevent shock, do not remove any covers or panels. Should problems or malfunctions occur, unplug the power cord. Only qualified service personnel should carry out servicing and troubleshooting.
- *NOTE: For information regarding packing labels, refer to LABELS ON PACKAGE.*
	- 3.) After being transported, the unit may be very cold or hot. If this is the case, allow the unit to acclimate before you turn it on. It requires one hour for each 2.5°C increment it's temperature is below 10°C or above 30°C.

# CAUTION **Equipment damage possibility. Turning the system on without acclimation after arriving at site may cause the system to be damaged.**

| °C        | 60 | 55      | 50  | 45      | 40 | 35 | 30 | 25 | 20 | 15 | 10 | 5  | 0  | -5 |    | $-10$ $-15$ | $-20$ | $-25$ | $-30$ J | -35   | $-40$ |
|-----------|----|---------|-----|---------|----|----|----|----|----|----|----|----|----|----|----|-------------|-------|-------|---------|-------|-------|
| $\circ$ F |    | 140 131 | 122 | 113 104 |    | 95 | 86 | 77 | 68 | 59 | 50 | 41 | 32 | 23 | 14 | 5           | -4    | $-13$ | $-22$   | $-31$ | $-40$ |
| hrs       | 8  | 6       | 4   | $\sim$  |    |    |    |    |    |    | 0  | ົ  | 4  | 6  | 8  | 10          | 12    | 14    | 16      | 18    | -20   |

**Table 3-3 Acclimation Time**

# **3-2-3 Safety Reminders**

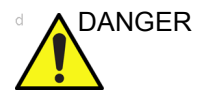

## DANGER **WHEN USING ANY TEST INSTRUMENT THAT IS CAPABLE OF OPENING THE AC GROUND LINE (I.E., METER'S GROUND SWITCH IS OPEN), DON'T TOUCH THE UNIT!**

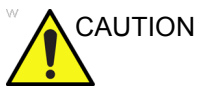

CAUTION **Two people should unpack the unit because of its weight. Two people are required whenever a part weighing 19kg (35 lb.) or more must be lifted.**

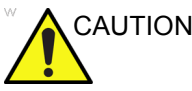

CAUTION **If the unit is very cold or hot, do not turn on its power until it has had a chance to acclimate to its operating environment.** 

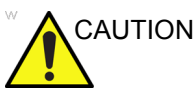

CAUTION **To prevent electrical shock, connect the unit to a properly grounded power outlet. Do not use a three to two prong adapter. This defeats safety grounding.**

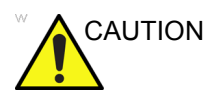

CAUTION **Do NOT wear the ESD wrist strap when you work on live circuits and more than 30 V peak is present.**

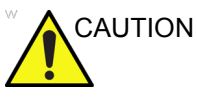

CAUTION **Do not use a 20 Amp to 15 Amp adapter on the 120 Vac unit's power cord. This unit requires a dedicated 20 A circuit and can have a 15A plug if the on board peripherals do not cause the unit to draw more than 14.0 amps.**

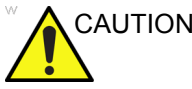

CAUTION **Do not operate this unit unless all board covers and frame panels are securely in place. System performance and cooling require this.**

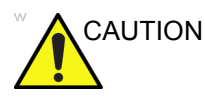

## CAUTION **OPERATOR MANUAL(S)**

**The User Manual(s) should be fully read and understood before operating the LOGIQ F Series and kept near the unit for quick reference.**

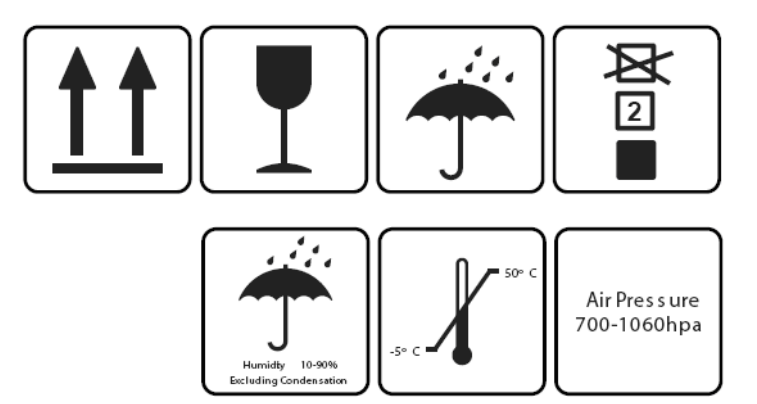

**Figure 3-1 Environmental Labels**

# <span id="page-54-0"></span>**Section 3-3 Receiving and Unpacking the Equipment**

When a new system arrives, check that any components are not damaged and are not in short supply. If shipping damage or shortage occurs, contact the address shown in Chapter 1.

CAUTION **Do not lift the unit by the Keyboard. Equipment damage may result.**

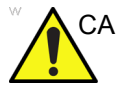

CAUTION **The crate with the LOGIQ F Series weighs approximately 75kg. Be prepared for a sudden shift of weight as the unit is removed from its base (pallet)**

Unpacking the the equipment

- 1.) Tear off the "stop open" mark.
- 2.) Cut off the two packing straps around the crate.
- *NOTE: To avoid injury, hold the strap clasp with one hand when cutting the strap.*
	- 3.) Remove the top cover.
	- 4.) Remove the three plastic locks.
- *NOTE: Rotate the inside plastic lock counterclockwise to remove it and then remove the outside lock.* 
	- 5.) Remove the outside shipping box.
	- 6.) Remove the clear plastic (wrapped around the system) and aluminum foil bag from the unit.
- *NOTE: There is no clear plastic if the system is transported by sea. Ignore this step if there is no clear plastic.*
- *NOTE: To avoid damaging the unit, please use a pair of scissors instead of the knife.*
	- 7.) Unlock the strap.
	- 8.) Remove the foams beside the LCD monitor and the front wheels.
	- 9.) Unlock the wheels, and then hold the control panel at the front side to move the system until the two front wheels are on the ground.
	- 10.)With one hand holding the control panel and the other hand holding the rear handle, move the whole system down to the ground.
	- 11.)Remove all the covers and foams from the unit.

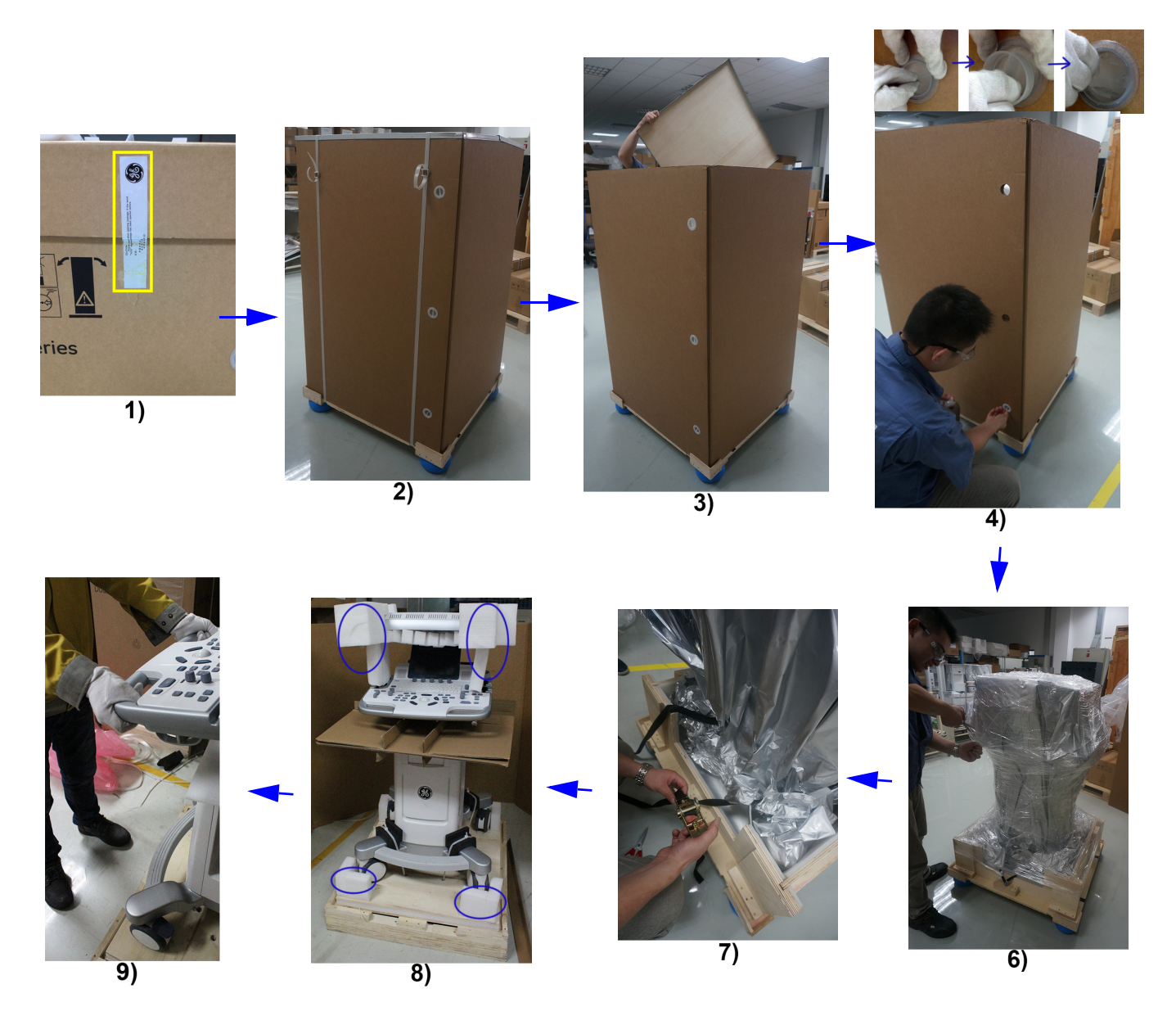

**Figure 3-2 Open the box**

# **3-3-1 Moving into Position**

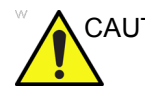

CAUTION **Do not tilt the unit more than 5 degrees to avoid tipping it over. To avoid injury by tipping over. Set the monitor to the lowest position before moving.**

> In general, a single adult can move the LOGIQ F Series along an even surface with no steep grades. At least two people should move the machine when large humps, grooves, or grades will be encountered. (It is better to pull from the rear rather than push from the front of the unit). Before moving, store all loose parts in the unit. Wrap transducers in soft cloth or foam to prevent damage.

> Although LOGIQ F Series is a mobile machine, two people should move it over rough surfaces or up and down grades.

## **3-3-2 Product Locator Installation Card**

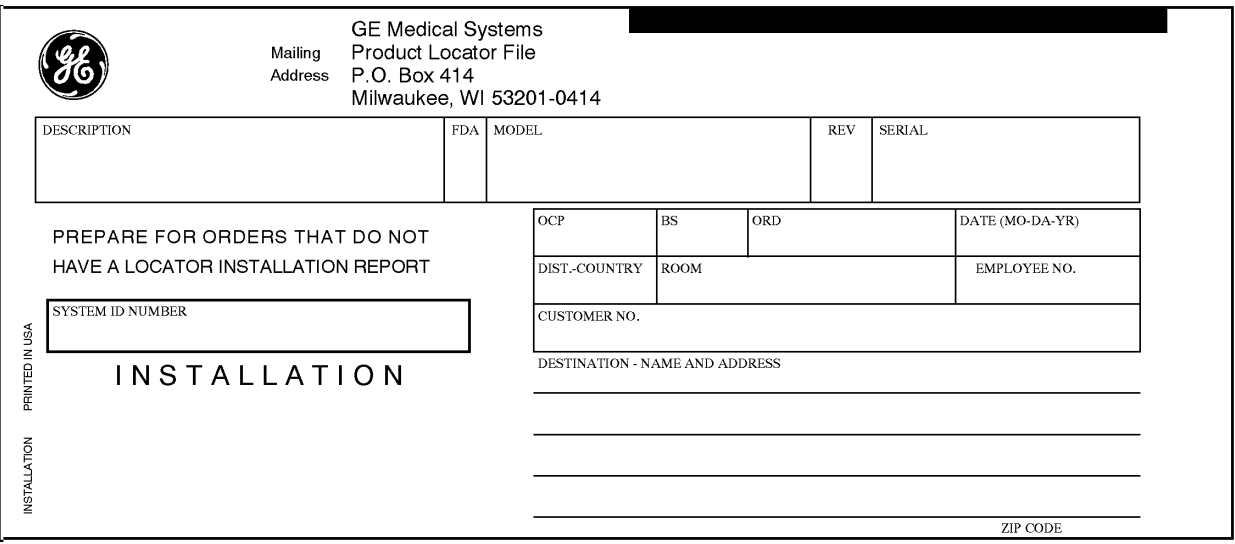

**Figure 3-3 Product Locator Installation Card**

*NOTE: The Product Locator Installation Card shown may not be same as the provided Product Locator card.*

# <span id="page-57-0"></span>**Section 3-4 Preparing for Installation**

# **3-4-1 Verify Customer Order**

Compare items received by the customer to that which is listed on the delivery order. Report any items that are missing, back ordered or damaged.

# **3-4-2 Physical Inspection**

## **3-4-2-1 System Voltage Settings**

Verify that Docking Cart is set to the correct voltage. The Voltage settings for the LOGIQ F Series is found on a label to the right of the Power switch and External I/O, on the rear of the system.

# WARNING*Connecting a LOGIQ F Series to the wrong voltage level will most likely destroy it.*

## **3-4-2-2 Video Formats**

Check that the video format is set to the locally used video standard, NTSC or PAL.

## **3-4-3 EMI Protection**

This Unit has been designed to minimize the effects of Electro Magnetic Interference (EMI). Many of the covers, shields, and screws are provided primarily to protect the system from image artifacts caused by this interference. For this reason, it is imperative that all covers and hardware are installed and secured before the unit is put into operation.

# <span id="page-58-0"></span>**Section 3-5 Completing the Installation**

# **3-5-1 Power On / Boot Up**

*NOTE: After turning off a system, wait at least ten seconds before turning it on again. The system may not be able to boot if power is recycled too quickly.*

## **3-5-1-1 Scanner Power On**

When power is applied to the scanner, power is distributed to the Cooling Unit, Control Panel, LCD, Peripherals and the Back-end Processor.

### **3-5-1-2 Turn on the system**

Press the *Power On/Off* switch at the front of the system once.

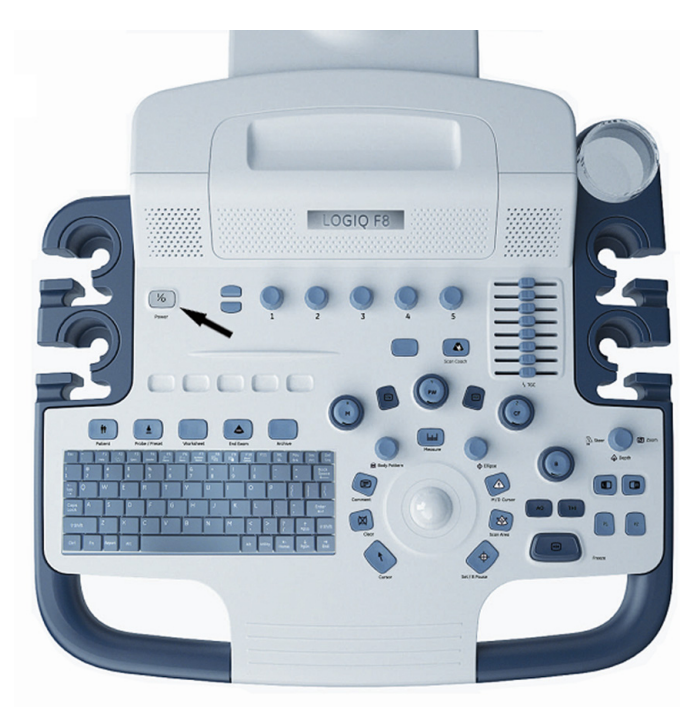

**Figure 3-4 Power On/Off Switch** 

When the *Power On/Off* switch on the Control Panel is pressed once, the Back-end Processor starts and the software code is distributed to initiate the scanner.

No status messages are displayed during this process.

## **3-5-2 Power Off/ Shutdown**

*NOTE: After turning off a system, wait at least ten seconds before turning it on again. The system may not be able to boot if power is recycled too quickly.*

## <span id="page-58-1"></span>**3-5-2-1 Back-end Processor Power Down**

- To power down the system:
- 1.) Press the *Power On/Off* switch once.

## **[3-5-2-1 Back-end Processor Power Down](#page-58-1)** (cont'd)

2.) The System-Exit window is displayed.

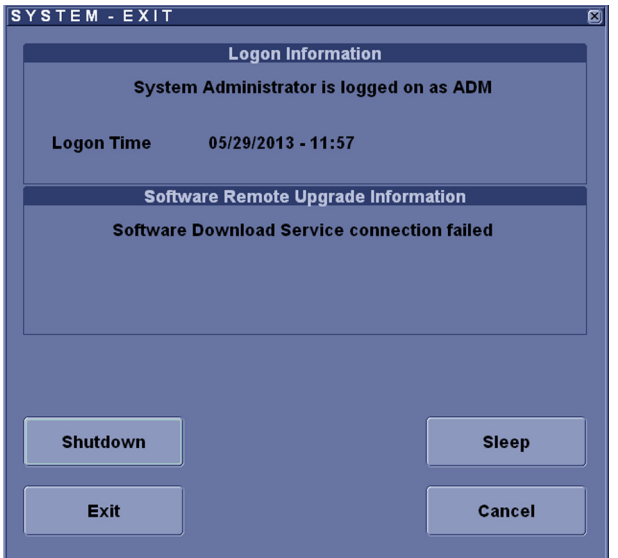

**Figure 3-5 System Exit Window**

- 3.) Using the Trackball or Select key, select Shutdown.
- 4.) The shutdown process takes a few seconds and is complete when the power status LED is turned blue.
- 5.) Disconnect the probes. Clean or disinfect all probes as necessary. Store them in their shipping cases to avoid damage.

## **3-5-2-2 Scanner Shutdown**

Disconnect the Mains Power Cable if necessary. *For example:* Relocating the scanner.

## **3-5-3 Transducer Connection**

- 1.) Plug the probe connector into the probe port, then lock the probe.
- *NOTE: Please ensure that the probe latch is in an unlocked position before you connect the probe to the system.*
- *NOTE: It is not necessary to turn OFF power to connect or disconnect a probe.*

# <span id="page-60-0"></span>**Section 3-6 System Configuration**

# **3-6-1 System Specifications**

## **3-6-1-1 Physical Dimensions**

The physical dimensions of the LOGIQ F Series unit are summarized in Table 3-4 on page 3-11 . The Size of LOGIQ F Series.

#### **Table 3-4 Physical Dimensions of LOGIQ F Series**

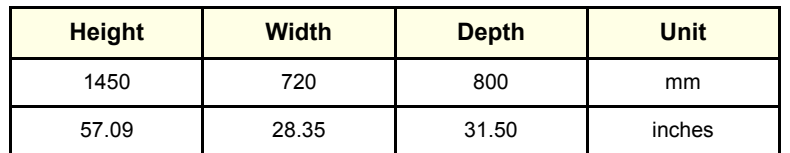

### **3-6-1-2 Weight**

## **Table 3-5 Weight of LOGIQ F Series With Monitor and Without Other Peripherals**

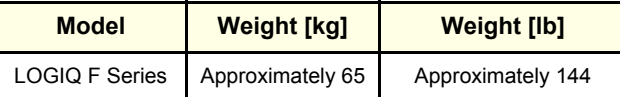

# **3-6-2 Electrical Specifications**

## **Table 3-6 Electrical Specifications for LOGIQ F Series**

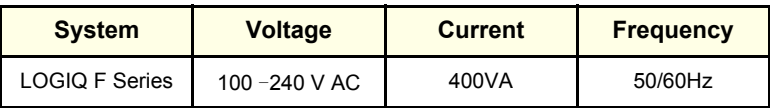

## **3-6-3 On-Board Optional Peripherals**

## **Table 3-7 List of Optional Peripherals**

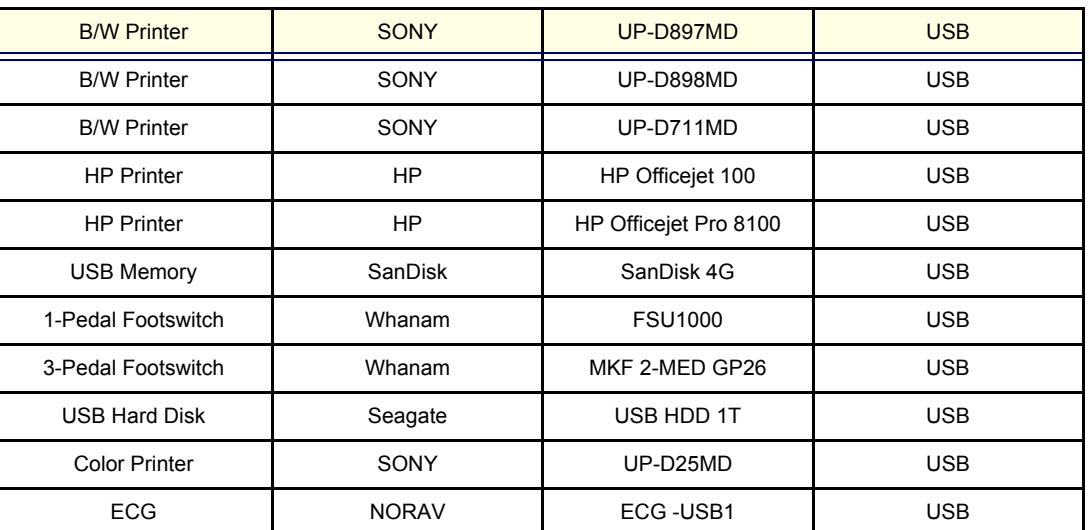

# **3-6-4 Connecting Cables**

WARNINGEquipment damage possibility. Be sure to use the following recommended connecting cables to connect recording devices and a network with LOGIQ F Series console.

## **3-6-5 Peripherals/Accessories Connector Panel**

LOGIQ F Series peripherals and accessories can be properly connected using the side connector panel.

#### **3-6-5-1 Rear Panel Connector**

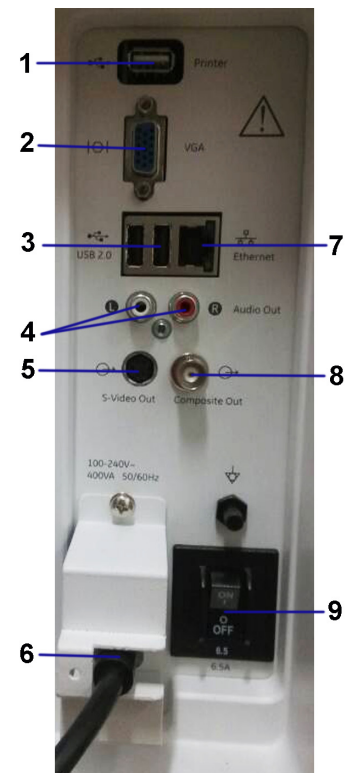

**Figure 3-6 Rear Connector Panel**

**Table 3-8 Peripheral/Accessory Connector Panel**

|                | Isolated USB port                       | For AC Printer ONLY              |  |  |
|----------------|-----------------------------------------|----------------------------------|--|--|
| $\mathfrak{p}$ | VGA port                                | VGA Video Out                    |  |  |
| 3              | USB port                                | <b>USB 2.0</b>                   |  |  |
| 4              | Audio                                   | Audio Line Out                   |  |  |
| 5              | S-Video port                            | S-Video Out                      |  |  |
| 6              | AC Inlet                                | 100-240V                         |  |  |
|                | Ethernet                                | LAN for InSite Connection (RJ45) |  |  |
| 8              | Composited port<br>Composited Video Out |                                  |  |  |
| 9              | Circuit breaker                         | 6.5A                             |  |  |

*NOTE: The AC printer can be connected to the isolated USB port on the rear panel only.*

*NOTE: There is only one isolated USB port on the system as shown above.*

### **3-6-5-2 Pin assignment for each connector**

## **Table 3-9 Pin Assignments of External VGA**

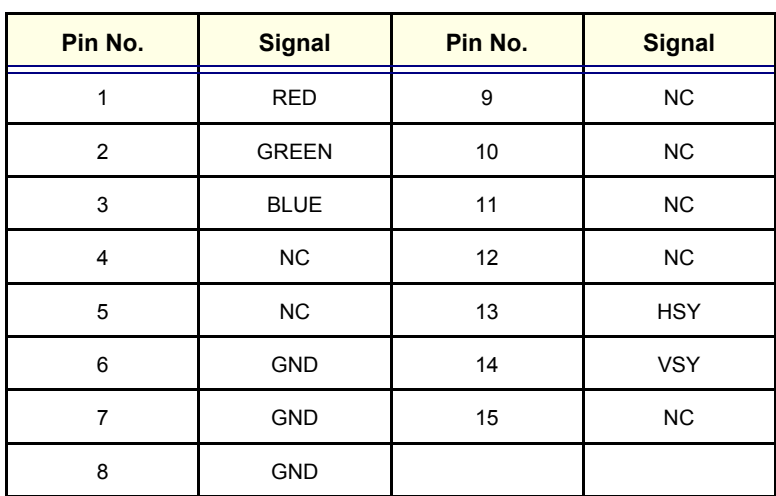

## **Table 3-10 Pin Assignments of USB**

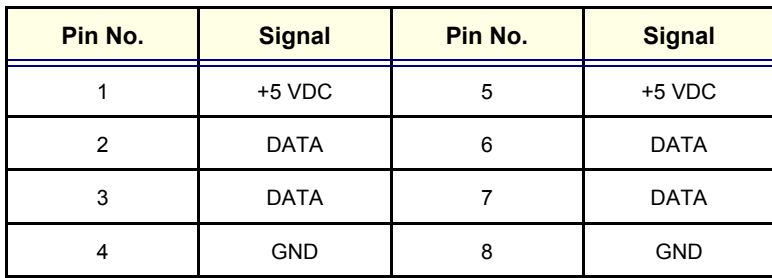

## **Table 3-11 Pin Assignments of Audio**

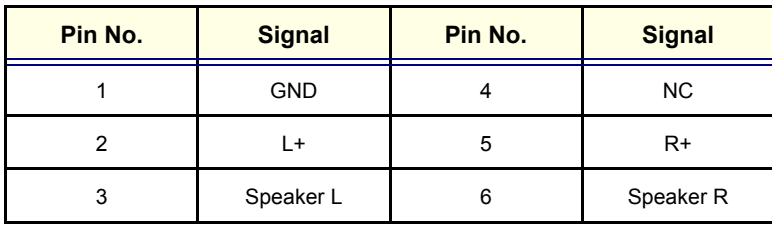

**Table 3-12 Pin Assignment of S-Video**

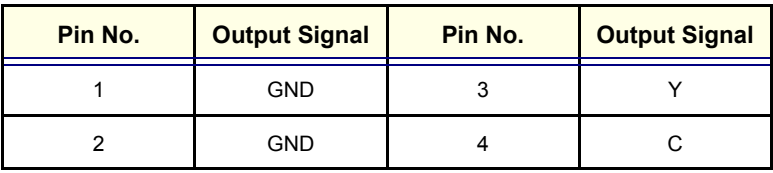

**Table 3-13 Pin Assignment of Composite Video Out**

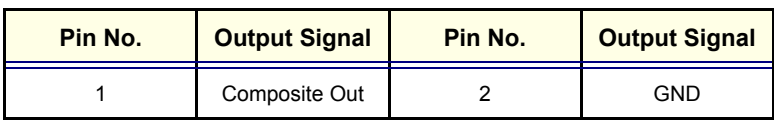

## <span id="page-64-0"></span>**3-6-5-3 Connect Peripherals**

A.) Connect B/W printer to the system.

UP-D711MD Printer can be properly connected using USB Ports.

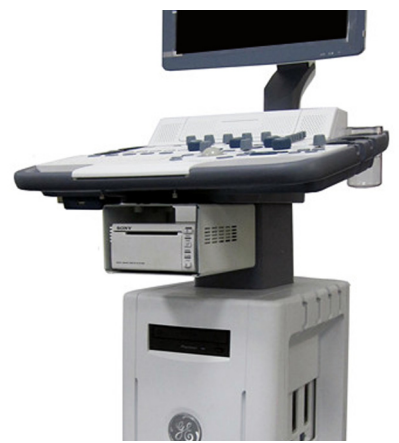

**Figure 3-7 Connect B/W printer to the system**

Sony UP-D711MD Printer is connected to the LOGIQ F Series system via the USB port on the USB hub under the control panel.

*NOTE: The DC printer can only be connected to the system via the DC power port and the USB port on the rear side of the USB hub as shown below.*

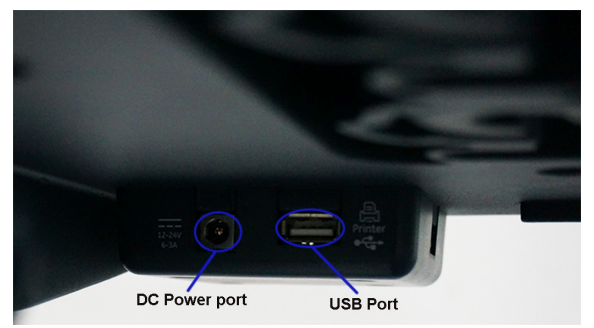

**Figure 3-8 Power and USB Ports for DC printer**

- 1.) DC Power Port
- 2.) USB Port

## **[3-6-5-3 Connect Peripherals](#page-64-0)** (cont'd)

B.) Connect UP-D25MD color printer to the system. UP-D25MD Color Printer can be properly connected using the isolated USB Port. And connect the power cable of UP-D25MD to the wall outlet.

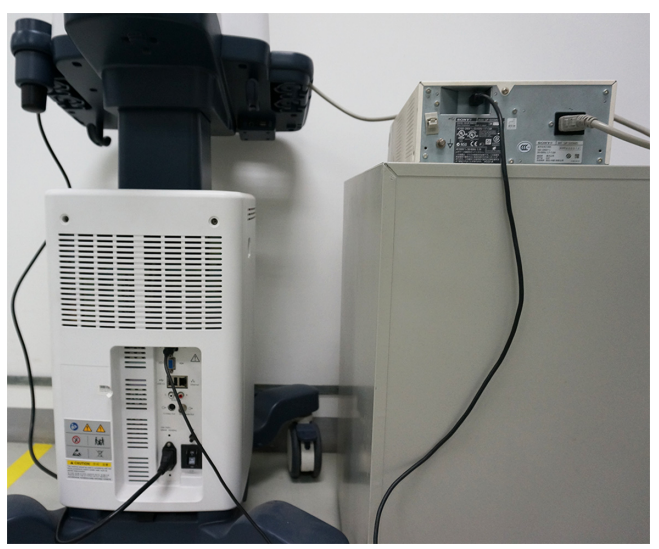

**Figure 3-9 Connect color printer to the system**

C.) Connect the B/W printer (Sony UP-897/UP-D898MD)to the system

The B/W printer can be properly connected using the isolated USB Port. And connect the power cable of Sony UP-D897/UP-D898MD to the wall outlet.

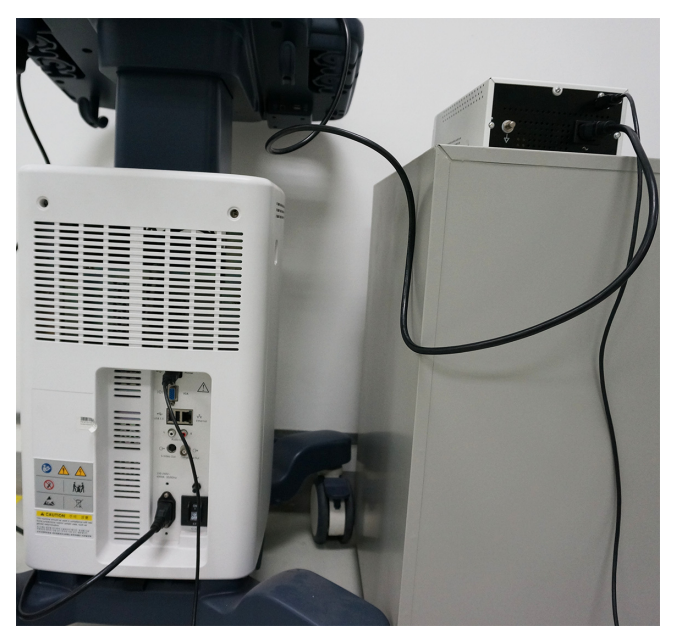

**Figure 3-10 Connect B/W Printer (Sony UP-897) to the system**

- **[3-6-5-3 Connect Peripherals](#page-64-0)** (cont'd)
	- D.) Connect Foot Switch to the system.

Foot Switch can be properly connected using USB Ports.

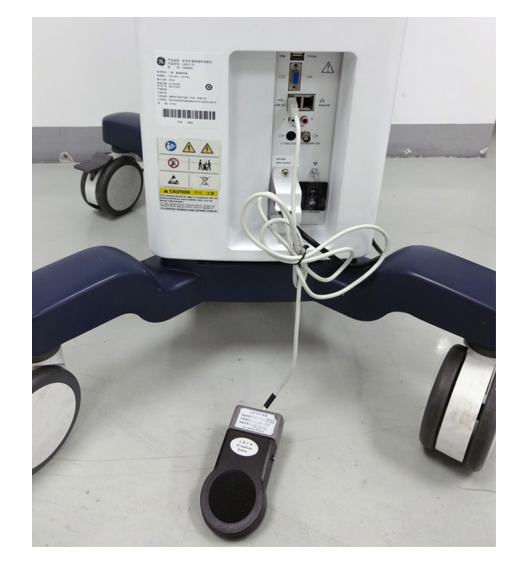

1-Pedal Footswitch 3-Pedal Footswitch

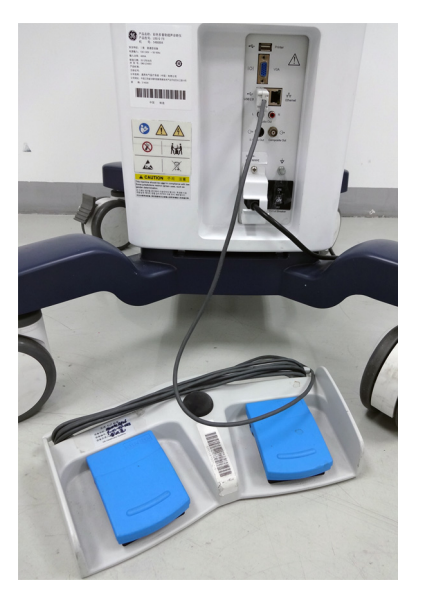

## **Figure 3-11 Connect Foot Switch to the system**

E.) Connect the USB Memory to the system. The USB Memory can be properly connected using USB ports.

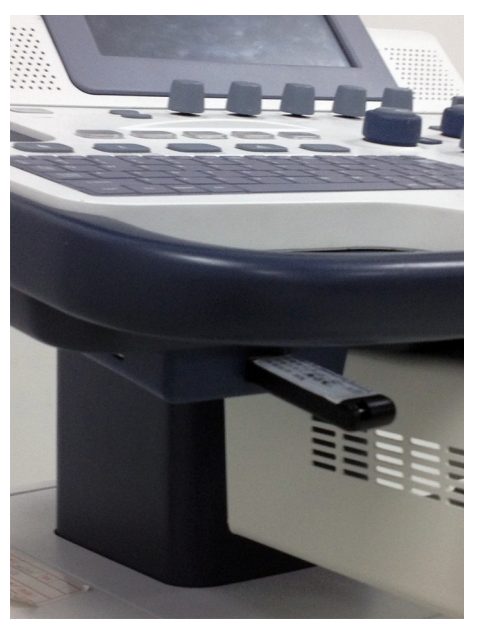

**Figure 3-12 USB Memory Connection**

## **[3-6-5-3 Connect Peripherals](#page-64-0)** (cont'd)

F.) ECG can be properly connected using USB ports.

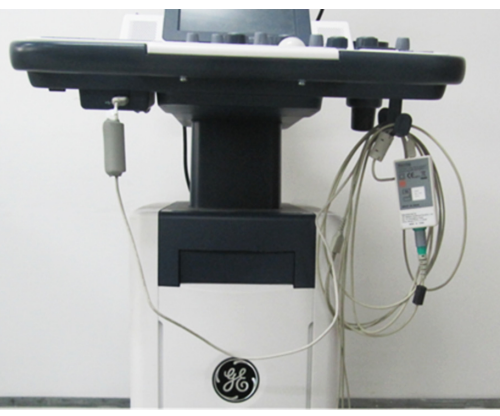

**Figure 3-13 ECG Connection**

G.) Connect HP Officejet 100 printer to the system. HP Officejet 100 Printer can be properly connected using the isolated USB Port. And connect the power cable of HP Officejet 100 to the wall outlet.

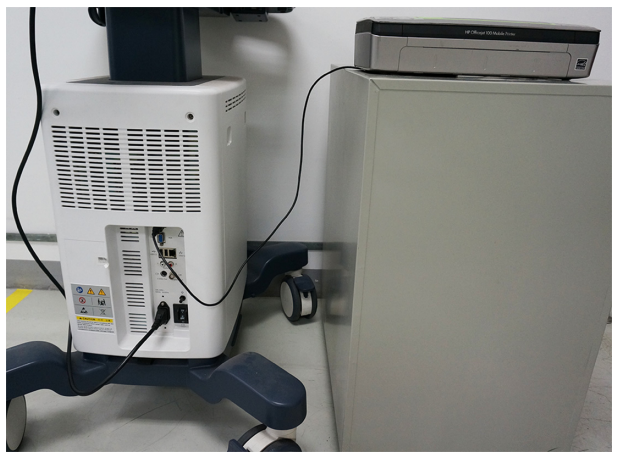

**Figure 3-14 HP Officejet 100 printer to the system**

H.) Connect the USB HDD to the system. The USB Harddisk can be properly connected using USB ports.

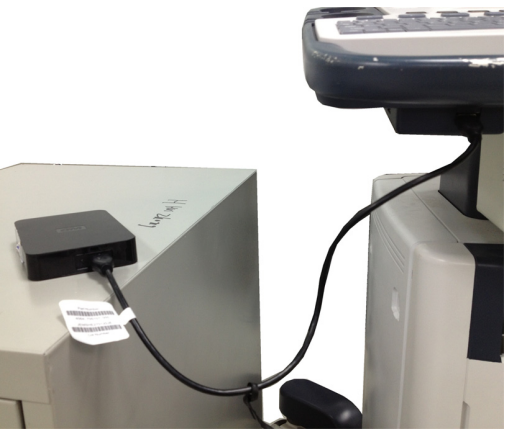

**Figure 3-15 USB Hard Disk Connection**

#### **3-6-5-4 Digital Printer Setup**

There are two steps to do when setting up a digital printer: 1. follow the procedure below for each printer, then 2. set up specific properties for each printer if you need.

Follow this procedure for each printer:

1.) Select Utility--> Connectivity--> Service. Add the Standard Print.

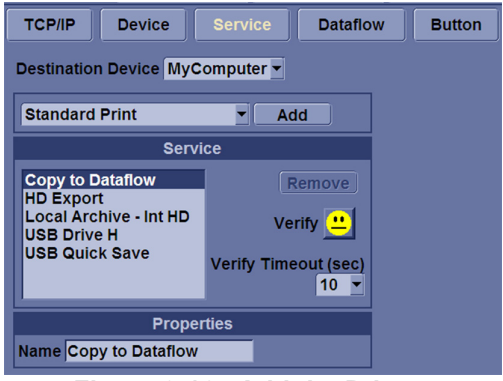

**Figure 3-16 Add the Printer**

2.) Highlight Standard Print in the Service list. Select the printer from the Printer pull-down Properties menu. For the UP-D897 printer, select "Portrait" as orientation. Type the printer name in the Name field. This name is used on the Button screen. After you select the printer from the Printer pull-down Properties menu again, it turns white. Press *Save*.

| <b>TCP/IP</b><br><b>Device</b>                    | <b>Service</b> | <b>Dataflow</b><br><b>Button</b> | <b>Removable Media</b> | <b>Miscellaneous</b> |
|---------------------------------------------------|----------------|----------------------------------|------------------------|----------------------|
| Destination Device MyComputer -                   |                |                                  |                        |                      |
| <b>Standard Print</b>                             | Add            |                                  | <b>Properties</b>      |                      |
|                                                   |                |                                  | Printer Sony UP-D897   |                      |
| <b>Service</b>                                    |                | Rows $1 -$                       |                        |                      |
| <b>Copy to Dataflow</b>                           |                | Columns 1 -                      |                        |                      |
| <b>HD Export</b><br><b>Local Archive - Int HD</b> |                | <b>Orientation Portrait</b>      | F                      |                      |
| <b>Standard Print</b>                             | Remove         | Top Margin (mm) 0                |                        |                      |
| <b>USB Drive H</b><br><b>USB Quick Save</b>       |                | Bottom Margin (mm) 0             |                        |                      |
|                                                   |                | <b>Left Margin 0</b>             |                        |                      |
| <b>Properties</b>                                 |                | Right Margin $0 \rightarrow$     |                        |                      |
| <b>Name Standard Print</b>                        |                |                                  |                        |                      |

**Figure 3-17 Select the Printer**

3.) Select *Button*. Select the appropriate print key (Print1, Print2...) from the Physical Print Buttons section. Select the printer from the MyComputer column and press >> to move it to the Printflow View column. Press *Save*.

| <b>TCP/IP</b><br><b>Device</b><br><b>Service</b>                                    | <b>Removable Media</b><br><b>Dataflow</b><br><b>Button</b>                                                                                                    |
|-------------------------------------------------------------------------------------|----------------------------------------------------------------------------------------------------|
| <b>Physical Print Buttons</b><br>Print1<br>Print <sub>2</sub><br>Print <sub>3</sub> | <b>Printflow View</b><br>⋥<br>$\rightarrow$<br><sup>th</sup> MyComputer<br>$\equiv$ Printflow View<br> << <br><sup>th</sup> MyComputer<br><b>Copy to Dataflow</b><br>Copy to Dataflow<br><del>■</del> HD Export<br>- 二 USB Quick Save<br>Standard Print |
| Format RawDicom (*.dcm) ~<br><b>Image Frames Single</b>                             |                                                                                                    |
| Compression None v<br><b>Active Images Page</b>                                     |                                                                                                    |
| Standard Print Standard Print -                                                     |                                                                                                    |

**Figure 3-18 Select Button**

## **3-6-5-5 Digital Printer Instructions**

Follow these steps to set up the paper size of the printer, take Sony UP-D897 as an example.

1.) Press Utility-->System-->Peripherals. Select the UP-D897 from the pull-down menu under Standard Printer Properties. Click *Properties*.

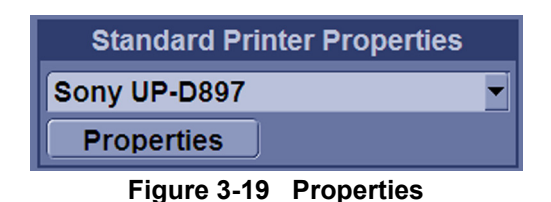

2.) Select **Properties** from Printer pull-down menu.

| Sony UP-D897               |  |        |       |       |      |           | EDX |
|----------------------------|--|--------|-------|-------|------|-----------|-----|
| Printer Document View Help |  |        |       |       |      |           |     |
| Document Name              |  | Status | Owner | Pages | Size | Submitted |     |
|                            |  |        |       |       |      |           |     |
|                            |  |        |       |       |      |           |     |
|                            |  |        |       |       |      |           |     |
|                            |  |        |       |       |      |           |     |
|                            |  |        |       |       |      |           |     |
| ы                          |  |        |       |       |      |           | ь   |
|                            |  |        |       |       |      |           |     |
| 0 document(s) in queue     |  |        |       |       |      |           |     |

**Figure 3-20 Properties**

3.) Click Printing Preferences at the bottom of Properties Window.

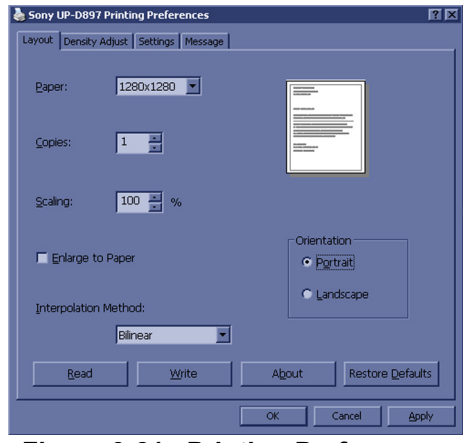

**Figure 3-21 Printing Preferences**

- 4.) Select Paper Size. Press *Apply*. Press *OK*.
- 5.) Press *Save*, then *Exit*.

## **3-6-6 Available Probes**

See in specification in the LOGIQ F Series User Reference Manual for Probes and intended use.

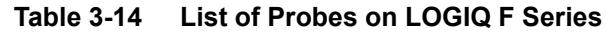

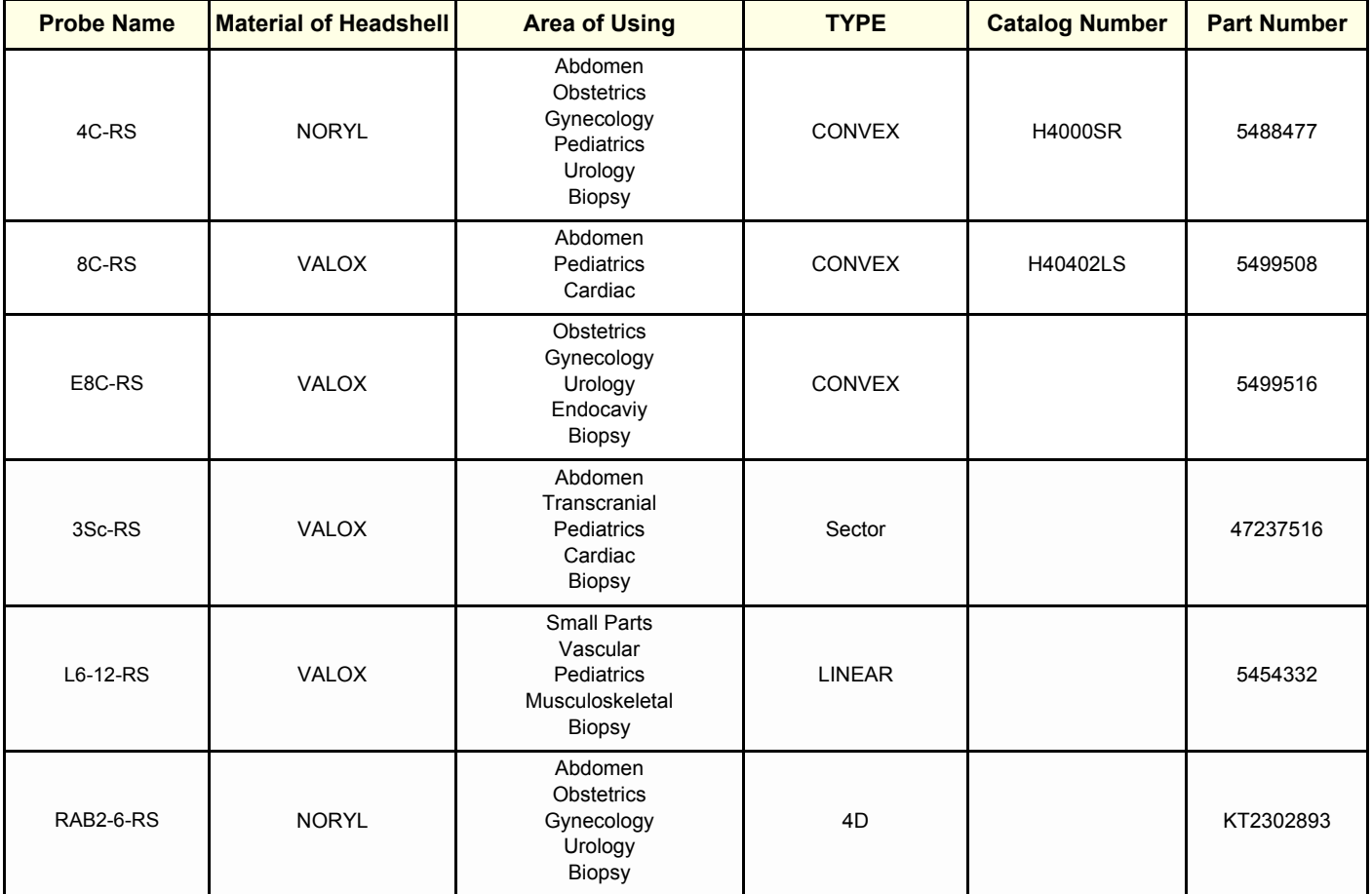

# <span id="page-70-0"></span>**Section 3-7 Software/Option Configuration**

Refer to the LOGIQ F Series Basic User Manual, Chapter 16, Customizing Your System for information on configuring items like Hospital, Department, Language, Units (of measure), Date, Time and Date Format.

For information on configuring Software Options, Refer to the LOGIQ F Series Basic User Manual, Chapter 16, Customizing Your System.

For information on configuring DICOM Connectivity, Refer to the LOGIQ F Series Basic User Manual, Chapter 16, Customizing Your System.

# <span id="page-71-0"></span>**Section 3-8 Connectivity Installation Worksheet**

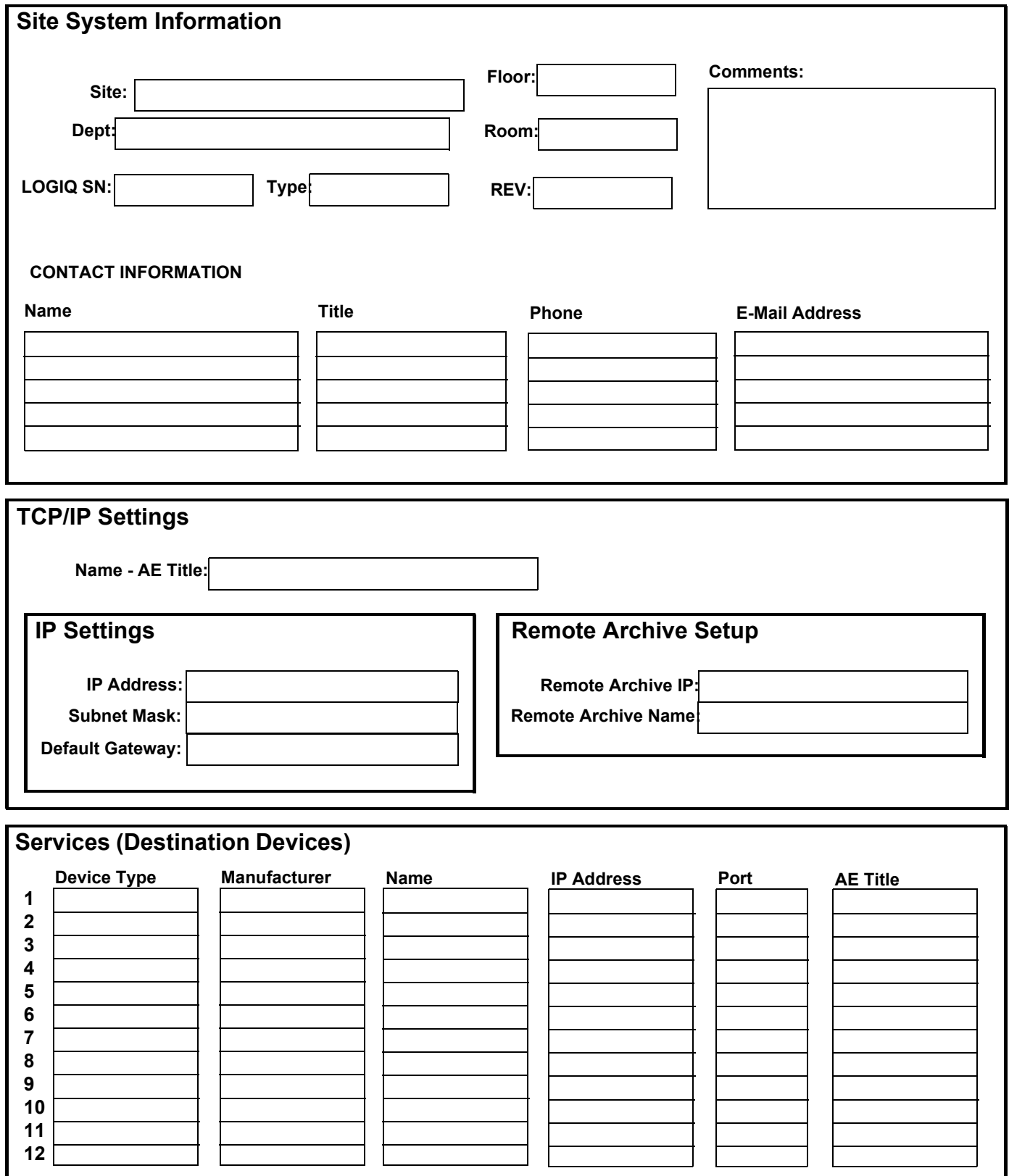
# **Section 3-9 Loading Base Image Software**

Refer to

[Section 8-5 "Loading Base Image Software" on page 8-7](#page-132-0).

# **Section 3-10Software Version check out**

# **3-10-1 Functional Check-out**

- 1.) Power on LOGIQ F Series scanner and wait until system booting to main screen.
- 2.) Select **Utility** on control panel or touch panel.
- 3.) Select **About** on screen or touch panel.

| Backup/<br><b>System</b><br><b>System</b><br><b>User Configurable Key</b><br><b>Peripherals</b><br><b>General</b><br><b>Restore</b><br>Imaging<br><b>Measure</b>                                                                                                    | <b>About</b>                                                          |
|----------------------------------------------------------------------------------------------------|-----------------------------------------------------------------------|
| <b>Software</b>                                                                                                    | <b>System Image</b>                                                   |
| Copyright © 2012, General Electric Company<br>Software Version LOGIQ F R X.X.X<br>Software Part Number XXXXXXX<br>Build View ruralsw3 Spark Galaxy Release View<br>Build Date Tue May 21 9:00:02 2013                                                                      | Image Part<br>Number 5446091<br>Image Date Tue May 21<br>9:00:02 2013 |
| <b>Patents</b>                                                                                                    |                                                                       |
| 5,230,340<br>5,467,770<br>5,827,189<br>5,840,032<br>Features of this product are covered by one or more pending patent applications and 5,865,750<br>by one or more of the U.S. or international patents 5,882,309<br>5,935,074<br>6,108,572<br>6,123,671<br>$6,126,603 -$ |                                                                       |

**Figure 3-22 About and Software version**

# **Section 3-11 Paperwork**

*NOTE: During and after installation, the documentation (i.e. User Manuals, Installation Manuals...) for the peripheral units must be kept as part of the original system documentation. This will ensure that all relevant safety and user information is available during the operation and service of the complete system.*

# **3-11-1 Product Locator Installation**

*NOTE: The Product Locator Installation Card shown may not be same as the provided Product Locator card.*

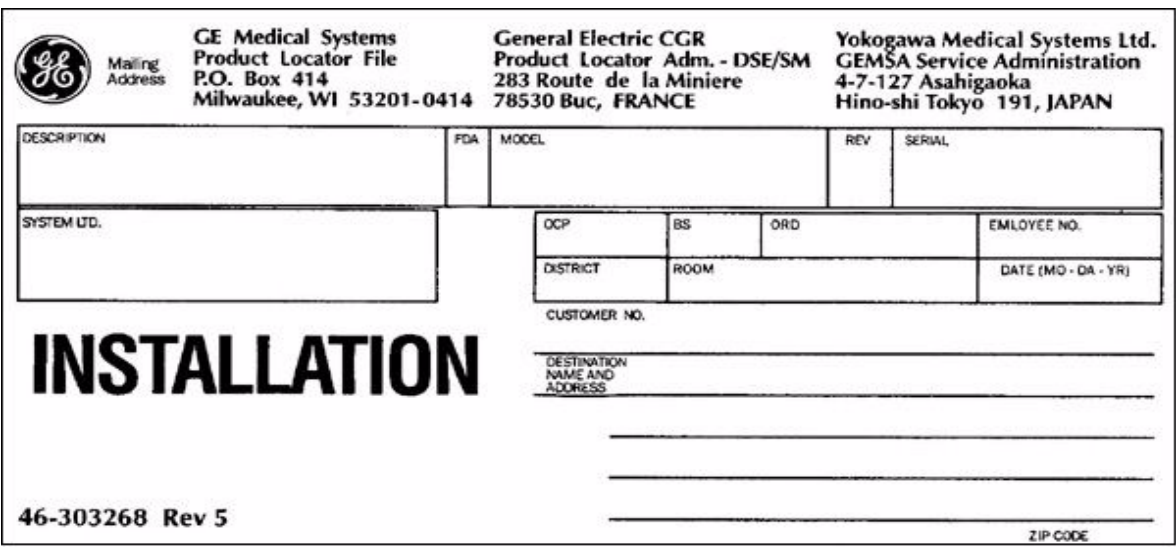

**Figure 3-23 Product Locator Installation Card**

# **3-11-2 User Manual(s)**

User Check that the correct User Manual(s) for the system and software revision, is included with the installation. Specific language versions of the User Manual may also be available. Check with your GE Sales Representative for availability.

This page was intentionally left blank.

# *Chapter 4 Functional Checks*

# <span id="page-76-0"></span>**Section 4-1 Overview**

# **4-1-1 Purpose for Chapter 4**

This chapter provides procedures for quickly checking major functions of the LOGIQ F Series console, diagnostics by using the built-in service software, and power supply.

**Table 4-1 Contents in Chapter 4**

| <b>Section</b> | <b>Description</b>                   | <b>Page Number</b> |
|----------------|--------------------------------------|--------------------|
| $4 - 1$        | Overview                             | $4 - 1$            |
| $4 - 2$        | <b>Required Equipment</b>            | $4 - 1$            |
| $4 - 3$        | <b>General Procedure</b>             | $4 - 2$            |
| $4 - 4$        | <b>Software Configuration Checks</b> | $4 - 33$           |
| $4 - 5$        | <b>Peripheral Checks</b>             | $4 - 33$           |

# <span id="page-76-1"></span>**Section 4-2 Required Equipment**

To perform these tests, you'll need any of the sector, linear, or convex transducers.

(normally you should check all the transducers used on the system)

# <span id="page-77-0"></span>**Section 4-3 General Procedure**

# CAUTION **SYSTEM REQUIRES ALL COVERS**

**Operate this unit only when all board covers and frame panels are securely in place. The covers are required for safe operation, good system performance and cooling purposes.**

# **4-3-1 Power On/Boot Up**

After connect the system to the electrical supply, the power is applied to the scanner. When the Control panel *Power On/Off* key is pressed once, the System starts.

## **4-3-1-1 Scanner Power On**

When power is applied to the scanner, power is distributed to the Cooling Unit, Control Panel, LCD, Peripherals and the Back-end Processor.

## **4-3-1-2 Turn on the system**

Press the *Power On/Off* switch at the front of the system once.

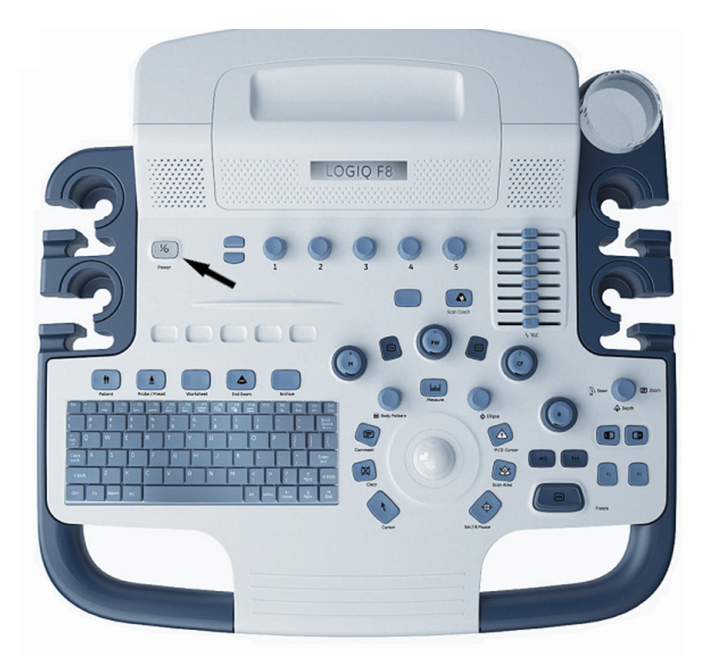

**Figure 4-1 Power On/Off Switch** 

When the *Power On/Off* switch on the Control Panel is pressed once, the Back-end Processor starts and the software code is distributed to initiate the scanner.

No status messages are displayed during this process.

#### **4-3-2 Power Off/ Shutdown**

*NOTE: After turning off a system, wait at least ten seconds before turning it on again. The system may not be able to boot if power is recycled too quickly.*

#### **4-3-2-1 Back-end Processor Power Down**

To power down the system:

- 1.) Press the *Power On/Off* switch at the front of the system once.
- 2.) The System-Exit window is displayed.

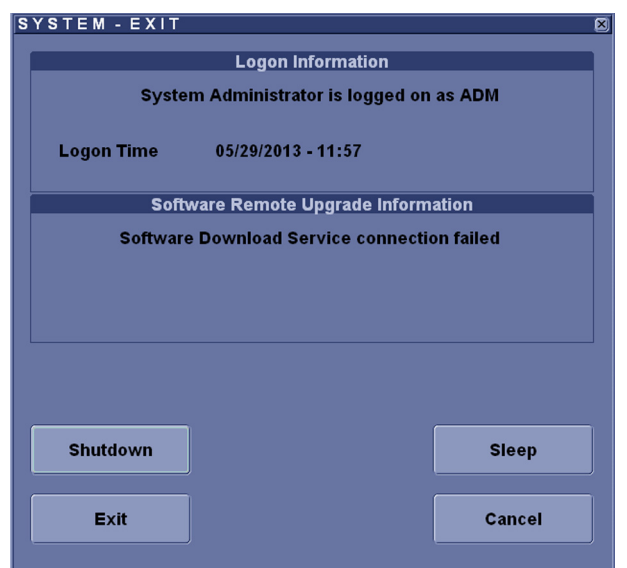

**Figure 4-2 System Exit Window**

- 3.) Using the Trackball or Select key, select Shutdown.
- 4.) The shutdown process takes a few seconds and the power off sequence is complete when the power status LED is turned amber.
- 5.) Disconnect the probes.Clean or disinfect all probes as necessary. Store them in their shipping cases to avoid damage.

#### **4-3-2-2 Scanner Shutdown**

Disconnect the Mains Power Cable is necessary. *For example:* Relocating the scanner.

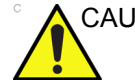

CAUTION **DO NOT unplug and/or transport the unit until after the power off sequence has been completed. Failure to do so may result in corrupted patient files.**

#### **4-3-2-3 Check System Date and Time**

A warning message "Please check the system date and time are correct" appears on the screen when the system is powered on. This warning message appears for the possible reasons:

- The system is not boot up for over 14 days.
- The system time has been changed by 24 hours earlier than the current system time of last boot-up.

This warning message is to remind the user to check the system date in case the system date and time is incorrect.

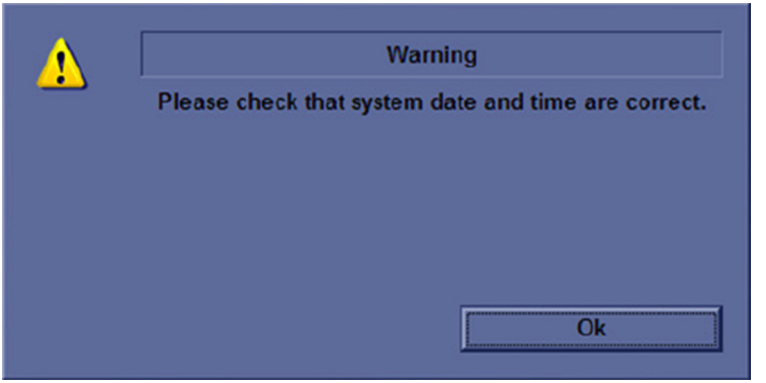

**Figure 4-3** Check system date and time message

Move the cursor to **OK** and press **Cursor** key on the control panel to select **OK**. The system enters scanning mode.

Check the system date and time. If it is incorrect, follow below steps to reset the system date and time.

- 1.) Enter Utility -> System -> General -> Date/Time.
- 2.) Reset the system date and time.
- 3.) Select **Apply** and then select **OK**.
- 4.) Select **Save**.

# **4-3-3 Archiving and Loading Presets**

*NOTE: Always save presets before any software reload. This ensures the presets loaded after the software reload are as up–to–date as possible.*

> All user presets except changes to Summary, Anatomy, and Biometry pages, can be saved on an CD-R disk (or USB memory device) for reloading on the system.

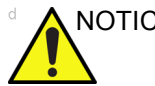

NOTICE Presets should NOT be saved on the same CD-R disk (or USB memory device) as images. The Archive Menu lists the images but does NOT list the presets stored on a CD-R disk (or USB memory device).

#### **4-3-3-1 Archiving Presets to an CD-R Disk (or USB memory device)**

- 1.) Insert an empty (blank) CD-R disk into the DVD-RW.
- 2.) Access the **Utility** Menu, and select **System**. The Backup sheet will be shown on the LCD display.

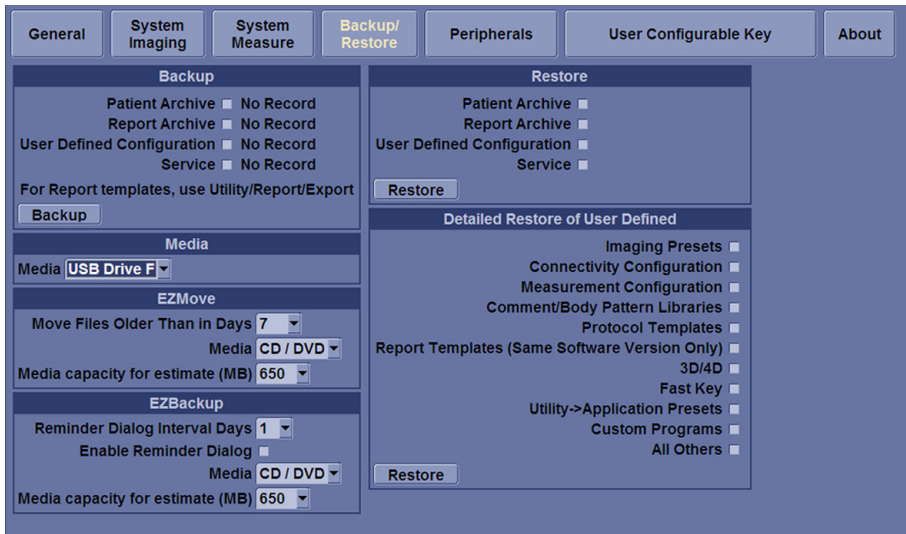

**Figure 4-4 Backup Sheet**

- 3.) Select the item to back up either from Resource Files.
- 4.) Enter backup destination or browse through the disk to locate the destination.
- 5.) Select Backup now. The backup status for each item is displayed on the Result column.

## **4-3-3-2 Loading Presets from an CD-R disk (or USB memory device)**

- 1.) Insert the CD-R disk with the archived Presets into the DVD-RW.
- 2.) Access to the Utility Menu, and select System. The Restore sheet will be shown on the LCD display.
- 3.) Select the item to restore either from Resource Files.
- 4.) Enter restore destination or browse through the disk to locate the destination.
- 5.) Select Restore. The restore status for each item is displayed on the Result column.

# **4-3-4 Adjusting the Display Monitor**

Please refer to [Section 6-2 "Monitor Adjustments" on page 6-2](#page-115-0)

# **4-3-5 System Features**

#### **4-3-5-1 Control Panel**

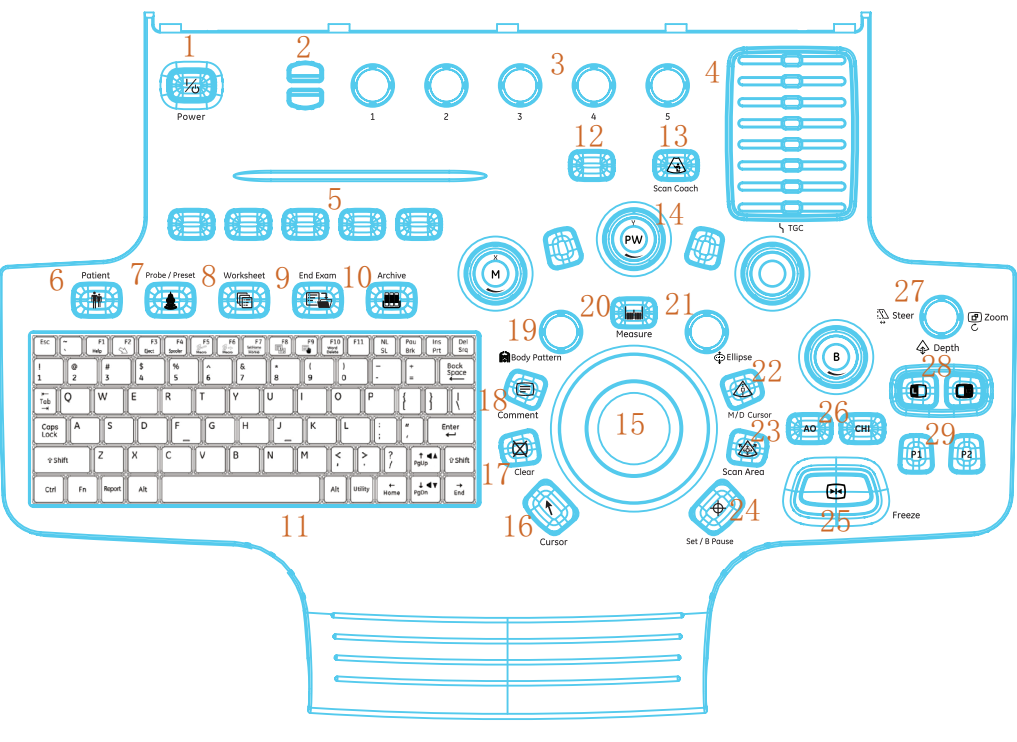

**Figure 4-5 Control Panel Tour**

| Power On/Off<br>Page Up/Down keys<br><b>Rotary Button</b><br>3.<br><b>TGC</b><br>4.<br>User Defined keys<br>5.<br>Patient key<br>6.<br>Probe/Preset keys<br>Worksheet key<br>8.<br>End Exam key<br>9.<br>10. Archive key | 11. A/N Keyboard<br>12. 4D (option)<br>13. Scan Coach<br>14. Mode/Gain/XYZ Controls<br>15. Trackball<br>16. Cursor key<br>17. Clear key<br>18. Comment key<br>19. Body Pattern key<br>20. Measure key<br>21. Ellipse key | 22. M/D Cursor key<br>23. Scan Area key<br>24. Set/B Pause key<br>25. Freeze key<br>26. AO and CHI keys<br>27. Steer/Zoom/Depth key<br>28. Left/Right key<br>29. P1 and P2 keys |
|----------------------------------------------------------------------------------------------------|----------------------------------------------------------------------------------------------------|----------------------------------------------------------------------------------------------------|
|----------------------------------------------------------------------------------------------------|----------------------------------------------------------------------------------------------------|----------------------------------------------------------------------------------------------------|

*NOTE: CWD, PDI, 4D, CF and touch panel are not supported on LOGIQ F3.*

#### **4-3-5-2 LOGIQ F Series SoftMenu Key Tour**

- 1.) Page Up/Down key: To turn the menu page up and down.
- 2.) Rotary key: Rotate to adjust the menuMonitor Display

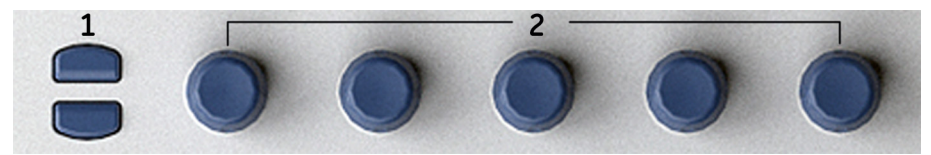

**Figure 4-6 SoftMenu Key Tour**

#### <span id="page-83-0"></span>**4-3-5-3 Touch Panel (Option)**

*NOTE: Touch panel is an option, and it is not supported on LOGIQ F3.*

Touch Panel contains exam function and mode/function specific controls.

a.) Exam Function Controls

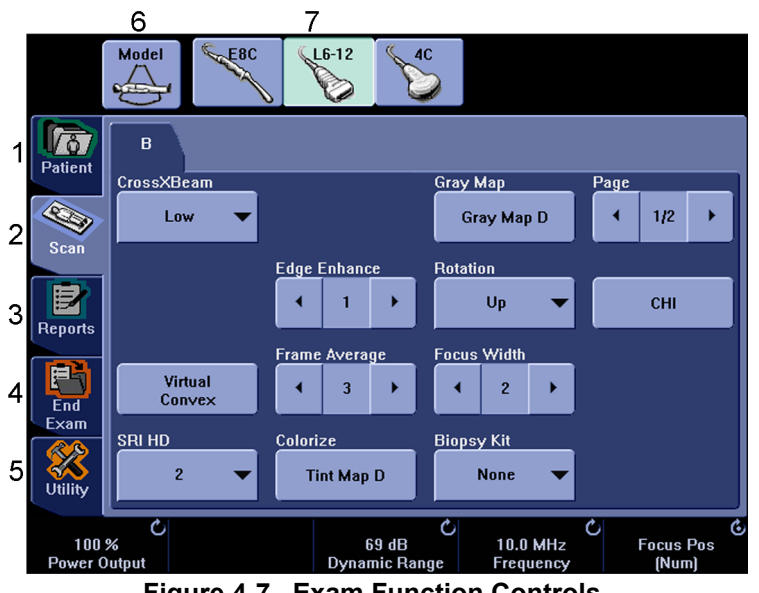

**Figure 4-7 Exam Function Controls**

- 1.) Patient: Enters Patient screen
- 2.) Scan: Enters scanning mode screen
- 3.) Reports: Activates default report and Touch Panel of report chioces.
- 4.) End Exam: Activates Image Management and Touch panel with end of exam options.
- 5.) Utility: Activates system configuration menus.
- 6.) Model: Selects the application to use.
- 7.) Probe Indicator: Indicates and selects the probes.
- *NOTE: Different menus are displayed depending on which touch panel is selected.*

At the bottom of the Touch panel, there are five joystick rotaries. The functionality of these rotaries changes, depending upon the currently-displayed menu. Press the button to switch between parameters, activate/disable fucntions or adjust the parameter. Rotate the dial to adjust the parameter.

#### **[4-3-5-3 Touch Panel \(Option\)](#page-83-0)** (cont'd)

#### b.) Mode/Function Specific Controls

In general, the key name is indicated at the top of the key. There are different types of Touch panel keys as illustrated below:

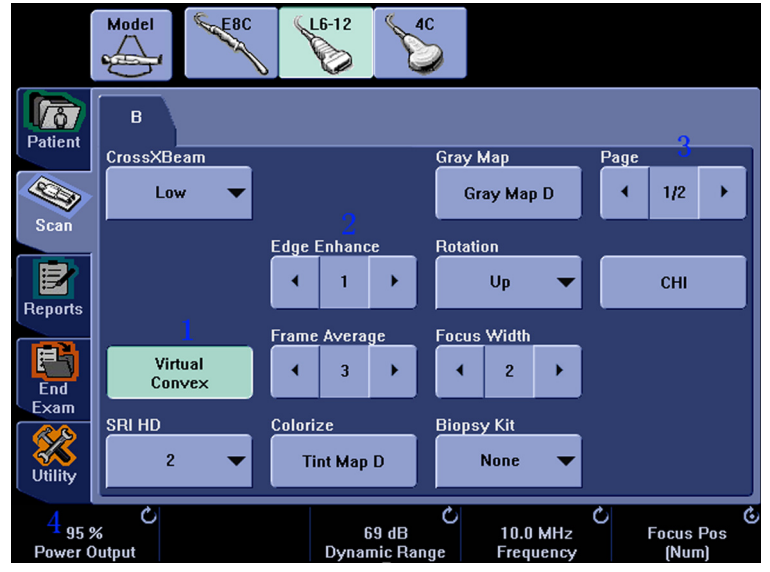

**Figure 4-8 Mode/Function Specific Controls**

- 1.) Press to toggle control on/off.
- 2.) Progress/Select keys are used for controls that have three or more choices.
- 3.) Press to move to the next Touch panel page.
- 4.) Parameters which can be adjusted by rotaries knobs.

#### **4-3-5-4 Monitor Display**

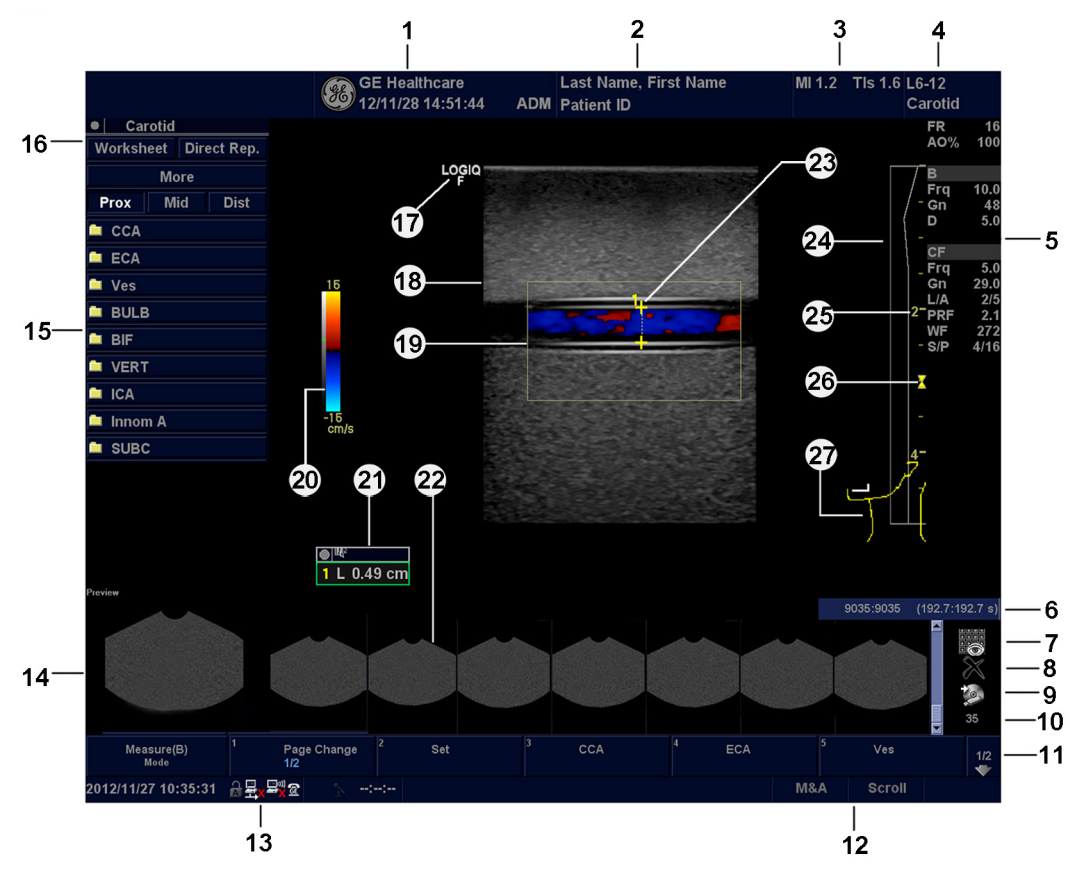

**Figure 4-9 Monitor Display Tour**

- 1. Institution/Hospital Name, Date, Time, Operator Identification.
- 2. Patient Name, Patient Identification.
- 3. Power Output Readout.
- 4. Probe Identifier. Exam Preset.
- 5. Imaging Parameters by Mode.
- 6. Cine Gauge.
- 7. Active Images screen.
- 8. Delete Image.
- 9. Save As Menu.
- 10. Number of Images in Exam.
- 11. Page Indication.
- 12. Trackball Functionality Status.
- 13. Current date and time, Caps Lock: (lit when on), network connection indicator (PC=connected, PC with X=not connected), system messages display, InSite status, InSite controls. Image Preview
- 14. Image Preview.
- 15. Measurement Summary Window.
- 16. Worksheet/Direct Report.
- 17. Probe Orientation Marker.
- 18. Image.
- 19. Region of interest.
- 20. Gray/Color Bar.
- 21. Measurement Results Window.
- 22. Image Clipboard.
- 23. Measurement Calipers.
- 24. TGC.
- 25. Depth Scale.
- 26. Focal Zone Indicator.
- 27. Body Pattern.

#### **4-3-6 B Mode Checks**

#### **4-3-6-1 Preparations**

- 1.) Connect one of the probes listed in [3-6-6 "Available Probes" on page 3-21,](#page-70-0) in Chapter 3 Installation to the System probe connector.
- 2.) Turn ON the scanner (if it isn't turned on already).

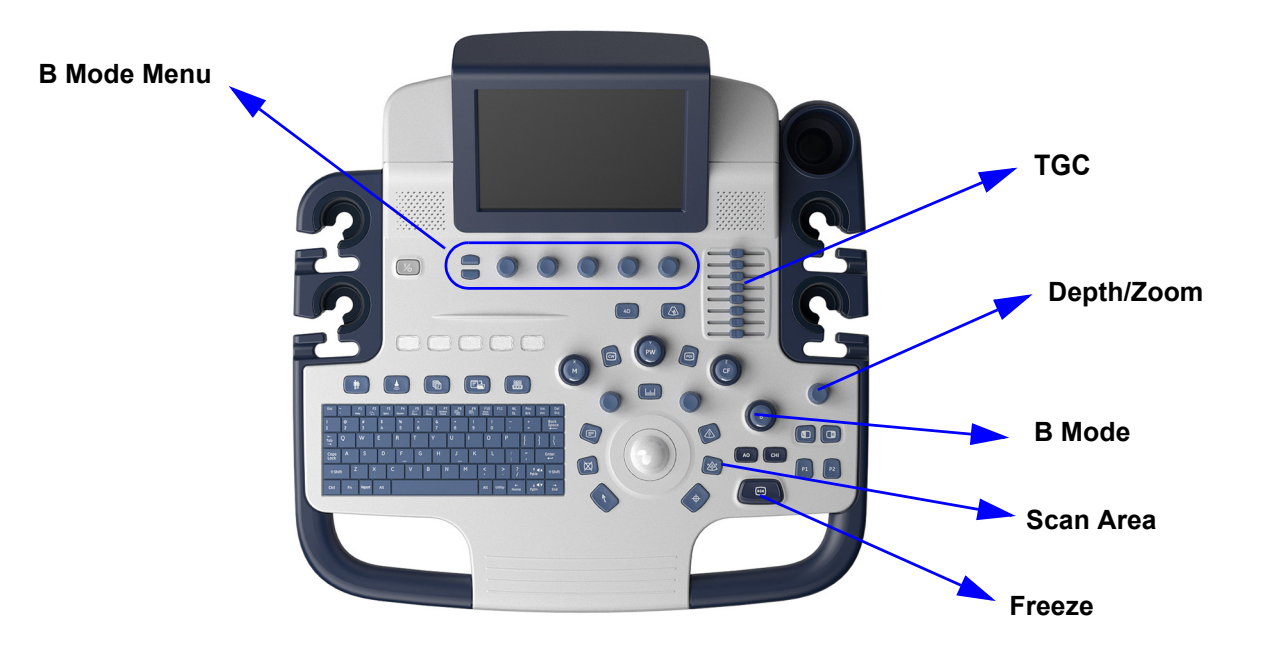

**Figure 4-10 Controls available in B Mode**

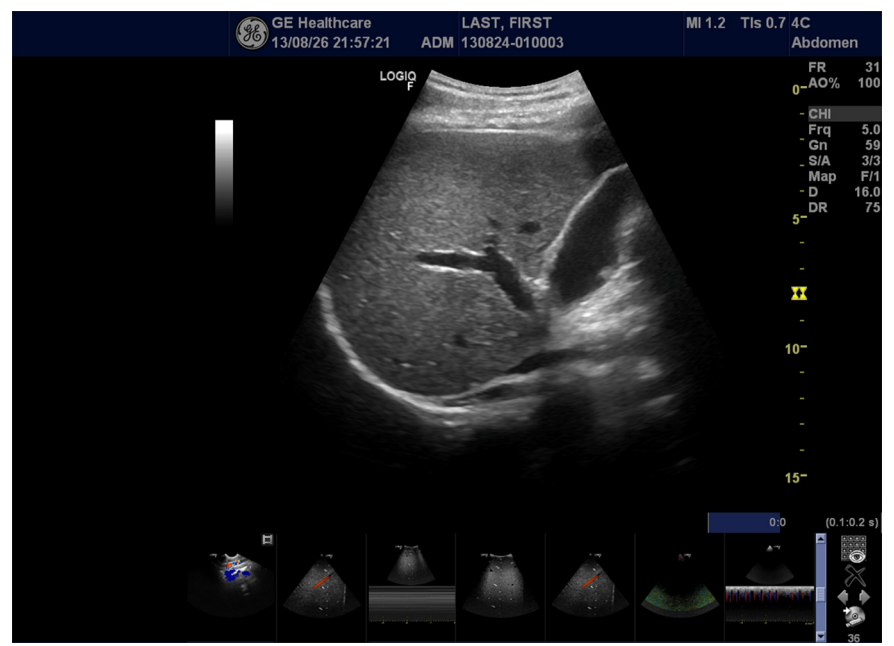

**Figure 4-11 B Mode Screen Picture Example**

## **4-3-6-2 B Mode OP Panel Controls**

#### **Table 4-2 B Mode Controls**

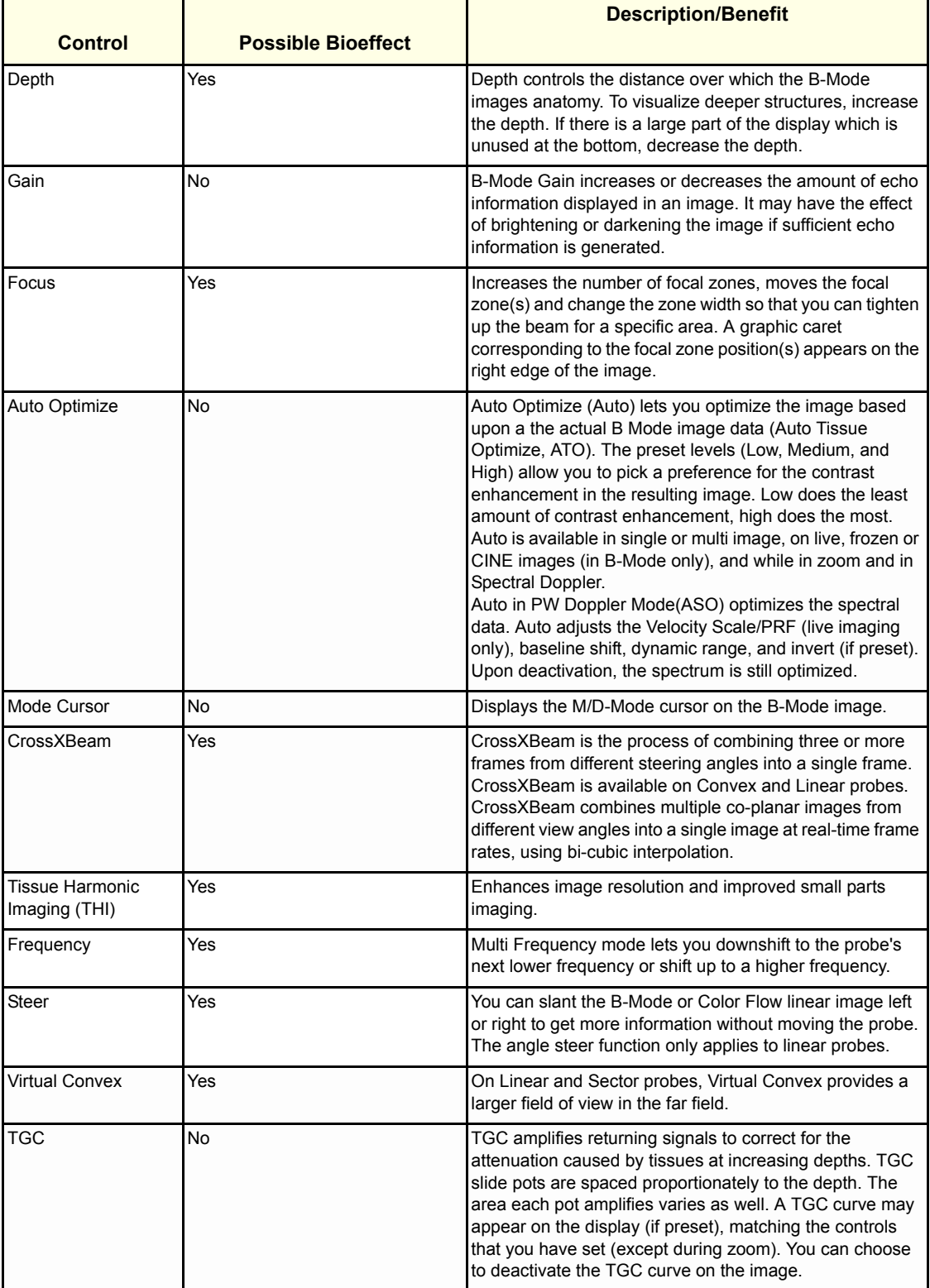

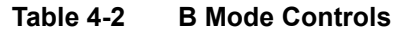

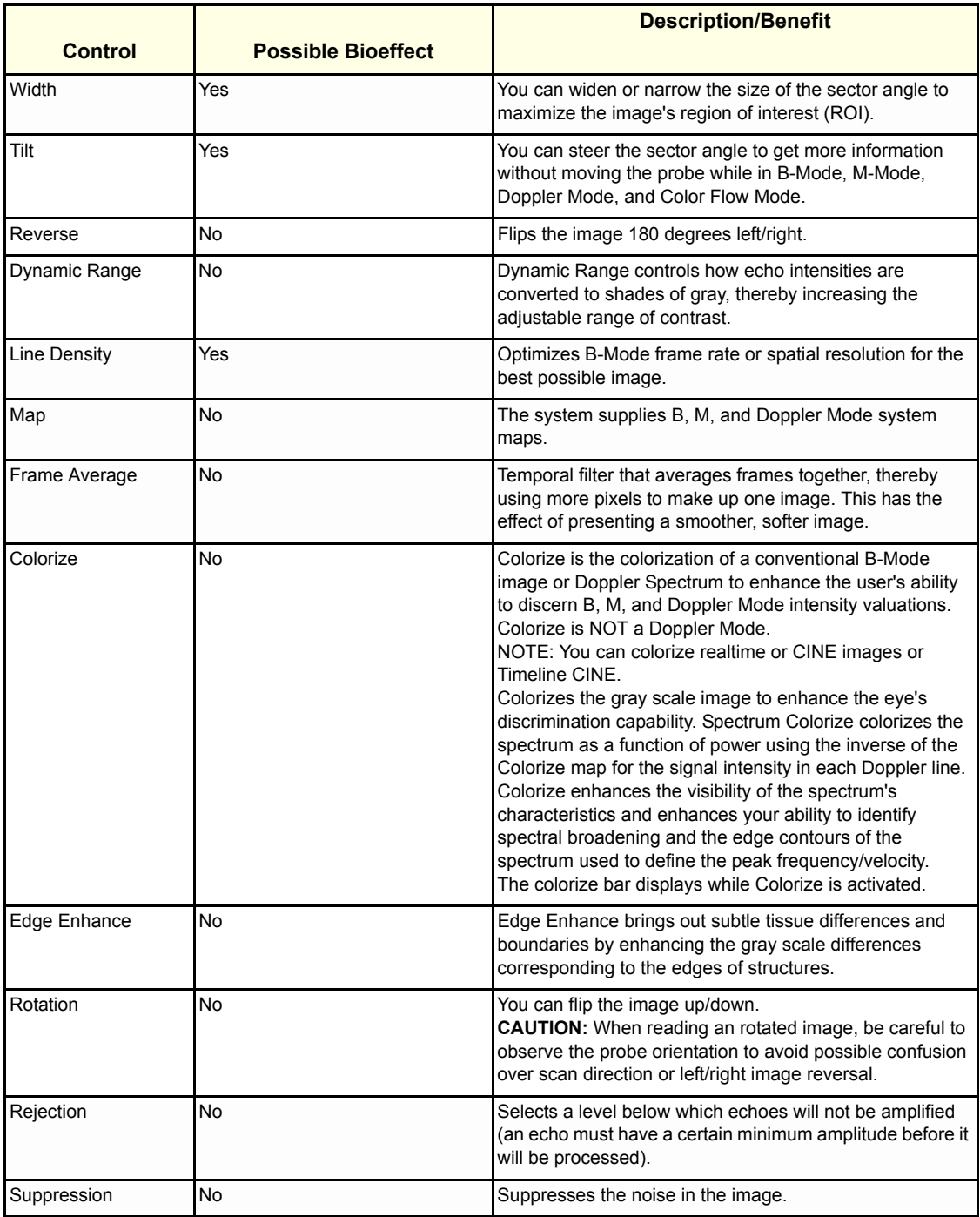

#### **Table 4-2 B Mode Controls**

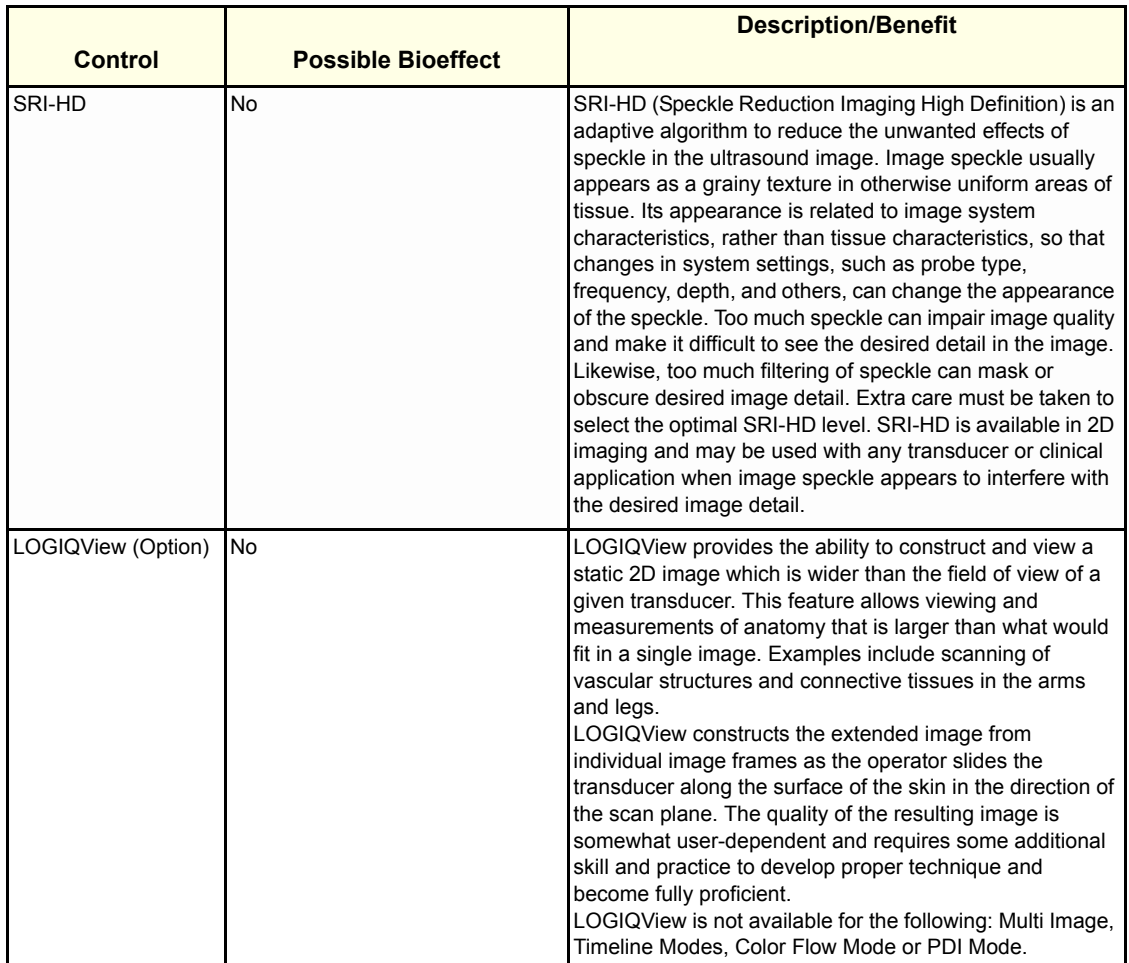

#### **4-3-7 M Mode Controls**

#### **4-3-7-1 Preparations**

- 1.) Connect one of the probes listed in [3-6-6 "Available Probes" on page 3-21,](#page-70-0) in Chapter 3 Installation to the System probe connector.
- 2.) Turn ON the scanner (if it isn't turned on already).

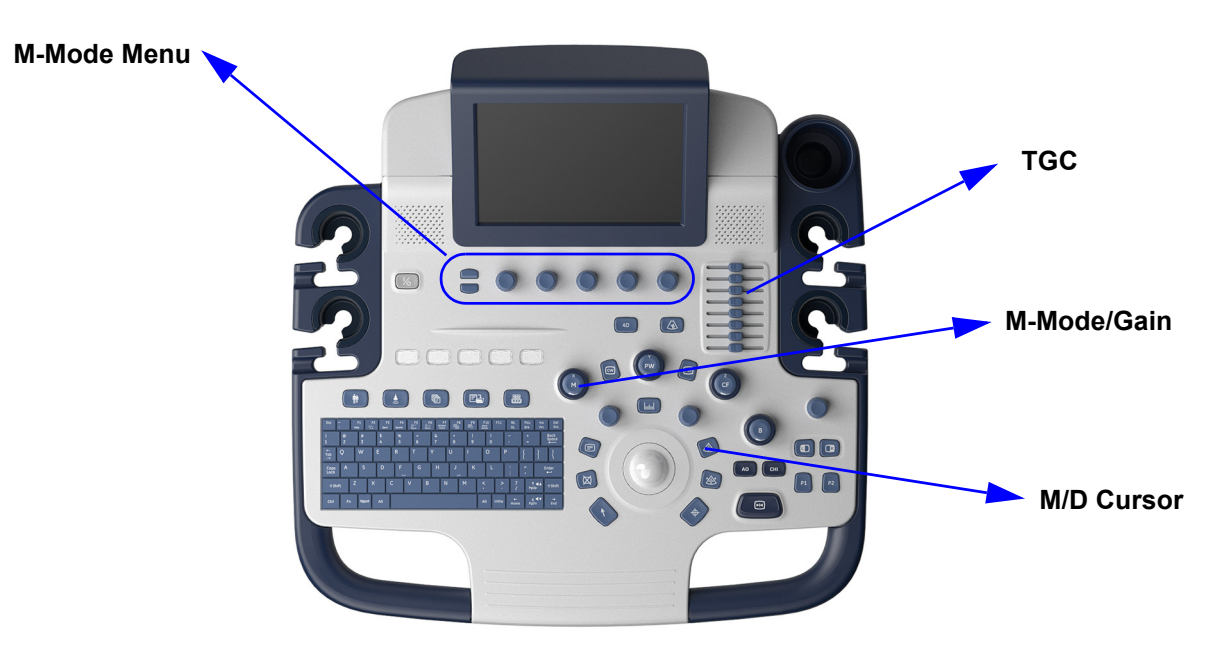

**Figure 4-12 Controls available in M Mode**

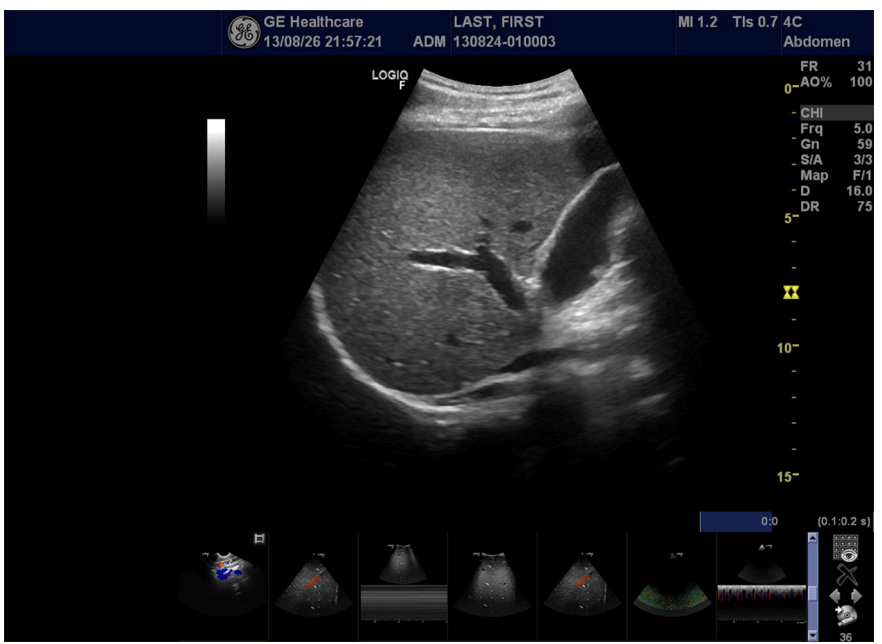

**Figure 4-13 M Mode Screen Picture Example**

#### **4-3-7-2 M Mode Controls**

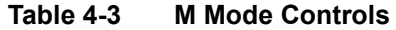

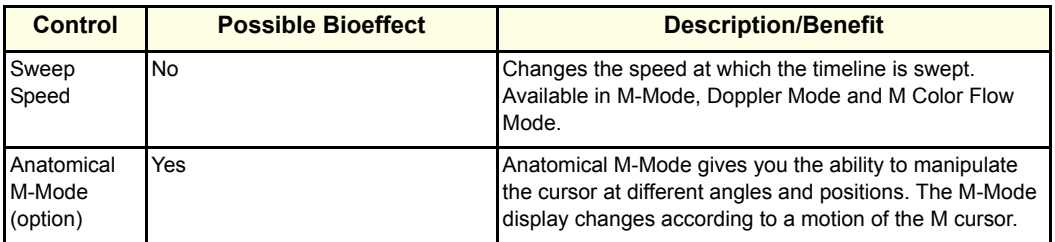

# **4-3-8 Doppler Mode Checks**

#### **4-3-8-1 Preparations**

- 1.) Connect one of the probes listed in [3-6-6 "Available Probes" on page 3-21,](#page-70-0) in Chapter 3 Installation to the System probe connector.
- 2.) Turn ON the scanner (if it isn't turned on already).

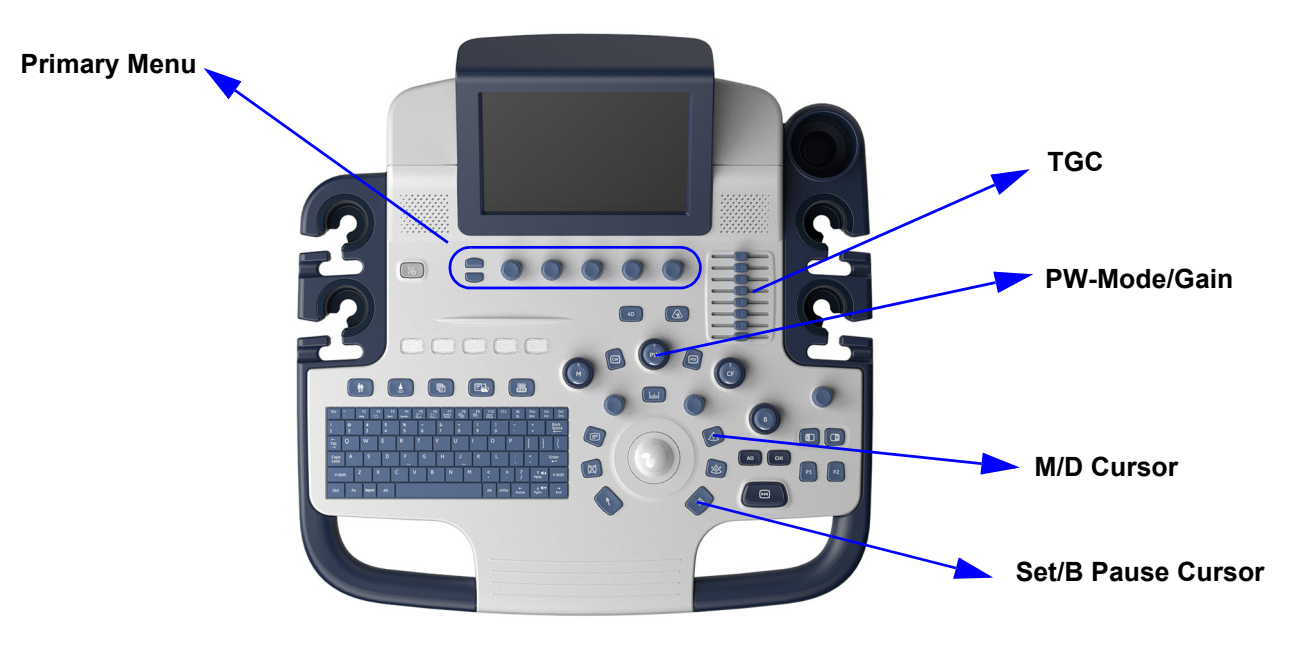

**Figure 4-14 Controls available in Doppler Mode**

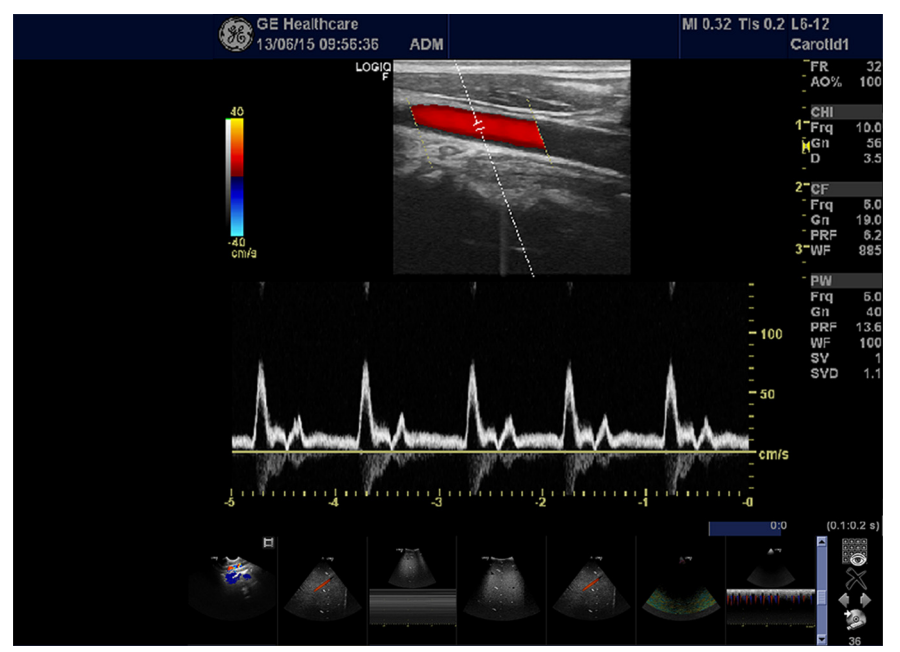

**Figure 4-15 Doppler Mode Screen Picture Example**

# **4-3-8-2 Doppler Mode Controls**

#### **Table 4-4 Doppler Mode Controls**

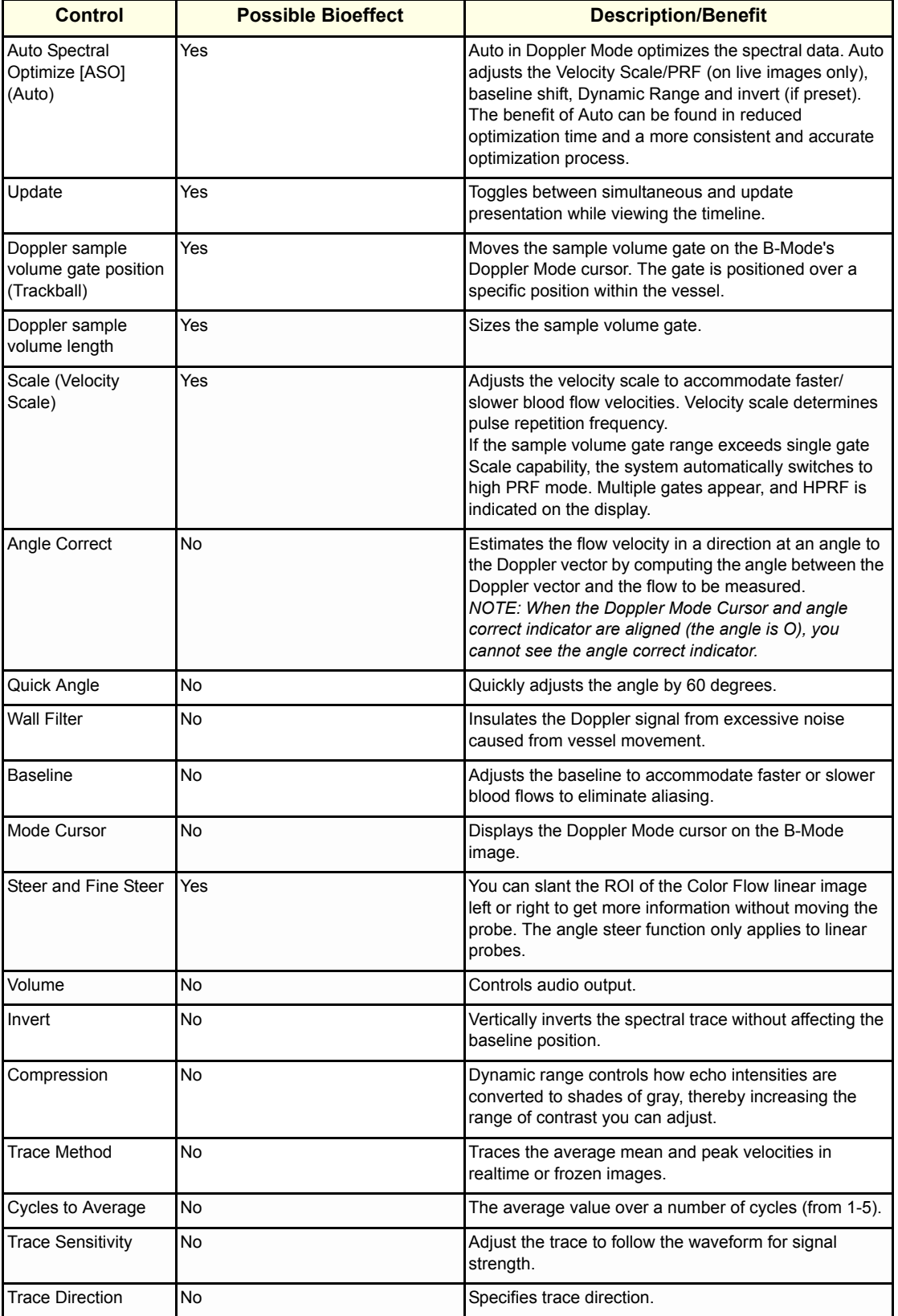

# **Table 4-4 Doppler Mode Controls**

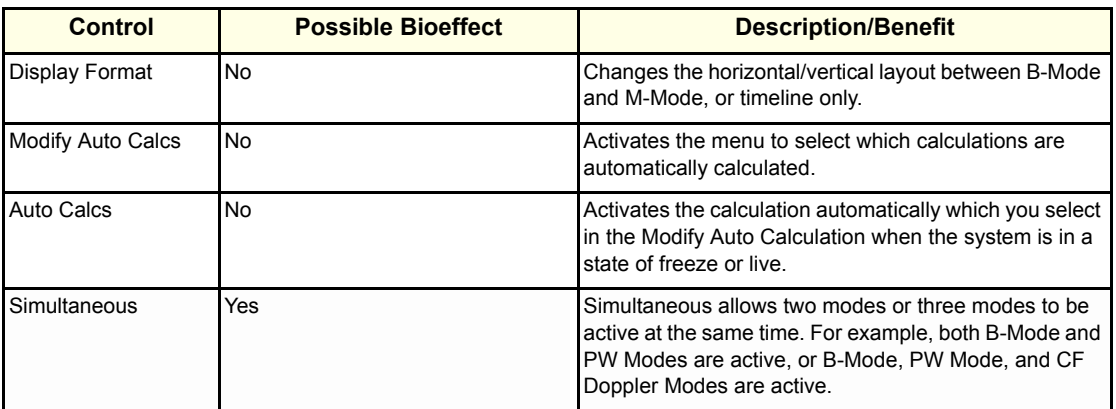

# **4-3-9 Color Flow Mode Checks**

*NOTE: Color Flow Mode only support by LOGIQ C5 Premium*

#### **4-3-9-1 Preparations**

- 1.) Connect one of the probes listed in [3-6-6 "Available Probes" on page 3-21,](#page-70-0) in Chapter 3 Installation to the System probe connector.
- 2.) Turn ON the scanner (if it isn't turned on already).

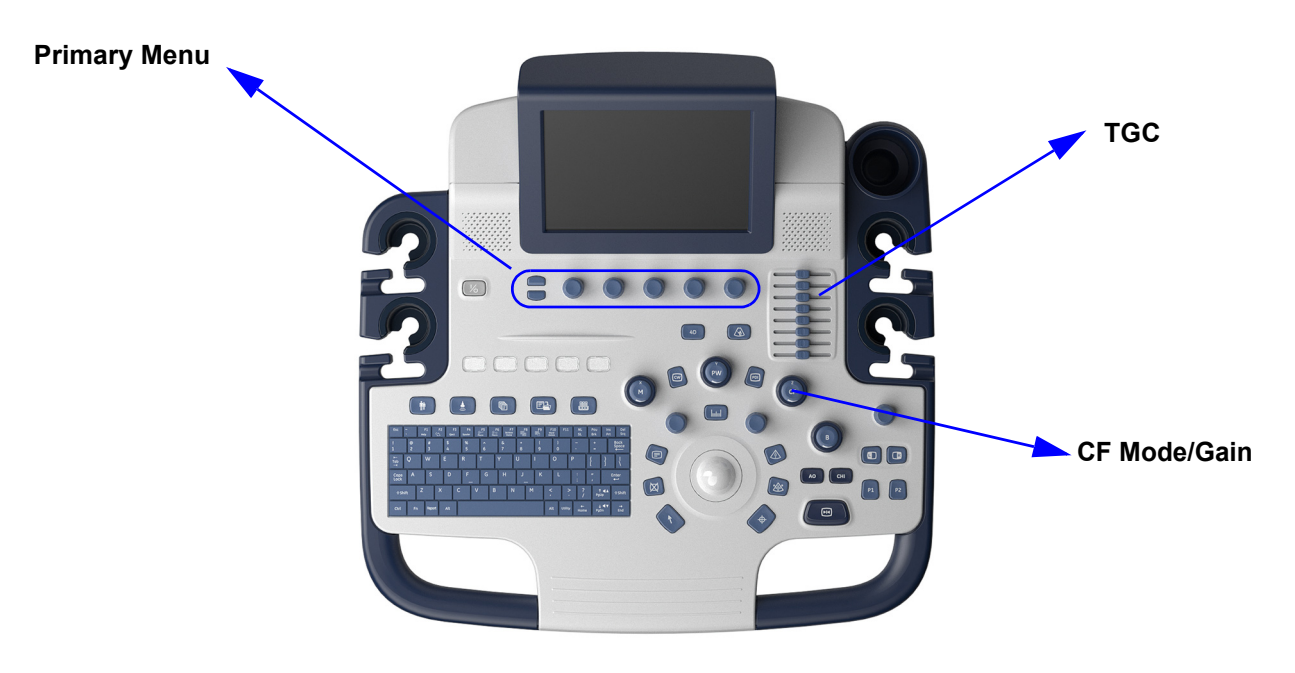

**Figure 4-16 Controls available in Color Flow Mode**

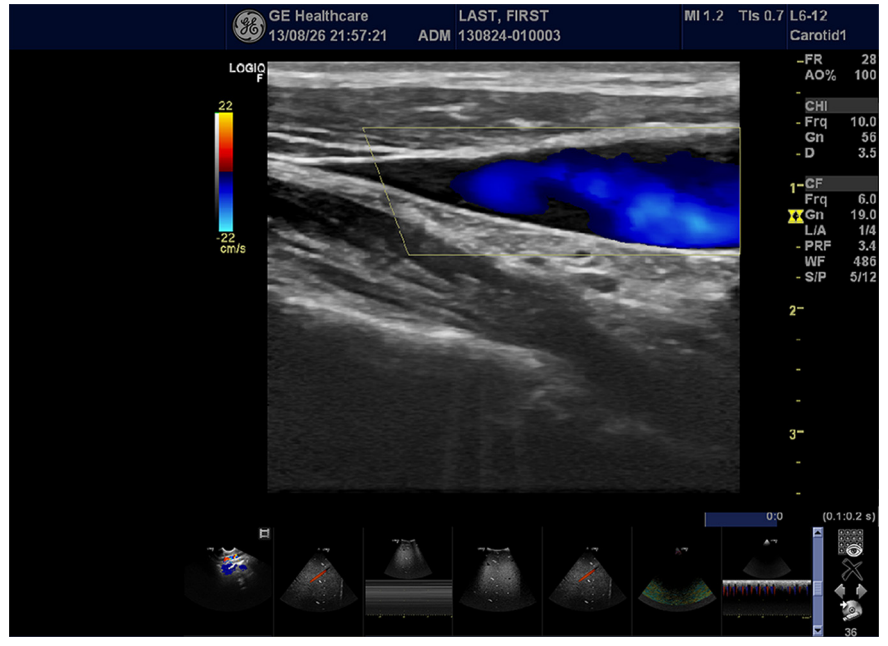

**Figure 4-17 CFM Mode Screen Picture Example**

#### **4-3-9-2 Color Flow Mode Controls**

# **Table 4-5 Color Flow Mode Controls**

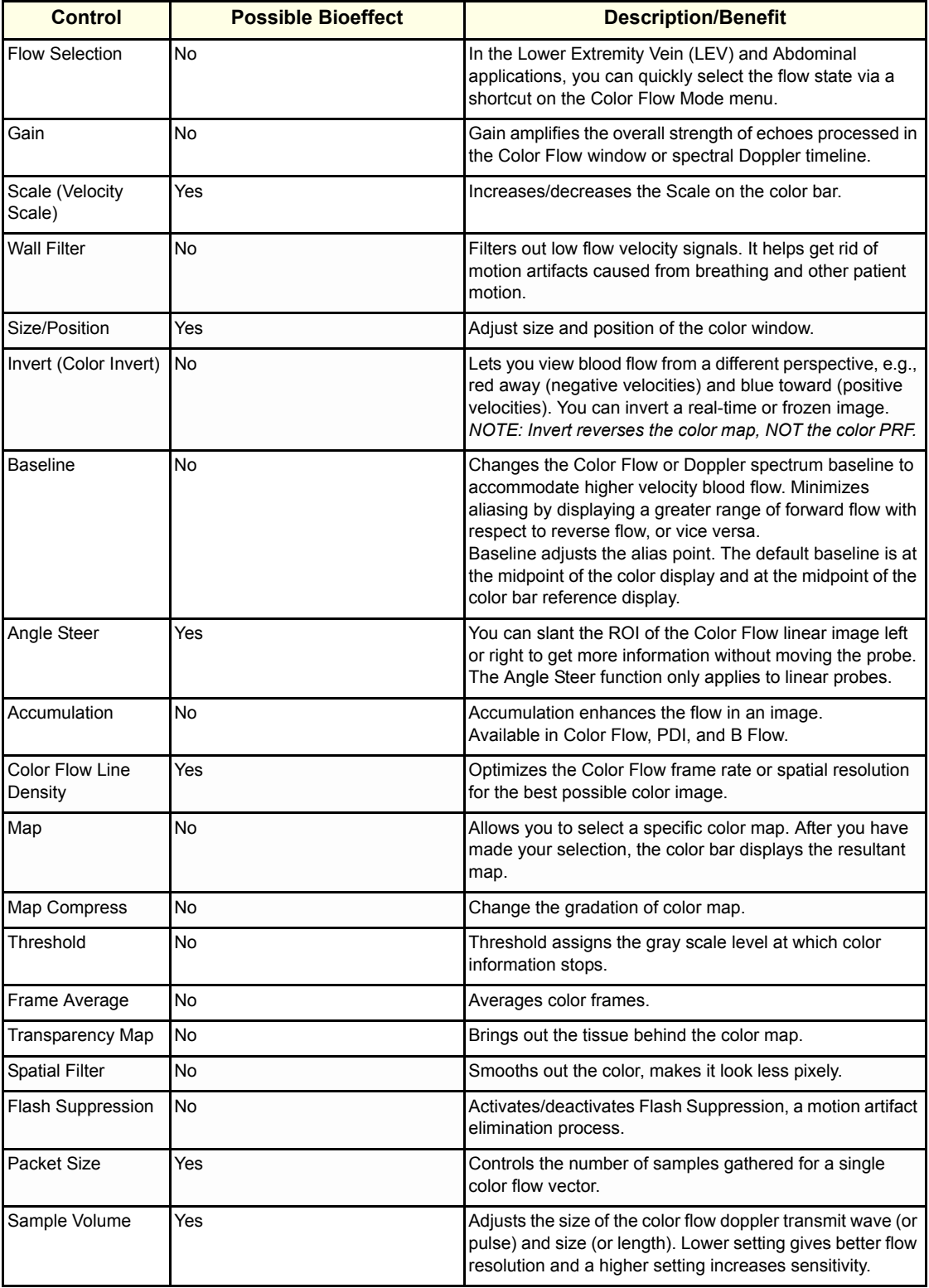

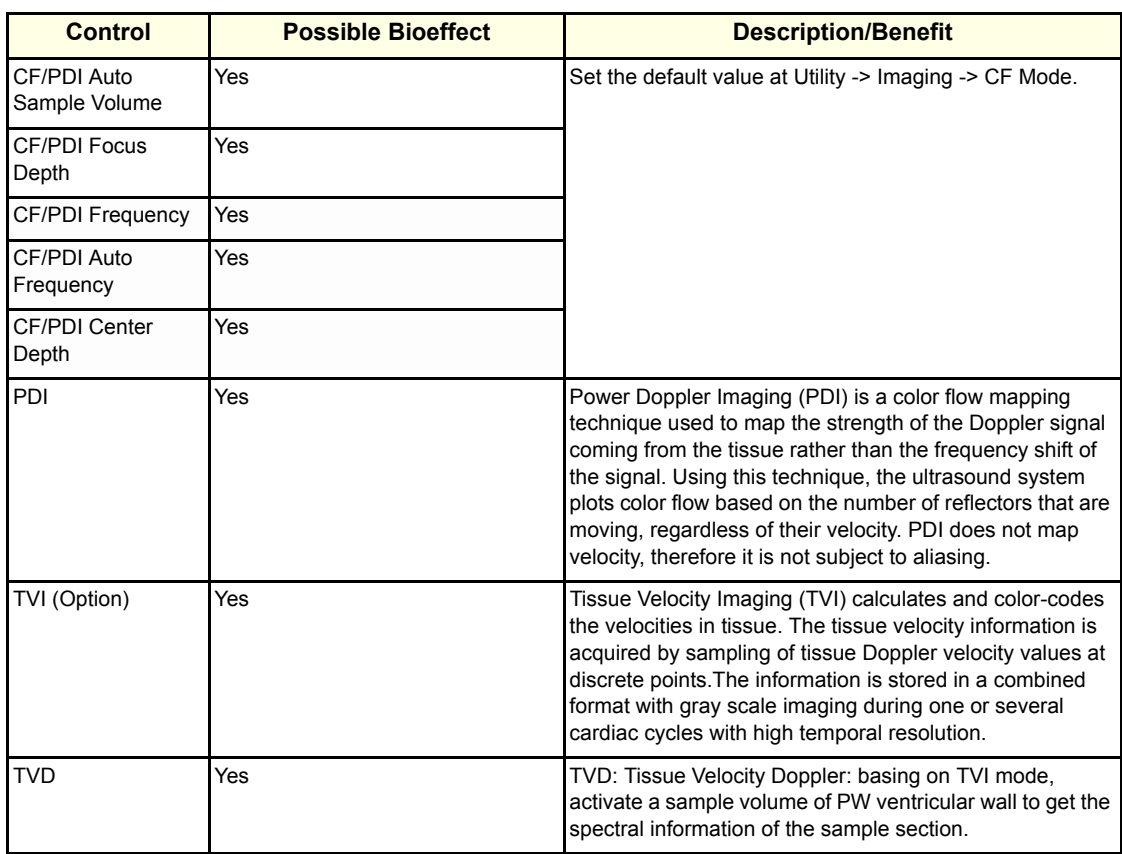

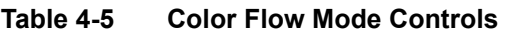

#### **4-3-10 Basic Measurements**

*NOTE: The following instructions assume that you first scan the patient and then press Freeze*.

#### **4-3-10-1 Distance and Tissue Depth Measurements**

- 1.) Press **Measure** once, an active caliper displays.
- 2.) To position the active caliper at the start point (distance) or the most anterior point (tissue depth), move the **Trackball**.
- 3.) To fix the start point, press *Set*. The system fixes the first caliper and displays a second active caliper.
- 4.) To position the second active caliper at the end point (distance) or the most posterior point (tissue depth), move the **Trackball**.
- 5.) To complete the measurement, press **Set**. The system displays the distance or tissue depth value in the measurement results window.

Before you complete a measurement:

To toggle between active calipers, press **Cursor Select**.

To erase the second caliper and the current data measured and start the measurement again, press **Clear** once.

- *NOTE: To rotate through and activate previously fixed calipers, adjust Cursor Select.*
- *NOTE: After you complete the measurement, to erase all data that has been measured to this point, but not data entered onto worksheets, select Clear.*

#### **4-3-10-2 Circumference/Area (Ellipse) Measurement**

- 1.) Press **MEASURE** once; an active caliper displays.
- 2.) To position the active caliper, move the **TRACKBALL**.
- 3.) To fix the start point, press **SET**. The system fixes the first caliper and displays a second active caliper.
- 4.) To position the second caliper, move the **TRACKBALL**.
- 5.) Adjust the **ELLIPSE**; an ellipse with an initial circle shape appears.
- *NOTE: Be careful not to press the Ellipse control as this activates the Body Pattern.*
	- 6.) To position the ellipse and to size the measured axes (move the calipers), move the **TRACKBALL**.
	- 7.) To increase the size, adjust the **ELLIPSE** upward button. To decrease the size, adjust the **ELLIPSE** downward button.
	- 8.) To toggle between active calipers, press **MEASURE**.
	- 9.) To complete the measurement, press **SET**. The system displays the circumference and area in the measurement results window.

Before you complete a measurement:

- To erase the ellipse and the current data measured, press **CLEAR** once. The original caliper is displayed to restart the measurement.
- To exit the measurement function without completing the measurement, press **CLEAR** a second time.

#### **4-3-10-3 Worksheets**

Measurement/Calculation worksheets are available to display and edit measurements and calculations. There are generic worksheets as well as Application specific worksheets. The worksheets are selected from the Measurement Touch Panel.

#### **4-3-10-4 Report Pages**

Measurements/Calculations that are included on the worksheet can also be displayed on Report Pages. Report Pages can be customized to meet the appropriate needs of the user.

## **4-3-11 Probe/Connectors Usage**

#### **4-3-11-1 Connecting a probe**

- 1.) Place the probe's carrying case on a stable surface and open the case.
- 2.) Carefully remove the probe and unwrap the probe cable.
- 3.) DO NOT allow the probe head to hang free. Impact to the probe head could result in irreparable damage.
- 4.) Align the connector with the probe port and carefully push into place.
- 5.) Lock the probe.
- 6.) Carefully position the probe cord so it is free to move and is not resting on the floor.

#### **4-3-11-2 Activating the probe**

The probe activates in the currently-selected operating mode. The probe's default settings for the mode and selected exam are used automatically.

#### **4-3-11-3 Deactivating the probe**

- 1.) Press the *Freeze* key.
- 2.) Gently wipe the excess gel from the face of the probe. (Refer to the Basic User Manual for complete probe cleaning instructions.)
- 3.) Carefully slide the probe around the right side of the keyboard, toward the probe holder. Ensure that the probe is placed gently in the probe holder.

#### **4-3-11-4 Disconnecting the probe**

Probes can be disconnected at any time. However, the probe should not be selected as the active probe.

- 1.) Unlock the probe.
- 2.) Pull the probe and connector straight out of the probe port.
- 3.) Carefully slide the probe and connector away from the probe port and around the right side of the keyboard.
- 4.) Ensure the cable is free.
- 5.) Be sure that the probe head is clean before placing the probe in its storage box.

# WARNING*Take the following precautions with the probe cables: Do not bend, be sure to keep probe cables free from the wheels.*

## **4-3-12 Using Cine**

#### **4-3-12-1 Activating CINE**

Press **Freeze**, then roll the **Trackball** to activate CINE. To start CINE Loop playback, press Run/Stop. To stop CINE Loop playback. press Run/Stop.

#### **4-3-12-2 Quickly Move to Start/End Frame**

Press *First* to move to the first CINE frame; press *Last* to move to the last CINE frame.

#### **4-3-12-3 Start Frame/End Frame**

Press the *Start Frame* Two-Button Softkey to move to the beginning of the CINE Loop. Adjust the *Start Frame* up/down Two-Button Softkey upward to move forward through the CINE Loop. Adjust the Softkey downward to move backward through the CINE Loop.

Press the *End Frame* Two-Button Softkey to move to the end of the CINE Loop. Adjust the *End Frame* up/down Two-Button Softkey upward to move forward through the CINE Loop. Adjust the Softkey downward to move backward through the CINE Loop.

#### **4-3-12-4 Adjusting the CINE Loop Playback Speed**

Adjust the *Loop Speed* up/down Two-Button Softkey to increase/decrease the CINE Loop playback speed.

#### **4-3-12-5 Moving through a CINE Loop Frame By Frame**

Adjust the *Frame by Frame* up/down Two-Button Softkey to move through CINE memory one frame at a time.

## **4-3-13 Backup and Restore Database, Preset Configurations and Images**

#### **4-3-13-1 Formatting Media**

- 1.) To format the backup media, enter **Utility-> Connectivity->Removable Media**.
- 2.) Select the media type from the drop down menu.
- 3.) Enter the label for the media as shown in Figure 4-18. It is best to use all capital letters with no spaces or punctuation marks. Select **Format**.

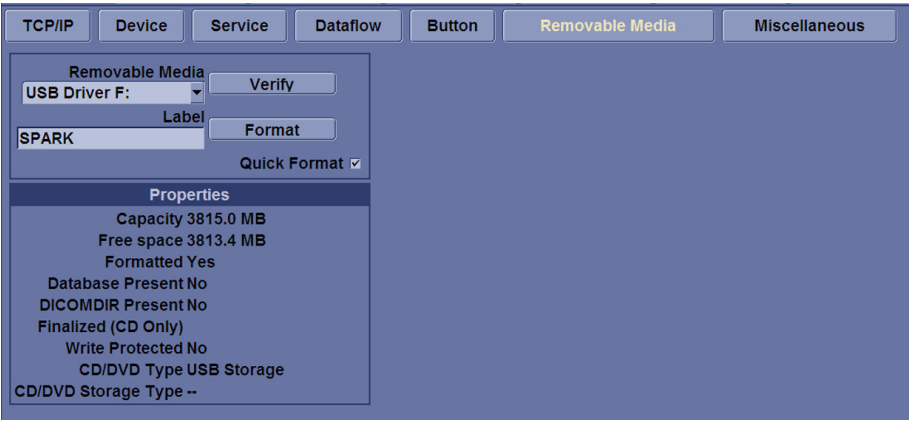

**Figure 4-18 Format and Verify Media**

4.) The system displays a pop-up menu, as shown in Figure 4-18 on page 4-26, select **OK** to continue.

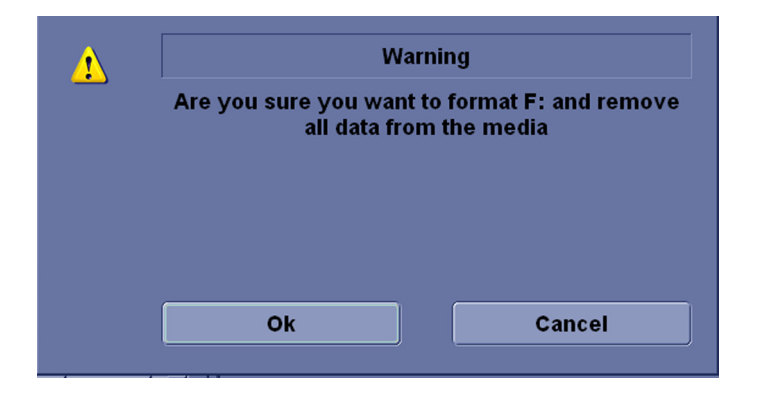

**Figure 4-19 Format Warning Pop-up Window**

5.) If desired, verify that the format was successful by returning to **Utility-> Connectivity- >Removable Media** and selecting **Verify** as shown in Figure 4-18.

#### **4-3-13-2 Backup System Presets and Configurations**

- *NOTE: Always backup any preset configurations before a software reload. This ensures that if the presets need to be reloaded, after the software update, they will be the same ones the customer was using prior to service.*
	- 1.) Insert a formatted media into the drive.
	- 2.) Enter enter **Utility-> System-> Backup/Restore**.
- *NOTE: If you are not logged in as GE Service or with administrator privileges, the Operator Login window is displayed. Log on with administrator privileges.*
	- 3.) In the Backup list, select **Patient Archive**, **Report Archive**, **User Defined Configuration** and **Service**.
	- 4.) In the Media field, select CD/DVD (or USB memory device).
	- 5.) Select **Backup**, as shown in [Figure 4-20](#page-102-0).

The system performs the backup. As it proceeds, status information is displayed on the Backup/Restore screen.

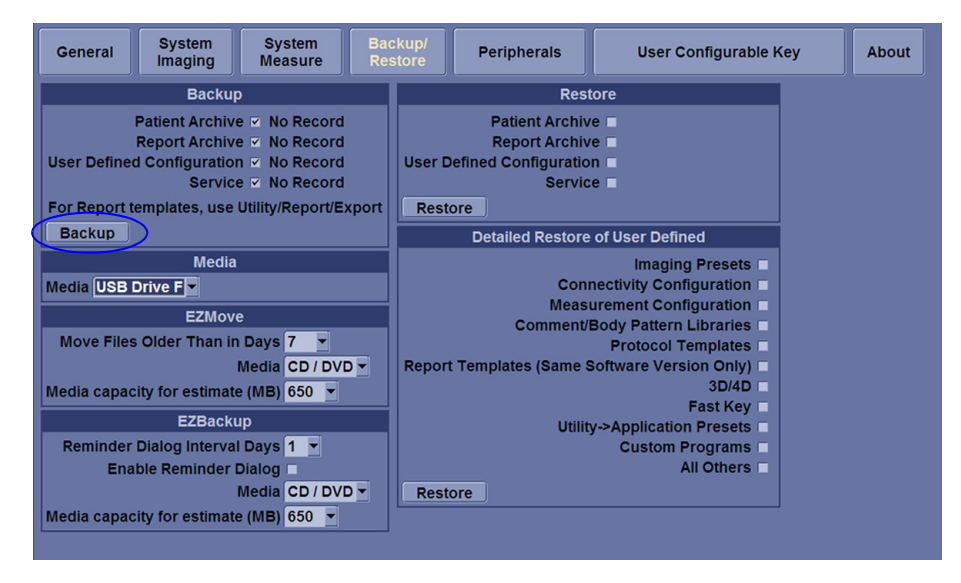

<span id="page-102-0"></span>**Figure 4-20 Backup/Restore Menu**

#### **4-3-13-3 Restore System Presets and Configurations**

CAUTION The restore procedure **overwrites** the existing database on the local hard drive. Make sure to insert the correct CD (or USB memory device).

- 1.) Insert the Backup/Restore CD/DVD (or USB memory device) into the drive.
- 2.) Enter enter **Utility-> System-> Backup/Restore**.

*NOTE: If you are not logged in with administrator privileges, the Operator Login window is displayed. Log on with administrator privileges.*

- 3.) In the Restore list, select **Patient Archive**, **Report Archive**, **User Defined Configuration** and **Service**.
- 4.) In the Media field, select the Backup/Restore CD/DVD (or USB memory device).
- 5.) Select **Restore**.

The system performs the restore. As it proceeds, status information is displayed on the Backup/Restore screen.

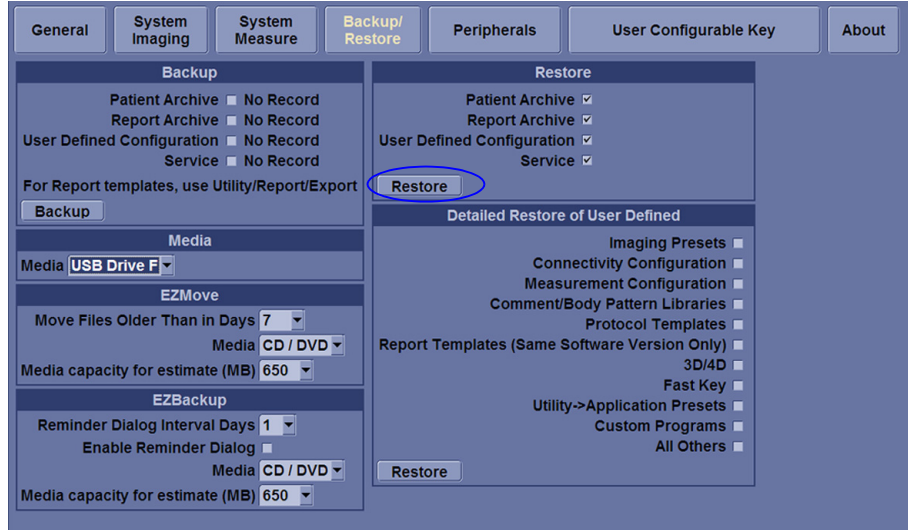

**Figure 4-21 Backup/Restore Menu**

#### <span id="page-104-0"></span>**4-3-13-4 Archiving Images**

- 1.) Insert the archive media.
- 2.) To format the archive media, enter **Utility**-> **Connectivity**-> **Removable Media**.
- 3.) Format the CD. Verify the format if desired.
- 4.) Images will be moved from the hard drive by date. Therefore, the best way is to label media by date.

| <b>TCP/IP</b><br><b>Device</b>                                                                                                    | <b>Service</b><br><b>Dataflow</b>                       | <b>Button</b> | <b>Removable Media</b> |
|----------------------------------------------------------------------------------------------------|---------------------------------------------------------|---------------|------------------------|
| <b>Removable Media</b><br>CD / DVD Recordable ~<br>Label                                                                                                    | <b>Verify</b><br><b>Format</b><br>Quick Format $\nabla$ |               |                        |
| <b>Properties</b>                                                                                                    |                                                         |               |                        |
| Capacity --<br>Free space --<br>Formatted --<br>Database Present --<br><b>DICOMDIR Present --</b><br>Finalized (CD Only) --<br>Write Protected --<br>CD/DVD Type --<br>CD/DVD Storage Type -- |                                                         |               |                        |

**Figure 4-22 Format Media Screen**

5.) Enter **Utility**-> **System**-> **Backup/Restore**, select "Move files older Than in Days".

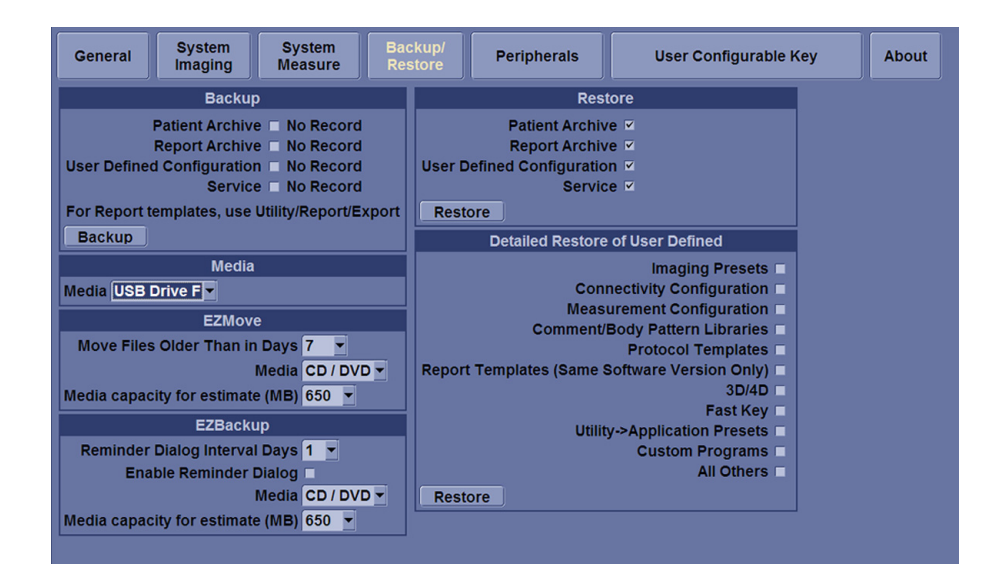

**Figure 4-23 EZBackup/Move**

#### **[4-3-13-4 Archiving Images](#page-104-0)** (cont'd)

6.) Go to **Archive** menu and select **EZBackup/EZMove**, the EZBackup/EZMove wizard starts.

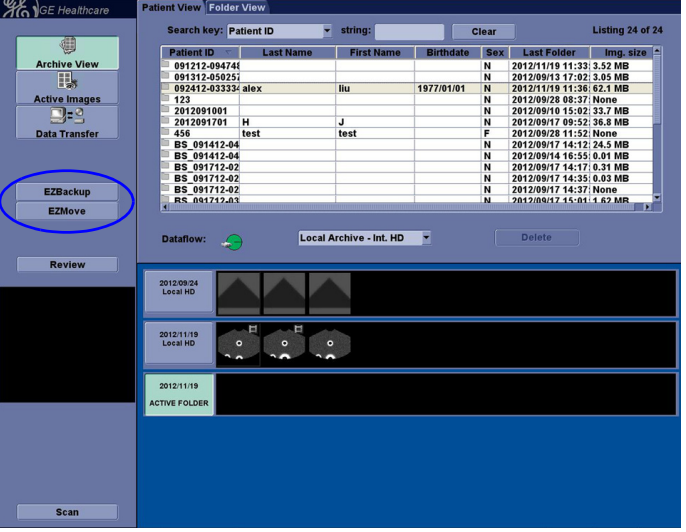

**Figure 4-24 Archive Screen**

7.) Verify the information on the first page of EZBack/EZMove wizard, then select **Next**.

If you want to backup all of the exams in the range (even if the exam was previously backed up), check this option. If you uncheck this option, the system only backs up exams which have not yet been backed up.

*NOTE: You can set the date range in Utility --> System --> Backup/Restore --> Move files older than in days for EZMove.*

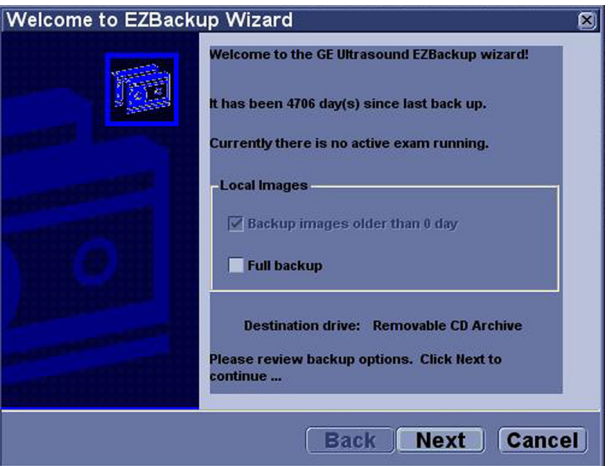

**Figure 4-25 EZBackup Wizard 1**

#### **[4-3-13-4 Archiving Images](#page-104-0)** (cont'd)

- 8.) It indicates the size of the data and the storage. Select **Next** to continue.
- *NOTE: The calculation for the number of backup CD is only an estimate. Allow for one additional CD when performing an EZBack/EZMove.*

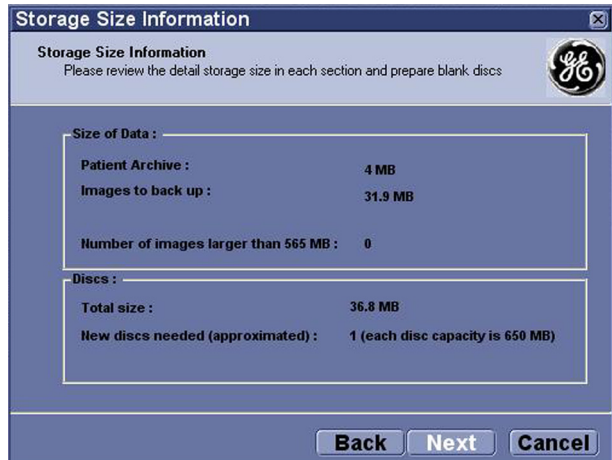

**Figure 4-26 EZBackup Wizard 2**

*NOTE: This message "Please insert a blank media..." appears if you press Next without inserting the backup media. Insert the media and continue.*

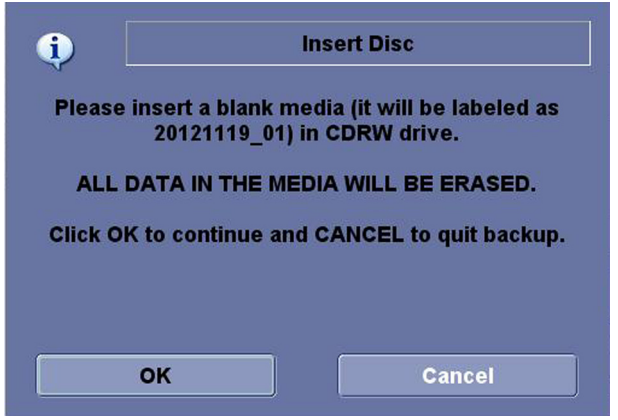

**Figure 4-27 Insert Media Message**

#### **[4-3-13-4 Archiving Images](#page-104-0)** (cont'd)

9.) The status menu appears. When the backup/move has been complete, press **Next**.

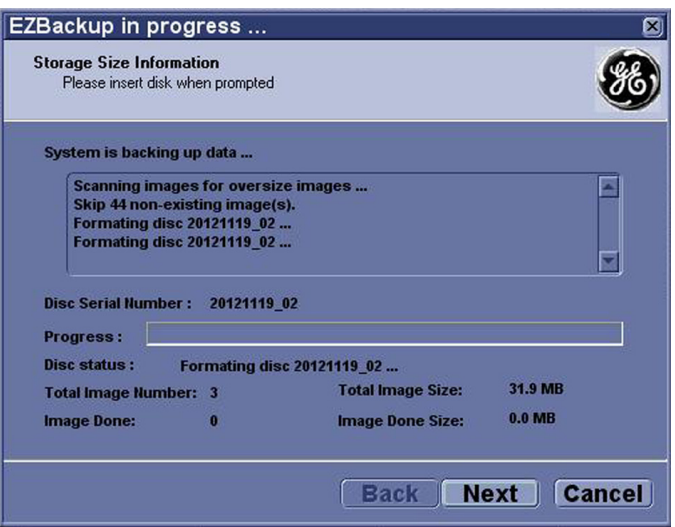

**Figure 4-28 EZBackup Wizard 3**

- *NOTE: If you need to insert the next media, a message appears providing you with the media label. Label the media, then insert the next media and press OK.*
	- 10.)When the backup is complete, the completion wizard page appears. Press **Finish**.

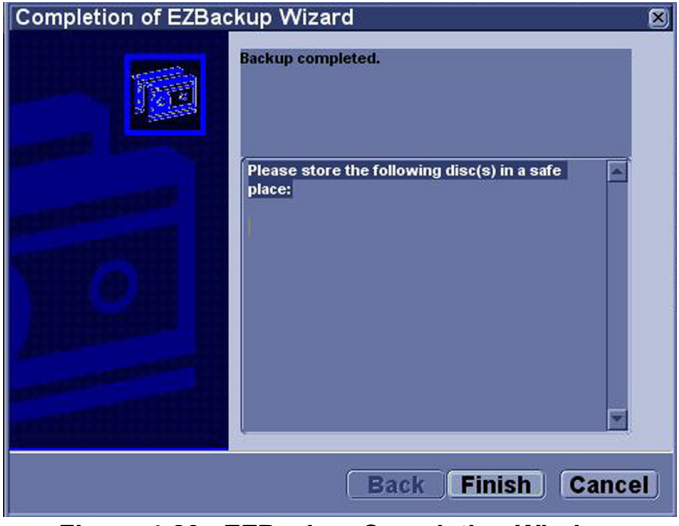

**Figure 4-29 EZBackup Completion Window**

All databases, presets and images should now be saved to removable media.
# **Section 4-4 Software Configuration Checks**

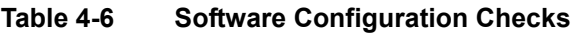

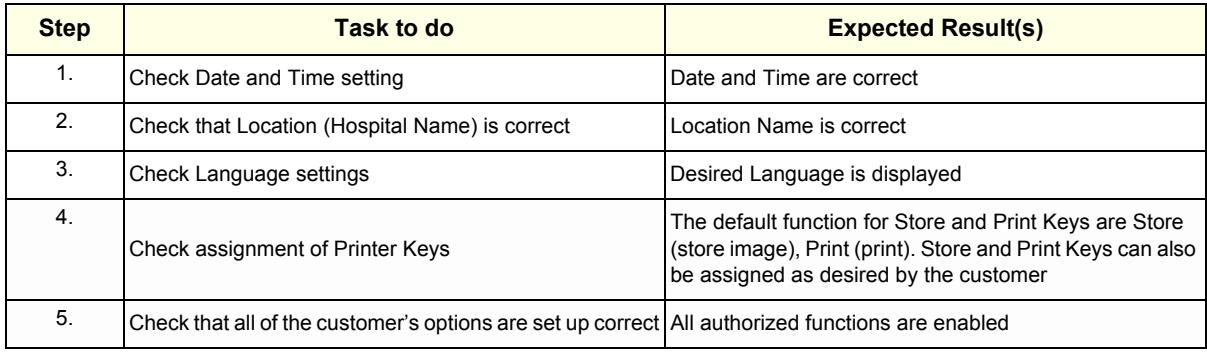

## **Section 4-5 Peripheral Checks**

Check that peripherals work as described below:

#### **Table 4-7 Peripheral Checks**

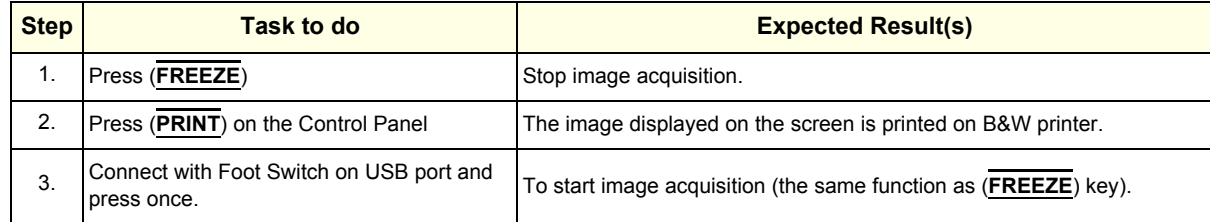

This page was intentionally left blank.

# *Chapter 5 Components and Functions (Theory)*

# <span id="page-110-0"></span>**Section 5-1 Overview**

## **5-1-1 Purpose of Chapter 5**

This chapter explains **LOGIQ F SERIES**' system concepts, component arrangement, and subsystem function.

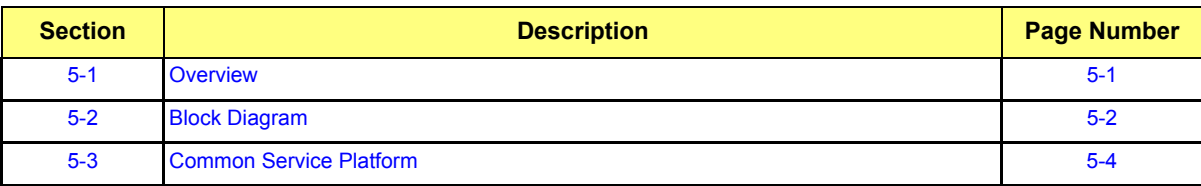

#### **Table 5-1 Contents in Chapter 5**

# <span id="page-111-0"></span>**Section 5-2Block Diagram**

## **5-2-1 System Diagram**

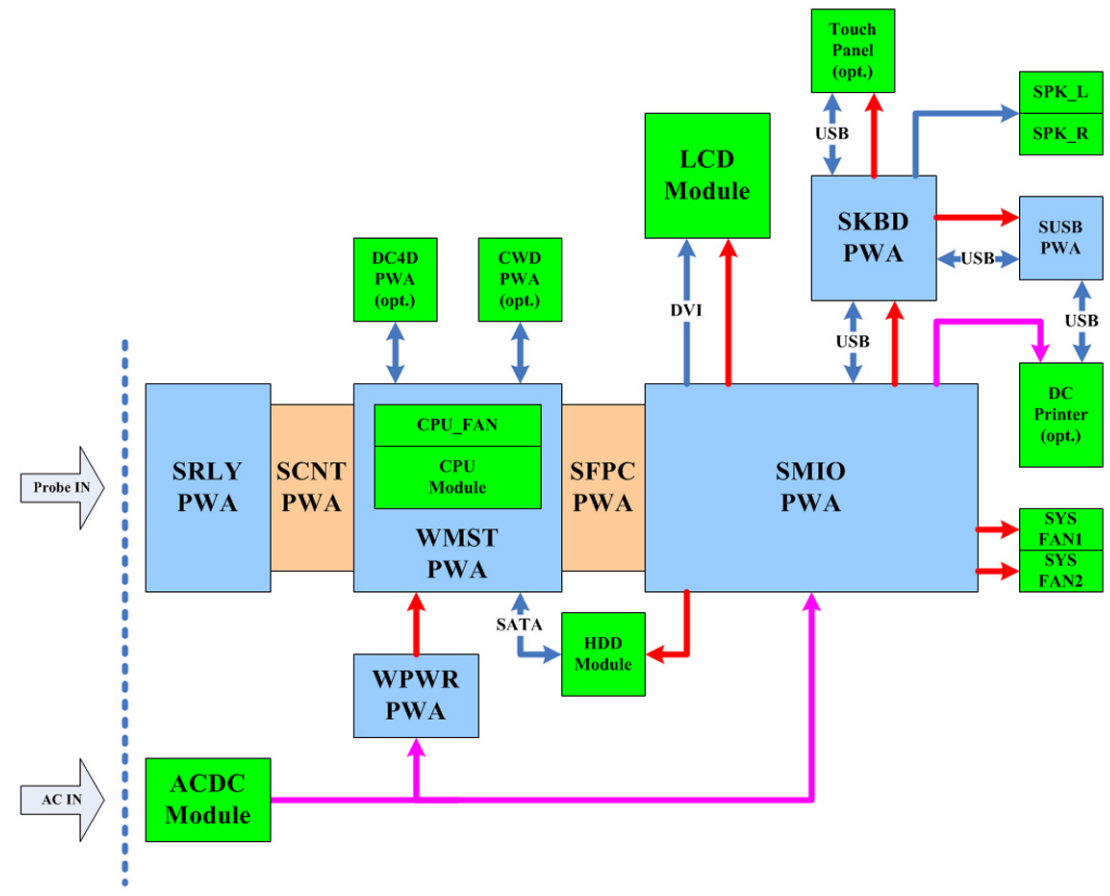

**Figure 5-30 LOGIQ F Series System Diagram** 

## **5-2-2 Software Diagram**

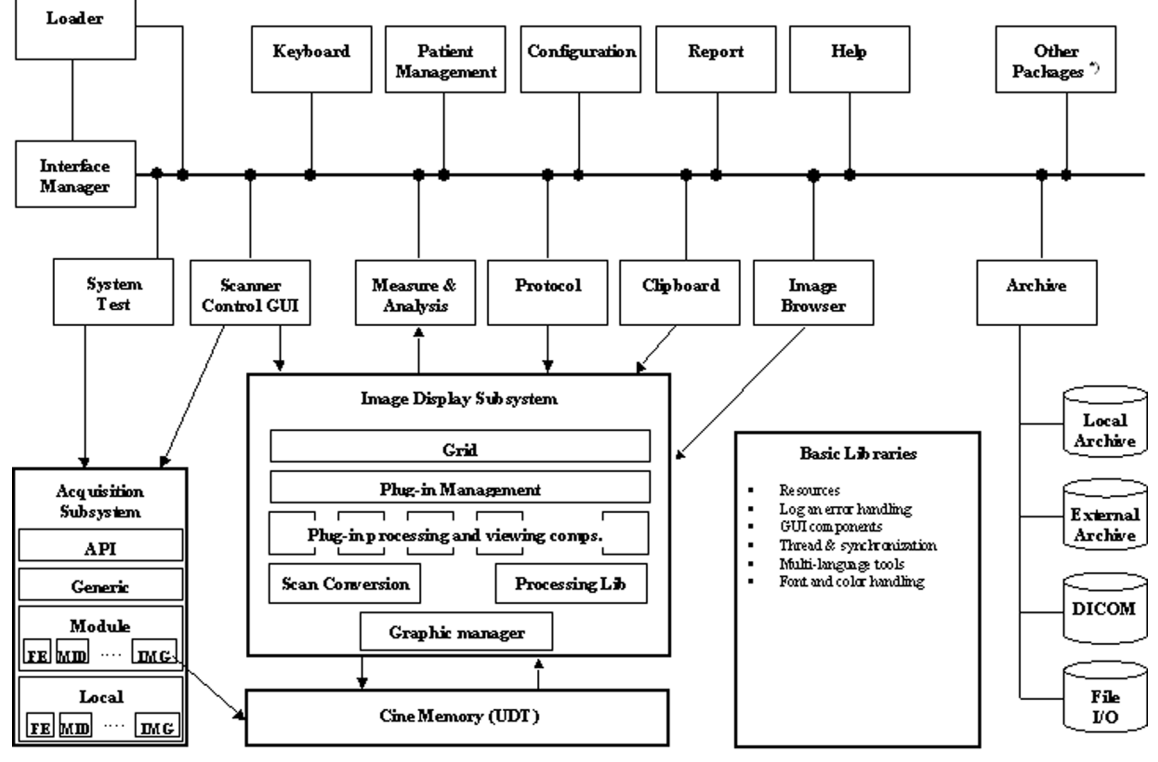

**Figure 5-31 LOGIQ F Series Software Diagram**

## <span id="page-113-0"></span>**Section 5-3 Common Service Platform**

## **5-3-1 Introduction**

The Service Platform contains a set of software modules that are common to all PC backend ultrasound and cardiology systems. The Common Service Platform will increase service productivity and reduce training and service costs.

# *Chapter 6 Service Adjustments*

# <span id="page-114-0"></span>**Section 6-1 Overview**

## **6-1-1 Purpose of this chapter 6**

This section describes how to test and adjust the scanner. These tests are optional. You may use them to check the system for errors.

#### **Table 6-2 Contents in chapter**

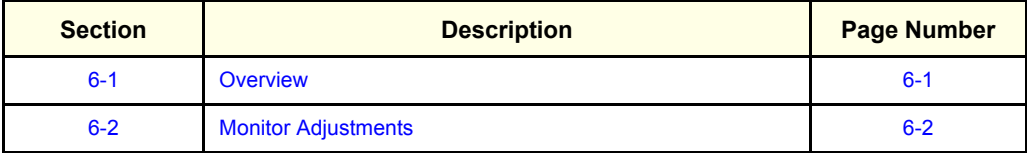

# <span id="page-115-0"></span>**Section 6-2 Monitor Adjustments**

## **6-2-1 Adjustments Procedures**

To adjust the brightness:

For LOGIQ C3/LC5 Premium: Adjust the LCD monitor's button, located the right side of the LCD Monitor.

For LOGIQ C3/LC5 Premium: Adjust the LCD monitor's button, located the bottom of the LCD Monitor.

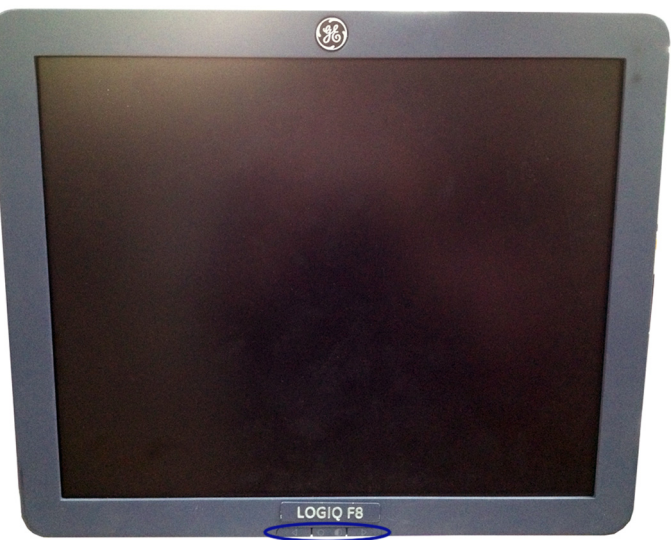

**Figure 6-32 LCD Monitor** 

To adjust the light:

*NOTE: If the left side button of the LCD has the light symbol, the LCD has the lights to light the keyboard.* For LOGIQ C3/C5 Premium: Adjust the left side button of the monitor to turn on/off the light.

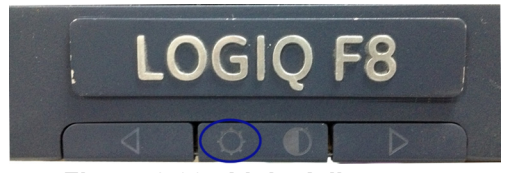

**Figure 6-33 Light Adjustment**

# *Chapter 7 Diagnostics/Troubleshooting*

# <span id="page-116-0"></span>**Section 7-1 Overview**

## **7-1-1 Purpose of Chapter 7**

This section describes how to setup and run the tools and software that help maintain image quality and system operation. Very basic host, system and board level diagnostics are run whenever power is applied. Some Service Tools may be run at the application level. However most software tests are required.

| <b>Section</b> | <b>Description</b>            | <b>Page Number</b> |
|----------------|-------------------------------|--------------------|
| $7 - 1$        | Overview                      | $7 - 1$            |
| $7 - 2$        | <b>Gathering Trouble Data</b> | $7 - 2$            |
| $7 - 3$        | <b>Screen Captures</b>        | $7 - 4$            |
| $7 - 4$        | <b>Common Diagnostics</b>     | $7 - 7$            |
| $7 - 5$        | <b>Network Configuration</b>  | $7-9$              |

**Table 7-3 Contents in Chapter 7**

## <span id="page-117-0"></span>**Section 7-2 Gathering Trouble Data**

### **7-2-1 Overview**

There may be a time when it would be advantageous to capture trouble images and system data (logs) for acquisition to be sent back to the manufacturer for analysis. There are different options to acquire this data that would give different results.

## **7-2-2 Collect Vital System Information**

The following information is necessary in order to properly analyze data or images being reported as a malfunction or being returned to the manufacturer:

Product Name = LOGIQ F Series

From the *Utility>System>General>About* screen:

#### **Applications Software**

- Software Version
- Software Part Number

#### **System Image Software**

- Image Revision
- Image Part Number

#### **7-2-3 Collect a Trouble Image with Logs**

If the system should malfunction, press the Alt-D keys simultaneously. This will collect a screen capture of the image monitor, system presets and the following logs:

- Keyboard Shadow Log
- Error Logs
- Crash Log
- Power Supply
- **Temperature**
- *NOTE: Power Supply and Temperature logs are not currently being updated by the LOGIQ F Series.*

This Alt-D function is available at all times.

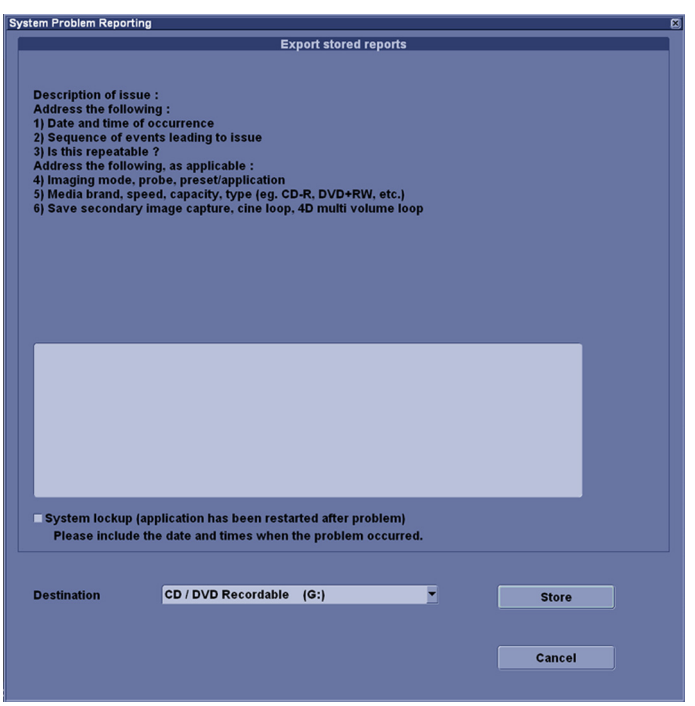

**Figure 7-1 ALT-D Dialog Box**

When Alt-D is pressed, a menu box appears that allows for:

- A place to enter a description of the problem
- A choice to store to a pre-formatted CD-R, RD (Removable Disk) or to the *Export* directory D: drive.

The subsequent file is compressed and time stamped. The screen capture is a bitmap which eliminates the possibility of artifacts from compression.

# <span id="page-119-0"></span>**Section 7-3 Screen Captures**

There may be times when the customer or field engineer will want to capture a presentation on the screen. This is accomplished by first saving the image(s) to the clipboard using a Print Key.

## **7-3-1 Check and Record the Store Key Function**

Check the function of the Print Key in the event that the customer may have made some custom settings.

#### 1.) Enter **Utility** -> **Connectivity** -> **Buttons**.

2.) In the *Physical Print Buttons* field, select Print1, Print2 or Print3.

The Connectivity/Buttons Screen will be displayed like the one shown in [Figure 7-2 on page 7-4.](#page-119-1)

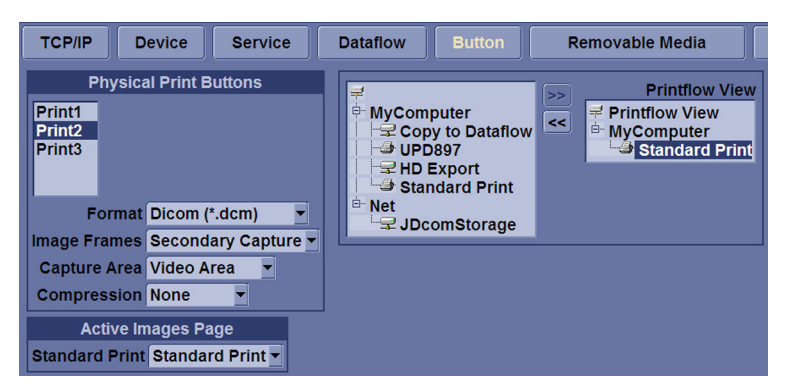

**Figure 7-2 Set print Key**

<span id="page-119-1"></span>If Print key is not set to Whole Screen, as shown in [Figure 7-2,](#page-119-1) proceed to step 5 to record the customer's customized settings.

- 3.) In the Destinations section, record the service that is displayed.
- 4.) In the *Physical Print Buttons* section, record the parameters related to the service.

## <span id="page-119-3"></span>**7-3-2 Setting the Print Key to Screen Capture**

If the Print Key is not set to screen capture:

- 1.) While on the Connect screen, with the Buttons tab displayed, go to the *Destinations* list.
- 2.) From the list select *Copy To Dataflow*. Press [>>] to add the selection to the *Printflow View*  section.
- 3.) Ensure that the *Physical Print Buttons* section for capture Area is set to Whole Screen, secondary Capture and No Image Compression.
- 4.) The Store Key should now be set up for whole screen capture, sending the screens to the image buffer (clipboard).

## <span id="page-119-2"></span>**7-3-3 Capturing a Screen**

The following is a generic process to capture any screen from the scanner:

- 1.) Navigate to and display the image/screen to be captured.
- 2.) Press **Print**. This will place a snapshot of the screen on the "clipboard" displayed at the bottom of the scan image display.

## **[7-3-3 Capturing a Screen](#page-119-2)** (cont'd)

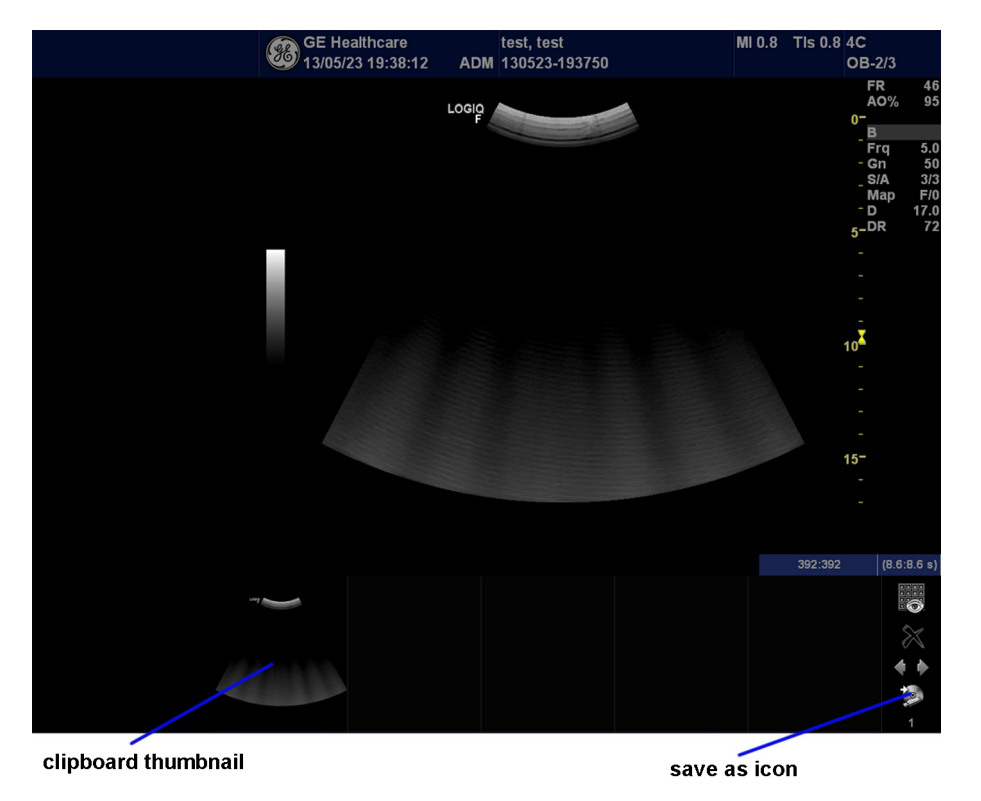

**Figure 7-3 Select Image to Capture**

- 3.) Click FREEZE to unfreeze the image to view the image screen and the snapshots displayed on the bottom.
- 4.) Highlight the snapshot to be stored to RD (Removable Disk) or CD-R.
- 5.) Select Menu on the right side of the image screen, then highlight and select SAVE AS.

## **[7-3-3 Capturing a Screen](#page-119-2)** (cont'd)

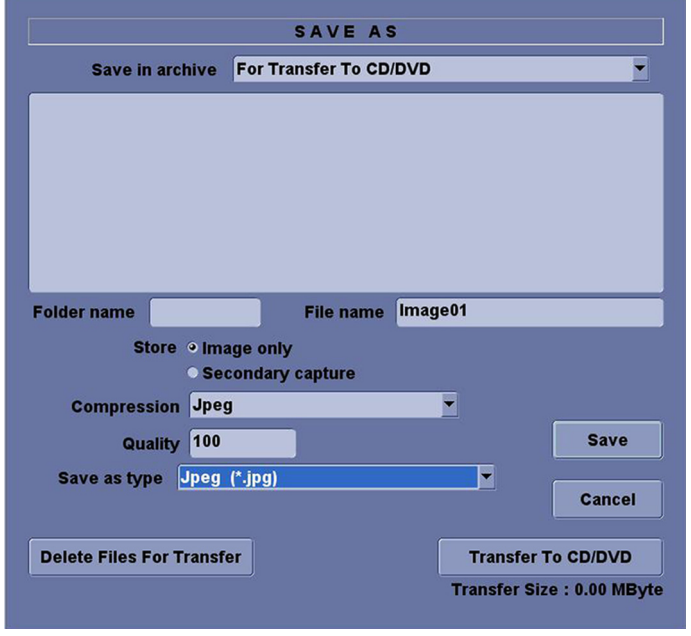

**Figure 7-4 Save Dialog Box**

6.) A Save dialog box will be opened. Choose *d:\export folder* as the archive location to save the image on the hard disk or CD-R.

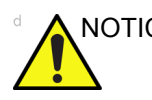

NOTICE **After capture the snapshot of the screen to the "clipboard" and save it to the hard disk or other media, it is not full screen image on the hard disk or media.**

## **7-3-4 Reset the Store Key to Customer's Functionality**

If the customer had programmed the Store Key to a function other than screen capture, restore that functionality recorded in [Setting the Print Key to Screen Capture on page 7 - 4](#page-119-3). Refer to [Figure 7-2.](#page-119-1)

- 1.) Click *Utilit*y on the keyboard.
- 2.) Select *Connectivity* from the Utilities Menu.
- 3.) Select the *Buttons* tab on the Connectivity screen.
- 4.) In the *Physical Print Button* field, select Store.
- 5.) In the *Destinations* list, select the service(s) recorded in step 5, Section [7-3-2.](#page-119-3)
- 6.) In the *Physical Print Buttons* section, select the parameters related to the service recorded in step 6, Section [7-3-2](#page-119-3).

# <span id="page-122-0"></span>**Section 7-4 Common Diagnostics**

### **7-4-1 Utilities**

Provides two selections:

#### **7-4-1-1 Disruptive Mode**

Allows you to enable or disable disruptive mode troubleshooting.

#### **7-4-1-2 System Shutdown**

Allows for system shutdown from the diagnostic menu. Select to *Restart System* or *Shutdown System.* Also, select to retain Disruptive Mode or Not.

After submitting to restart or shutdown a confirmation screen gives one last chance to confirm or cancel the request.

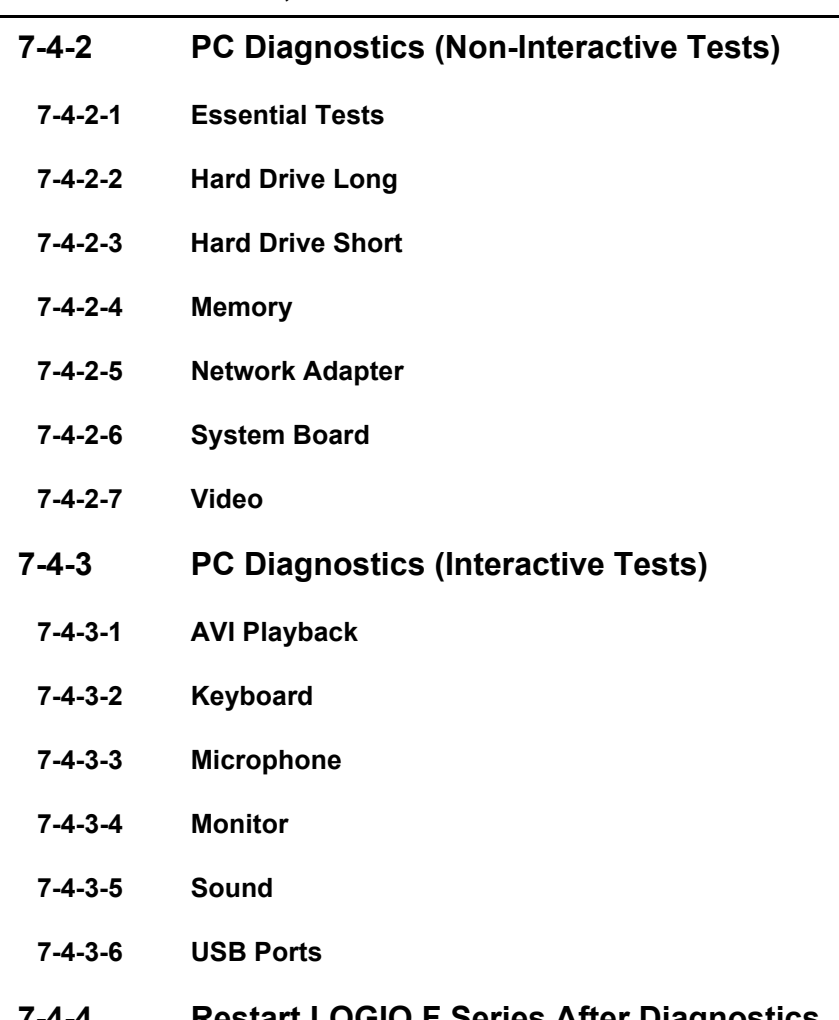

**7-4-4 Restart LOGIQ F Series After Diagnostics**

Always shutdown the system and reboot after a diagnostics session.

# <span id="page-124-0"></span>**Section 7-5 Network Configuration**

## **7-5-1 Network Configuration**

- 1.) Connect system with network.
- 2.) Enter **Utility**-> **Connectivity**-> **TCP/IP**, in IP settings window, check **Enable DHCP**, and select the proper network speed in **Network Speed**.

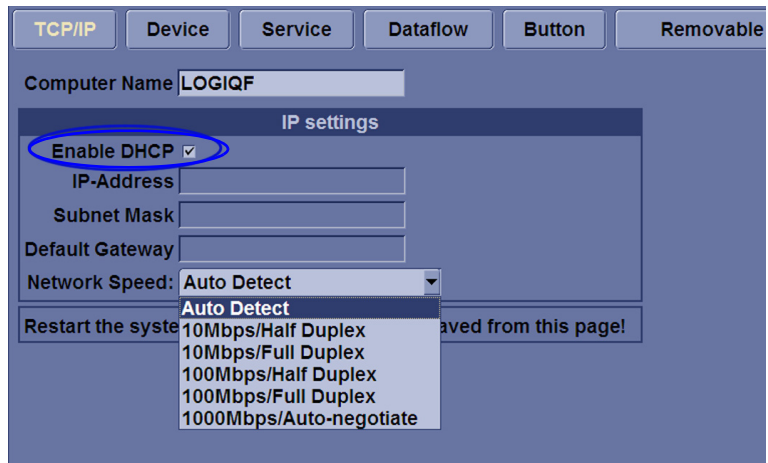

**Figure 7-5 Enable DHCP**

*NOTE: If user wants to setup static IP address, uncheck Enable DHCP option, input static address in IP-Address box, Subnet Mask and Default Gateway box.* In *Network Speed*, choose the proper speed available.

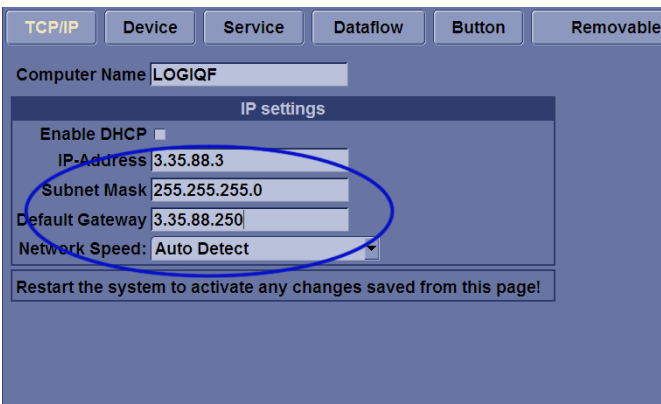

**Figure 7-6 Input static address**

- 1.) Connect system with network. (cont'd)
	- 3.) Select **Save**, and a popup window displays. Select **OK** to restart the system and activate the changes.

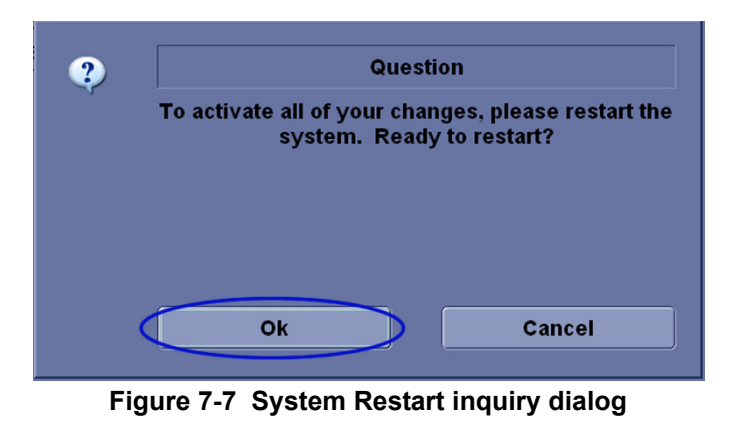

4.) After the system restarts, the network icon at the left bottom of screen displays as connected.

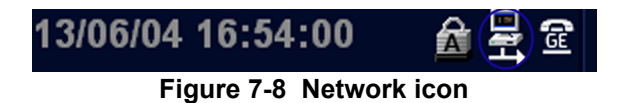

# *Chapter 8 Replacement Procedures*

# <span id="page-126-0"></span>**Section 8-1 Overview**

## **8-1-1 Purpose of Chapter 8**

This chapter describes replacement procedures for the following modules and subsystems.

**Table 8-1 Contents in Chapter 8**

| <b>Section</b> | <b>Description</b>                 | <b>Page Number</b> |
|----------------|------------------------------------|--------------------|
| $8 - 1$        | Overview                           | $8 - 1$            |
| $8 - 2$        | DISASSEMBLY/RE-ASSEMBLY            | $8 - 2$            |
| $8 - 2 - 1$    | <b>Warning and Caution</b>         | $8 - 2$            |
| $8 - 2 - 2$    | Returning/Shipping for repairs     | $8 - 2$            |
| $8 - 2 - 3$    | Air filter                         | $8-3$              |
| $8 - 5$        | <b>Loading Base Image Software</b> | $8 - 7$            |

## <span id="page-127-2"></span>**Section 8-2 DISASSEMBLY/RE-ASSEMBLY**

## <span id="page-127-0"></span>**8-2-1 Warning and Caution**

## WARNING *ONLY QUALIFIED SERVICE PERSONNEL SHOULD REMOVE ANY COVERS OR PANELS. ELECTRICAL HAZARDS EXISTS AT SEVERAL POINTS INSIDE. BECOME THOROUGHLY FAMILIAR WITH ALL HAZARDOUS VOLTAGES AND HIGH CURRENT LEVELS TO AVOID ACCIDENTAL CONTACT*

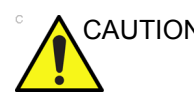

CAUTION **Do not wear the ESD wrist strap when you remove a part of power supply unit. Turn OFF power and unplug the power cord before removing a part of power supply unit. However be sure to turn off power and wear the strap before you remove a circuit boards.**

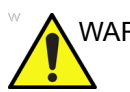

WARNING *DO NOT SERVICE OR DISASSEMBLE PARTS UNDER FRU UNIT LEVEL AT ANY CIRCUMSTANCES.*

## <span id="page-127-1"></span>**8-2-2 Returning/Shipping for repairs**

Equipment being returned must be clean and free of blood and other infectious substances.

GEHC policy states that body fluids must be properly removed from any part or equipment prior to shipment. GEHC employees, as well as customers, are responsible for ensuring that parts/equipment have been properly decontaminated prior to shipment. Under no circumstance should a part or equipment with visible body fluids be taken or shipped from a clinic or site (for example, body coils or an ultrasound probe). The purpose of the regulation is to protect employees in the transportation industry, as well as the people who will receive or open this package.

*NOTE: The US Department of Transportation (DOT) has ruled that "items that were saturated and/or dripping with human blood that are now caked with dried blood; or which were used or intended for use in patient care" are "regulated medical waste" for transportation purposes and must be transported as a hazardous material.*

> If the LOGIQ F Series needs to be sent for repair, ensure that any patient information is erased from the Harddisk/Storage Device. In case that any patient information is still residing on the LOGIQ F Series, GE will contact the customer and request for urgent collection of that patient information. GE will keep this patient information in a secure environment for a maximum period of 1 month. All patient information will be permanently deleted at that point.

> If PHI (Patient Healthcare Information) data needs to be sent to GE employees for service purposes, GE will ascertain agreement from the customer. The paitent information shall only be transfered by approved service processes, tools and devices restricting access, protecting or encrypting data where required, and providing traceability in the form of paper or electronic documents at each stage of the procedure while maintaining compliance with cross-border restrictions of patient information transfers.

#### <span id="page-128-0"></span>**8-2-3 Air filter**

#### **8-2-3-1 Tools**

• Common phillips screwdrivers

#### **8-2-3-2 Preparations**

• Shut Down the System and disconnect the power cord.

#### **8-2-3-3 Removal Procedure**

- 1.) Pull out the air filter from the rear panel.
- 2.) Dust the filter with a vacuum cleaner and/or wash it with a mild soapy solution. If washed, rinse and dry the filter before re-installation.
- 3.) Pull back the air filter.

#### **8-2-3-4 Mounting procedure**

Install the new parts in the reverse order of removal.

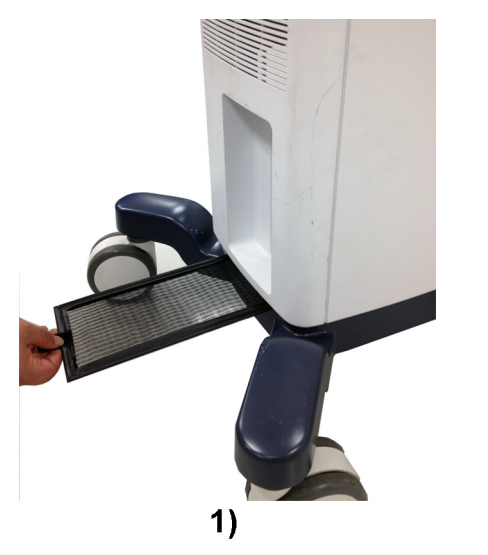

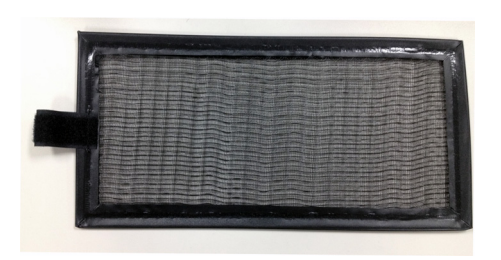

**Figure 8-9 Air filter Disassembly**

# **Section 8-3 Trackball Roller Cleaning**

Purpose: This is description on how to remove the trackball and clean the roller.

#### **8-3-0-1 Tools**

• No need.

#### **8-3-0-2 Needed Manpower**

• 1 person, 3 minutes + travel

#### **8-3-0-3 Preparations**

• Shut down the system.

#### **8-3-0-4 Procedure**

- 1.) Rotate the retainer counterclockwise until it can be removed from the keyboard, refer to [Figure 8-](#page-129-0) [10 on page 8-4](#page-129-0) .
- 2.) Seperate the trackball and the retainer. Wipe off any oil or dust from the trackball, retainer and the trackball housing using a cleaner or cotton swab.
- <span id="page-129-0"></span>3.) Assemble the trackball and retainer, then put in into the housing and rotate it clockwise until its notches are set in the position.

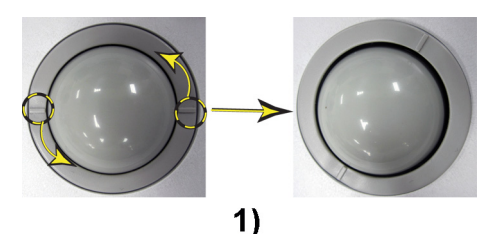

**Figure 8-10 Trackball Disassembly**

### <span id="page-130-0"></span>**Section 8-4 Attaching Keyboard Film**

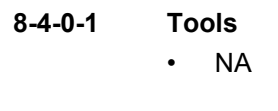

- **8-4-0-2 Preparations**
	- NA
- **8-4-0-3 Time Needed**
	- 1 person, 1minutes+travel

# **8-4-0-4 Installation Procedure**

Attach the keyboard film to the keyboard.

- 1.) Use a cotton swab to clean around the keys.
- *NOTE: Be careful and keep the keyboard film clean when you take it out.*
	- 2.) Align the keyboard film to the keyboard and remove the release paper upper side.

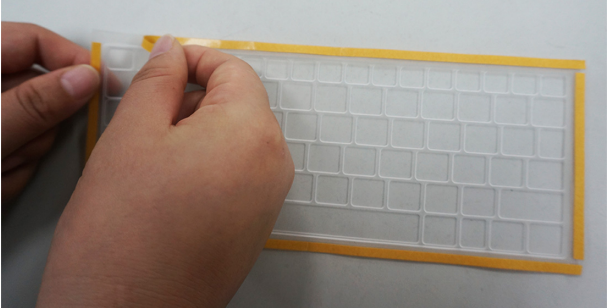

**Figure 8-11 Remove Release Paper**

Align the keyboard film to the keyboard.

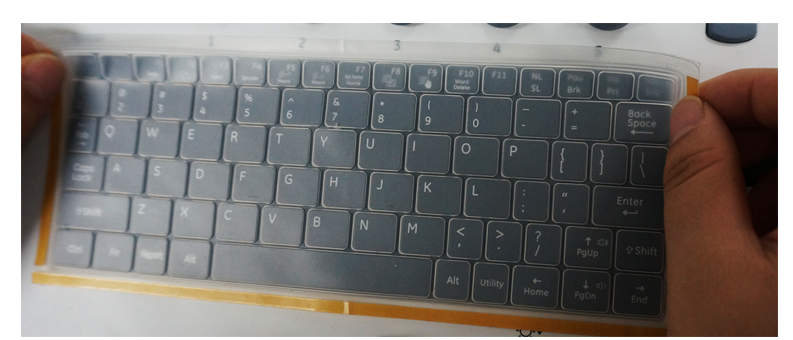

**Figure 8-12 Fit the keyboard film**

## **[Section 8-4 Attaching Keyboard Film](#page-130-0) (cont'd)**

Fit the film on the keyboard well and then remove the remaining release paper.

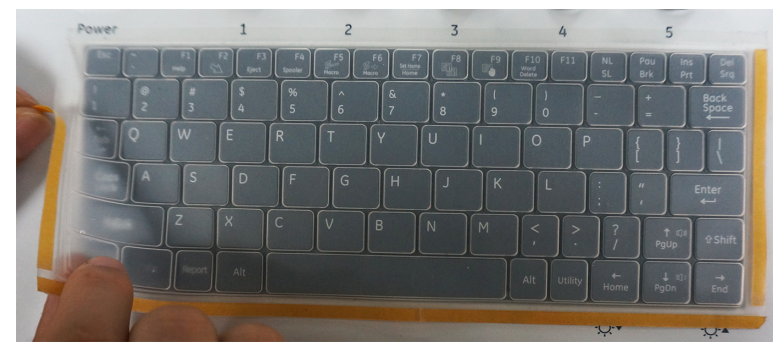

**Figure 8-13 Fit the keyboard film**

3.) The keyboard film is attached successfully.

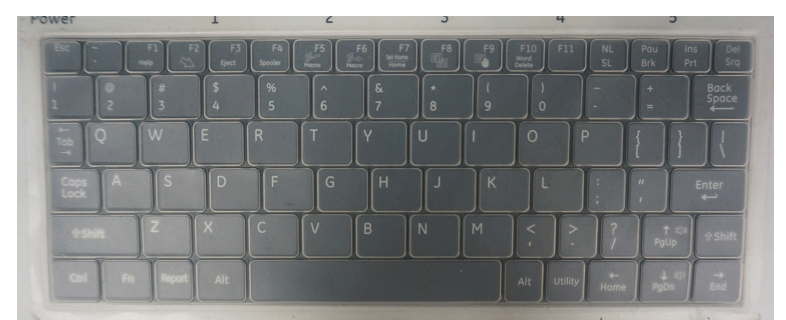

**Figure 8-14 Attached Successfully**

# <span id="page-132-0"></span>**Section 8-5Loading Base Image Software**

#### **8-5-0-1 Loading Base Image Software for Software version R1.0.8 and previous**

- *NOTE: While it is believed to be unnecessary, It would not hurt to disconnect the system from the network and remove all transducers.*
- *NOTE: Please ensure power cable is connected during system upgrade!*
	- 1.) Insert the USB disk labeled "System & Application Software" in the USB port of the system.
	- 2.) Properly turn off the scanner by momentarily pressing the *Power On/Off* Switch. Select "Shut Down" from the System Exit menu.
	- 3.) If the system will not shutdown normally, hold down the *Power On/Off* Switch until the light turns from green to amber.
	- 4.) Turn on the system. System will detect the USB automatically.
	- 5.) Press any key to continue when below message display as shown below.

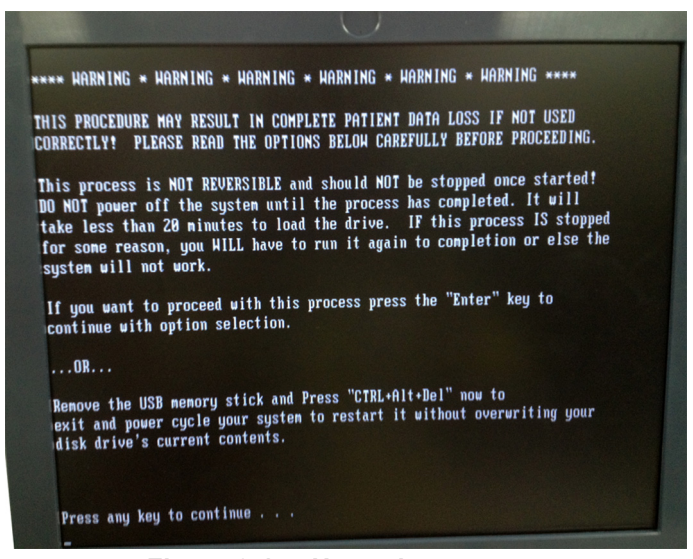

**Figure 8-15 Upgrade message**

6.) Select one of the options for loading the system. Select choice 1] to load the complete disk.

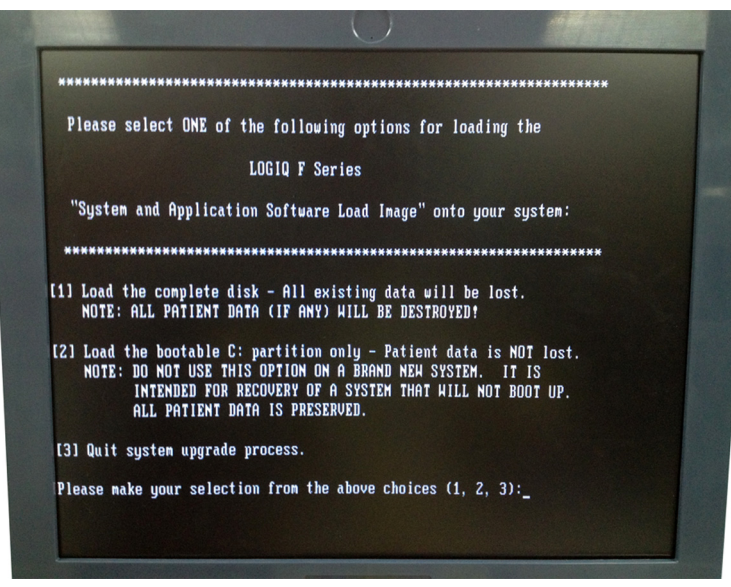

**Figure 8-16 Selection for loading the system**

WARNING*While the software install procedure is designed to preserve data, you should select choice [2] to format disk C only.*

7.) Press any key to continue when below message display as shown below.

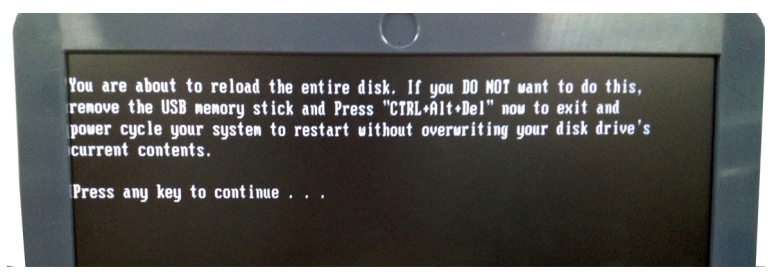

**Figure 8-17 Upgrade continue message**

8.) System will be loaded as shown in the screen below.

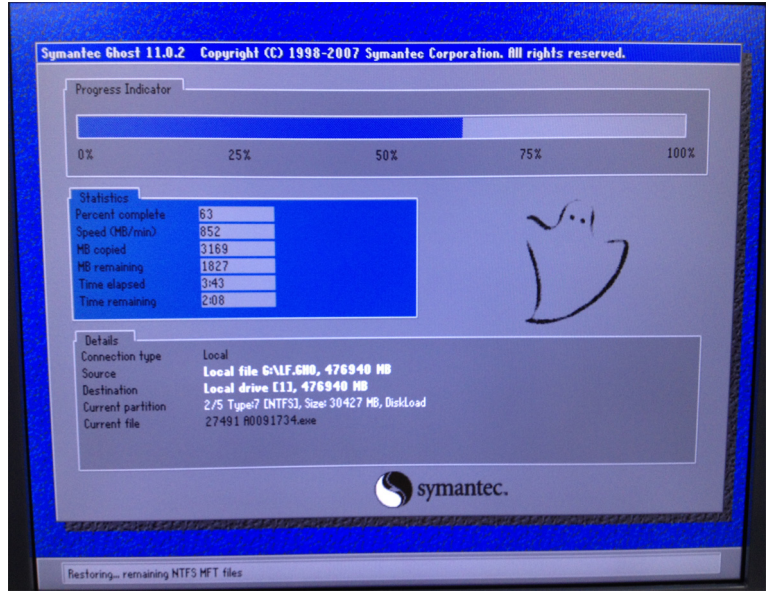

**Figure 8-18 System Load**

9.) System updating finished, refer to Figure 8-19 on page 8-9.

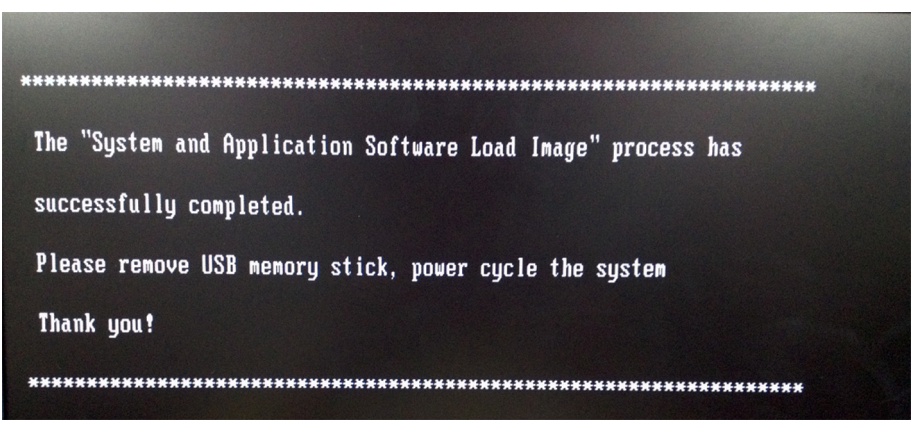

**Figure 8-19 System upgrade complete**

10.)Remove the USB stick, then press power key to restart the system.

#### **8-5-0-2 Loading Base Image Software for Software version R1.0.9 and above**

- 1.) Insert the USB disk labeled "System & Application Software" in the USB port of the system.
- 2.) Properly turn off the system by momentarily pressing the *Power On/Off* Switch. Then select **Shutdown** from the System Exit Window.

- 3.) Turn on the system and it will detect the USB stick automatically.
- 4.) Press any key to continue when below message displays, refer to Figure 8-20 on page 8-10 .

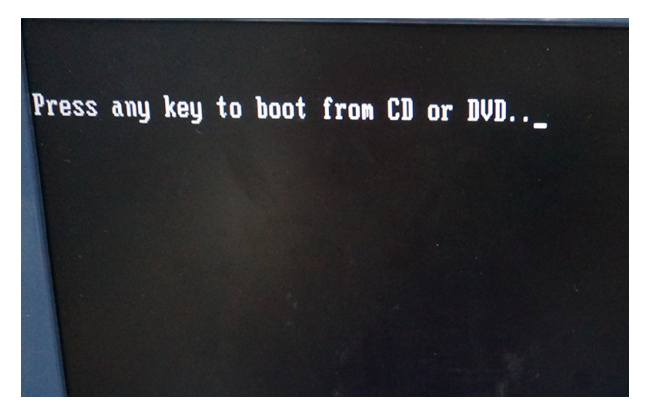

**Figure 8-20 Update message**

5.) Press any key to load the system and application software, refer to Figure 8-21 on page 8-10 .

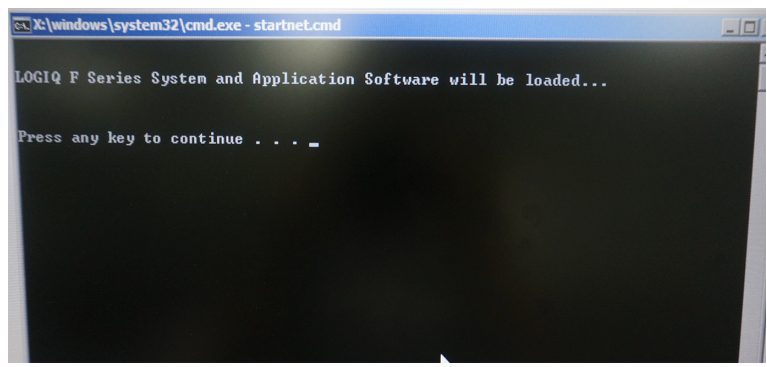

**Figure 8-21 Continue Window**

*NOTE: If the system does not shutdown normally, hold down the Power On/Off Switch until the light turns from green to blue.*

6.) Press any key to continue the upgrade process, refer to Figure 8-22 on page 8-11 . Or it is available to remove the USB moemory stick and shut down the system by pressing the **Power On/Off** key.

| X:\windows\system32\cmd.exe - startnet.cmd                                                                                                    |  |
|----------------------------------------------------------------------------------------------------|--|
| **** WARNING * WARNING * WARNING * WARNING * WARNING * WARNING ****                                                                                                    |  |
| THIS PROCEDURE MAY RESULT IN COMPLETE PATIENT DATA LOSS IF NOT USED<br>CORRECTLY! PLEASE READ THE OPTIONS BELOW CAREFULLY BEFORE PROCEEDING.                                                                                                    |  |
| This process is NOT REUERSIBLE and should NOT be stopped once started!<br>$\mathbb D$ 0 NOT $\mathbb p$ ower off the system until the $\mathbf p$ rocess has completed. It will<br>take less than 20 minutes to load the drive. IF this process IS stopped<br>for some reason, you WILL have to run it again to completion or else the<br>system will not work. |  |
| If you want to proceed with this process press any key to continue with<br>option selection.                                                                                                    |  |
| $\ldots$ OR $\ldots$                                                                                                    |  |
| Remove the USB memory stick and shut down the system.                                                                                                    |  |
| Press any key to continue $\ldots$                                                                                                    |  |
|                                                                                                    |  |
| 62015C                                                                                                    |  |

**Figure 8-22 Upgrade Information**

- 7.) Select one of the options and then press Enter to continue. Select choice [1] to load the complete disk. Refer to Figure 8-23 on page 8-11 .
- To select [1], the complete disk will be loaded. This option is recommended for application software upgrade.
- To select [2], only the bootable C: partition is loaded. This option is intended for recovery of a sysstem that will not boot up. All patient data is preserved.
- To select [3], quit the system upgrade process.

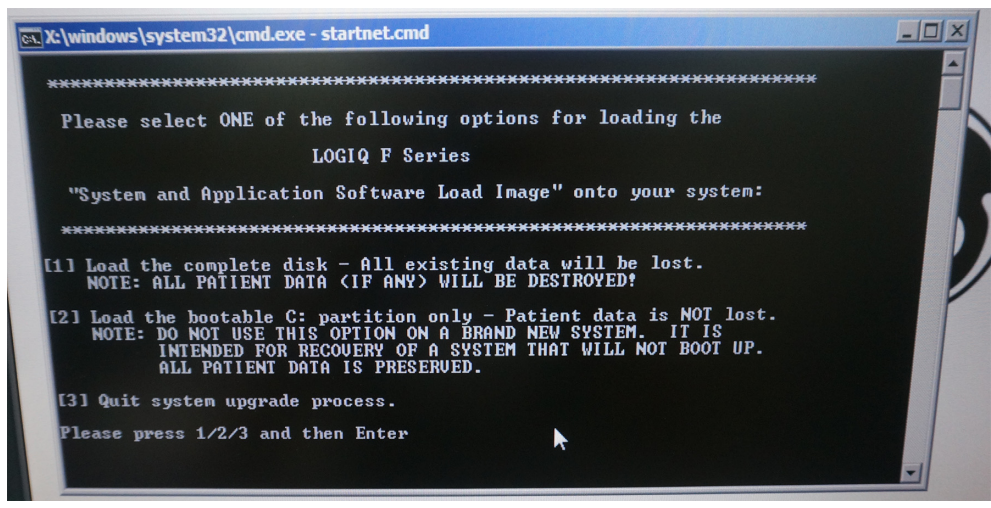

**Figure 8-23 Selection for loading the system**

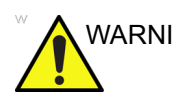

WARNING *While the software installation procedure is designed to preserve data, select choice [2] to format disk C only.*

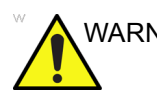

WARNING *If selecting [1], please make sure the patient data and images have been backed up first, then upgrade the system.*

8.) System USB memory stick will be loading. Wait for the software installation to complete. The process is indicated on the screen.

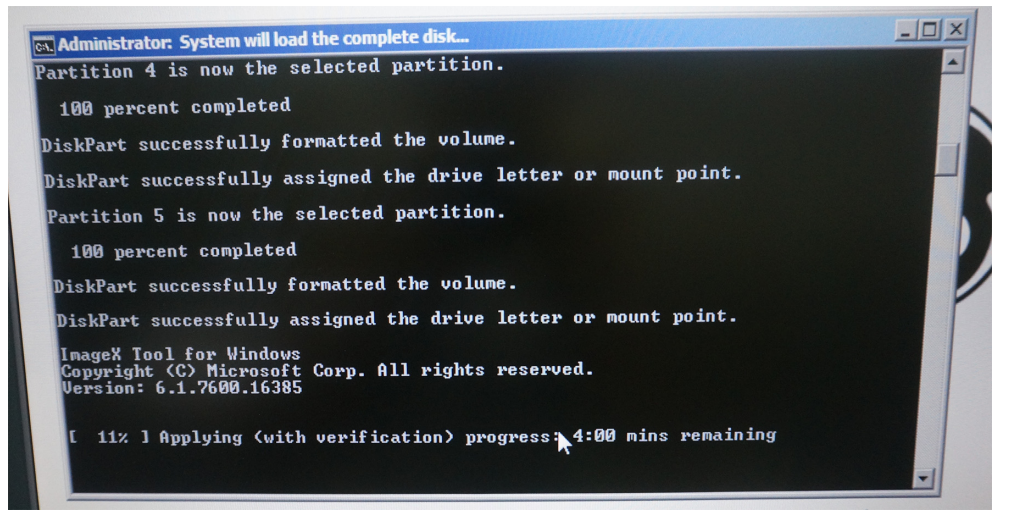

**Figure 8-24 Loading Process**

9.) After the applying process completes, the system begins to backup C Dsik.

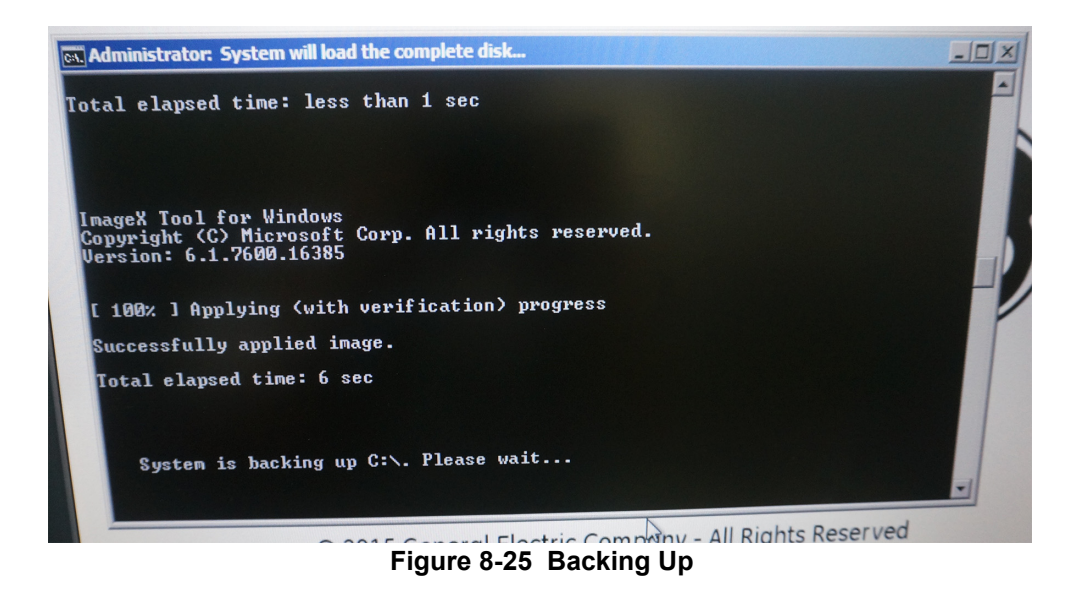

10.)The upgrade process is complete, the system will shut down automatically. Refer to Figure 8-26 on page 8-13 .

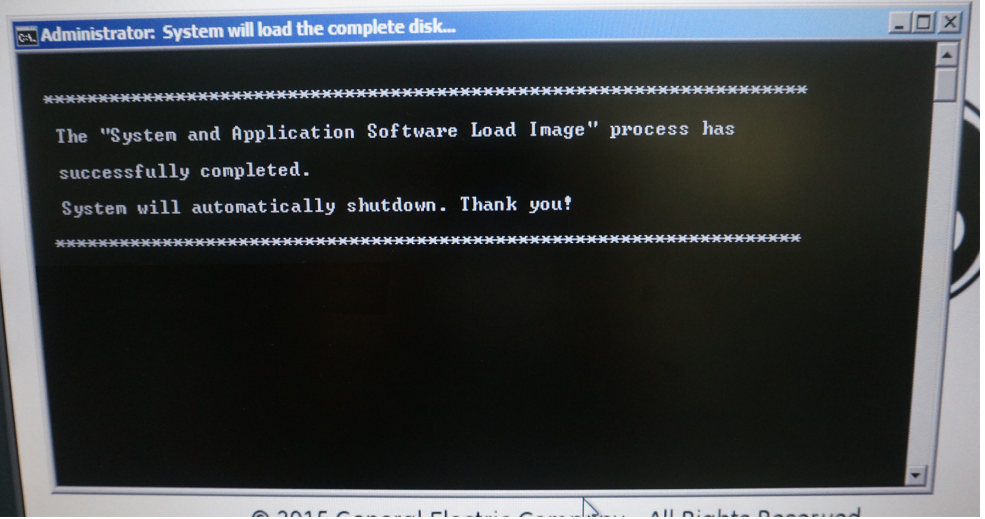

**Figure 8-26 System upgrade complete**

This page was intentionally left blank.

# *Chapter 9 Renewal Parts*

# <span id="page-140-0"></span>**Section 9-1 Overview**

### **9-1-1 Purpose of Chapter 9**

This chapter gives you an overview of Renewal Parts for LOGIQ F Series.

#### **Table 9-1 Contents in Chapter 9**

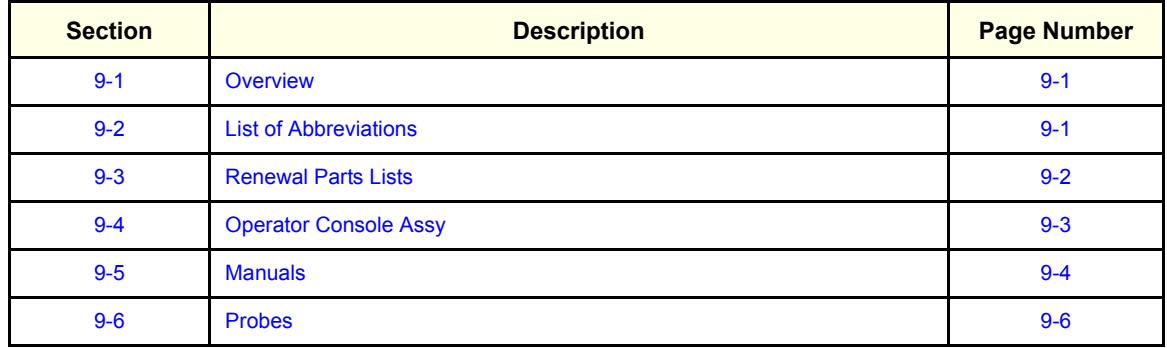

## <span id="page-140-1"></span>**Section 9-2 List of Abbreviations**

- Assy Assembly
- Ctrl Control
- FRU 1 Replacement part available in part hub
- FRU 2 Replacement part available from the manufacturer (lead time involved)
- Int Internal
- I/O Input/Output
- LCD Liquid Crystal Display
- MON Monitor
- PAT. Patient
- PC Personal Computer (Back End Processor)

# <span id="page-141-0"></span>**Section 9-3Renewal Parts Lists**

# **9-3-1 Equipment Models Covered in this Chapter**

#### **Table 9-2 Renewal Parts List for Customer**

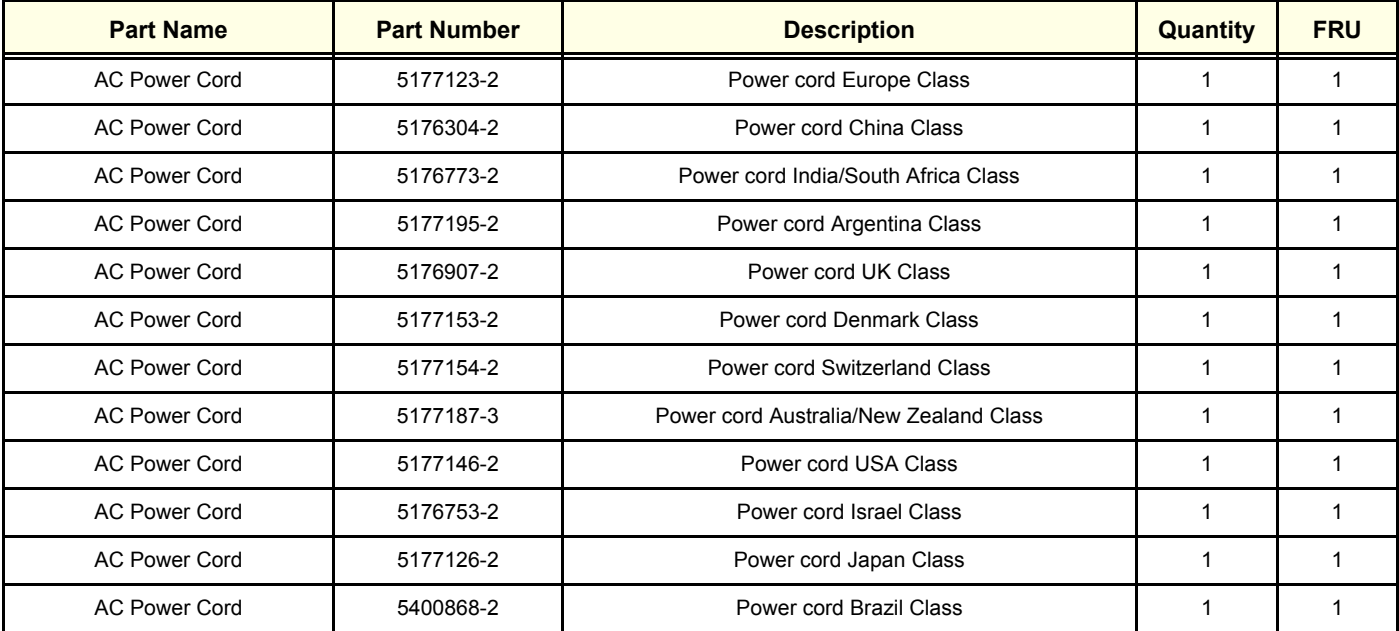

# <span id="page-142-0"></span>**Section 9-4Operator Console Assy**

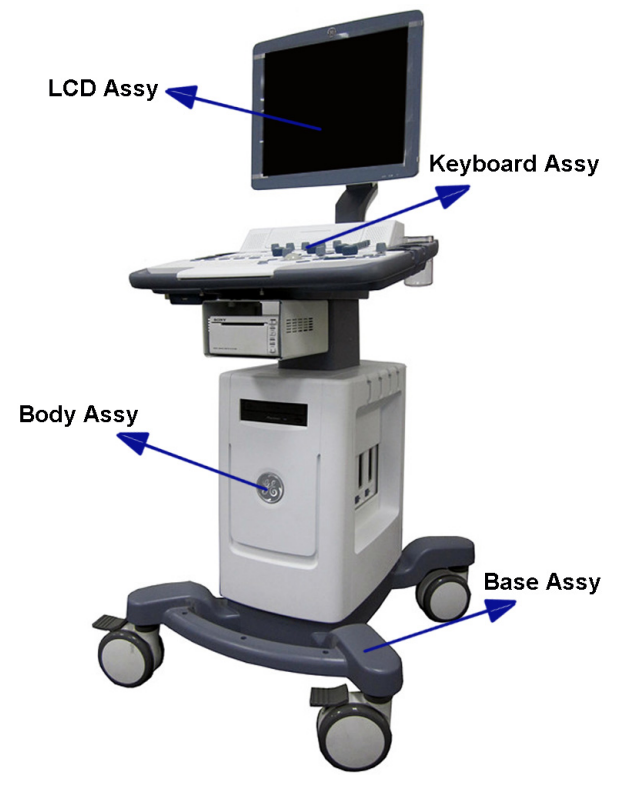

**Figure 9-27 Operator Console Assy**

# <span id="page-143-0"></span>**Section 9-5Manuals**

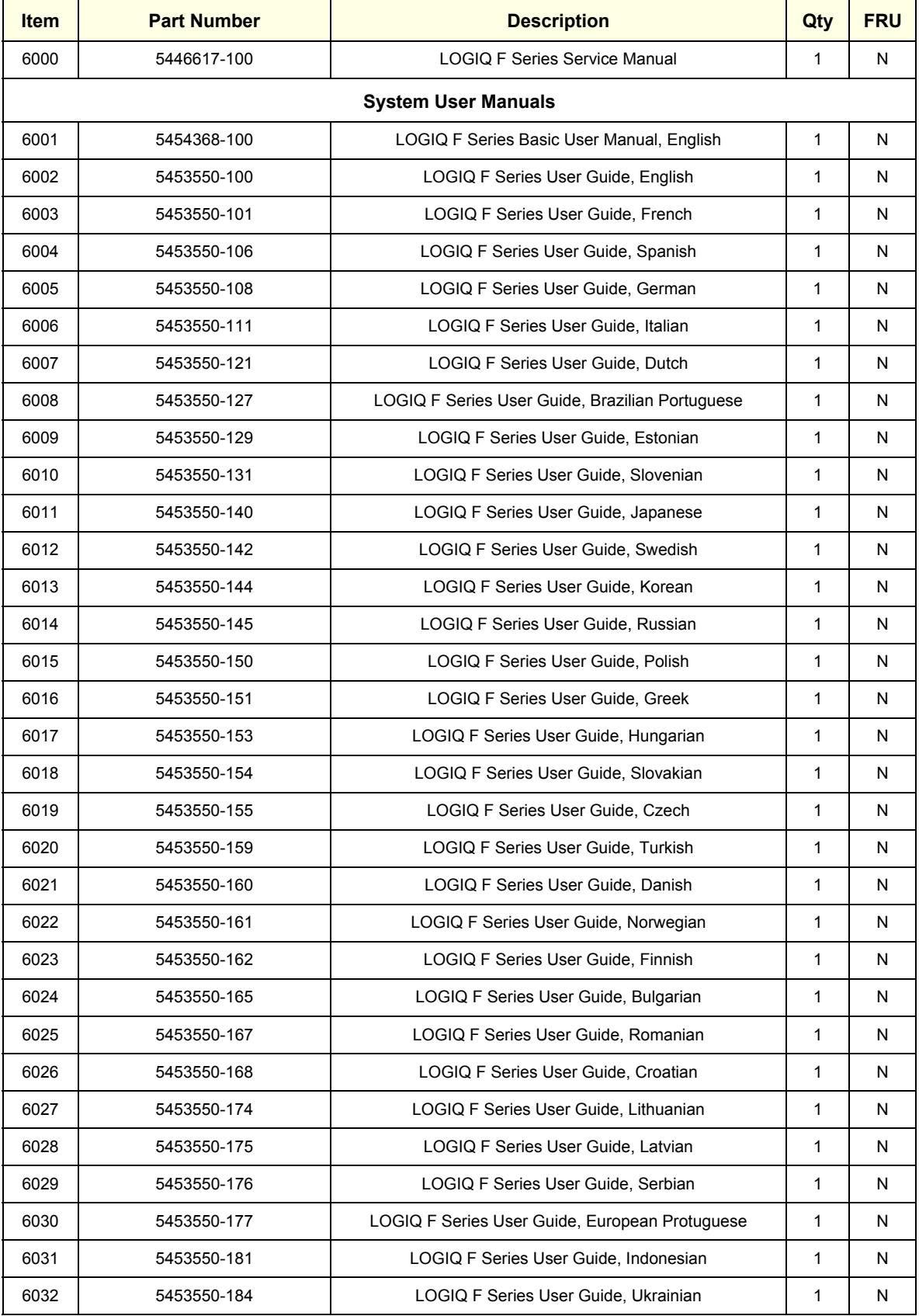
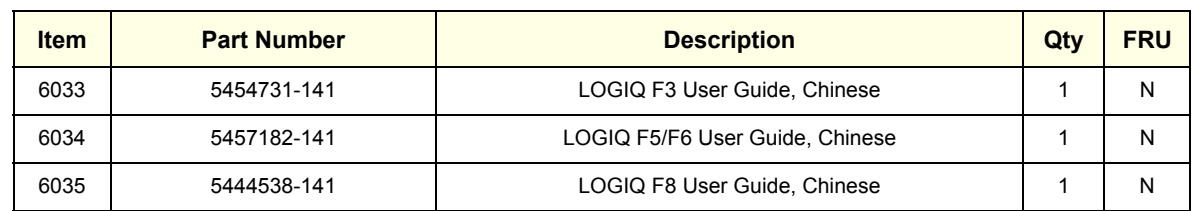

#### **Section 9-6Probes**

| able |  |
|------|--|

**Table 9-3 Probes on LOGIQ F Series**

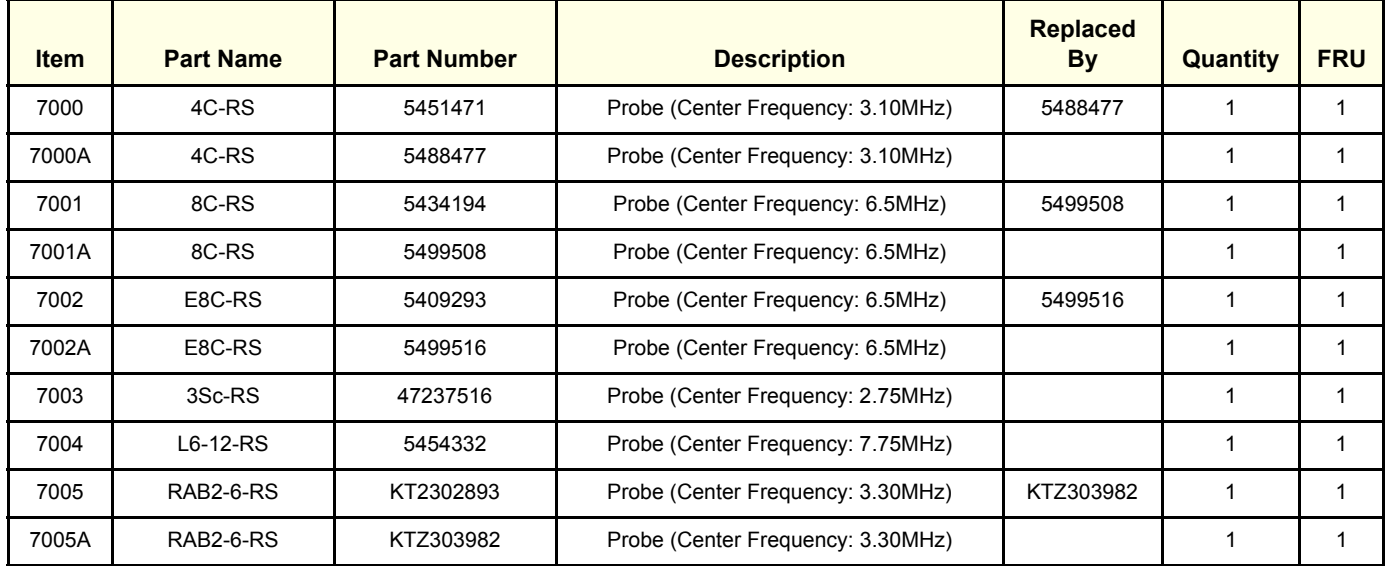

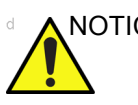

NOTICE All the spare parts should be disposed according to local laws.

## *Chapter 10 Care & Maintenance*

#### <span id="page-146-0"></span>**Section 10-1 Overview**

#### **10-1-1 Periodic Maintenance Inspections**

It has been determined by engineering that your system does not have any high wear components that fail with use, therefore no Periodic Maintenance Inspections are mandatory. Some Customers Quality Assurance Programs may require additional tasks and or inspections at a different frequency than listed in this manual.

#### **10-1-2 Purpose of Chapter 10**

This chapter describes **Care & Maintenance** on the scanner and peripherals. These procedures are intended to **maintain the quality** of the ultrasound **systems performance**. Read this chapter completely and familiarize yourself with the procedures before performing a task.

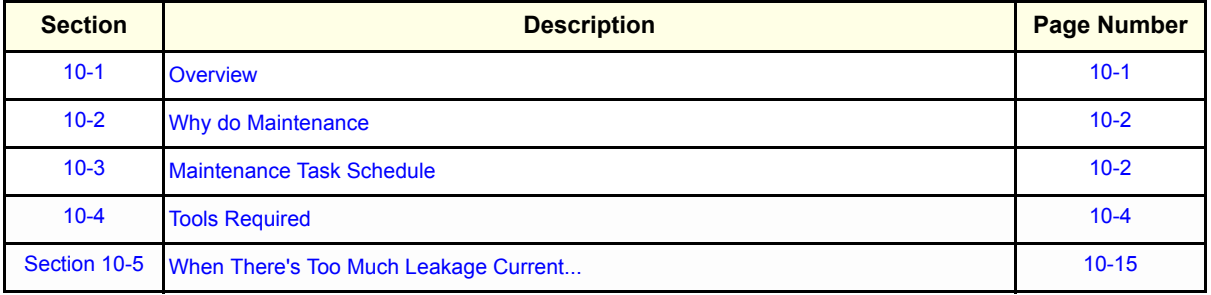

#### **Table 10-1 Contents in Chapter 10**

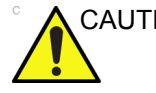

CAUTION **Practice good ESD prevention. Wear an anti–static strap when handling electronic parts and even when disconnecting/connecting cables.**

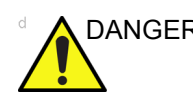

DANGER **THERE ARE SEVERAL PLACES ON THE BACKPLANE, THE AC DISTRIBUTION, AND DC DISTRIBUTION THAT ARE DANGEROUS. BE SURE TO DISCONNECT THE SYSTEM POWER PLUG AND OPEN THE MAIN CIRCUIT BREAKER BEFORE YOU REMOVE ANY PARTS. BE CAUTIOUS WHENEVER POWER IS STILL ON AND COVERS ARE REMOVED.**

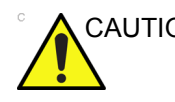

CAUTION **Do not pull out or insert circuit boards while power is ON.**

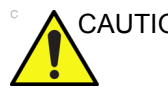

CAUTION **Do not operate this unit unless all board covers and frame panels are securely in place. System performance and cooling require this.**

#### <span id="page-147-0"></span>**Section 10-2 Why do Maintenance**

#### **10-2-1 Keeping Records**

It is good business practice that ultrasound facilities maintain records of quality checks and corrective maintenance. The Ultrasound Inspection Certificate (provided on page 10-16) provides the customer with documentation that the ultrasound scanner is maintained on a periodic basis.

A copy of the Ultrasound Periodic Maintenance Inspection Certificate should be kept in the same room or near the scanner.

#### **10-2-2 Quality Assurance**

In order to gain accreditation from organizations such as the American College of Radiology (USA), it is the customer's responsibility to have a quality assurance program in place for each scanner. The program must be directed by a medical physicists, the supervising radiologist/physician or appropriate designee.

Routine quality control testing must occur regularly. The same tests are performed during each period so that changes can be monitored over time and effective corrective action can be taken.

Testing results, corrective action and the effects of corrective action must be documented and maintained on the site.

Your GE service representative can help you with establishing, performing and maintaining records for a quality assurance program. Please contact us for coverage information and/or price for service.

#### <span id="page-147-1"></span>**Section 10-3 Maintenance Task Schedule**

#### **10-3-1 How often should care & maintenance tasks be performed?**

The Care & Maintenance Task Schedule (provided on page 10-3) specifies how often your LOGIQ C3/ C5 Premium should be serviced and outlines items requiring special attention.

*NOTE: It is the customer's responsibility to ensure the LOGIQ C3/C5 Premium care & maintenance is performed as scheduled in order to retain its high level of safety, dependability and performance.*

> Your GE Service Representative has an in-depth knowledge of your LOGIQ C3/C5 Premium ultrasound scanning system and can best provide competent, efficient service. Please contact us for coverage information and/or price for service.

> The service procedures and recommended intervals shown in the Care & Maintenance Task Schedule assumes that you use your LOGIQ C3/C5 Premium for an average patient load (10-12 per day) and not use it as a primary mobile unit which is transported between diagnostic facilities.

*NOTE: If conditions exist which exceed typical usage and patient load, then it is recommended to increase the maintenance frequencies.*

### **Section 10-3** Maintenance Task Schedule (cont'd)

#### **Table 10-2 Customer Care Schedule**

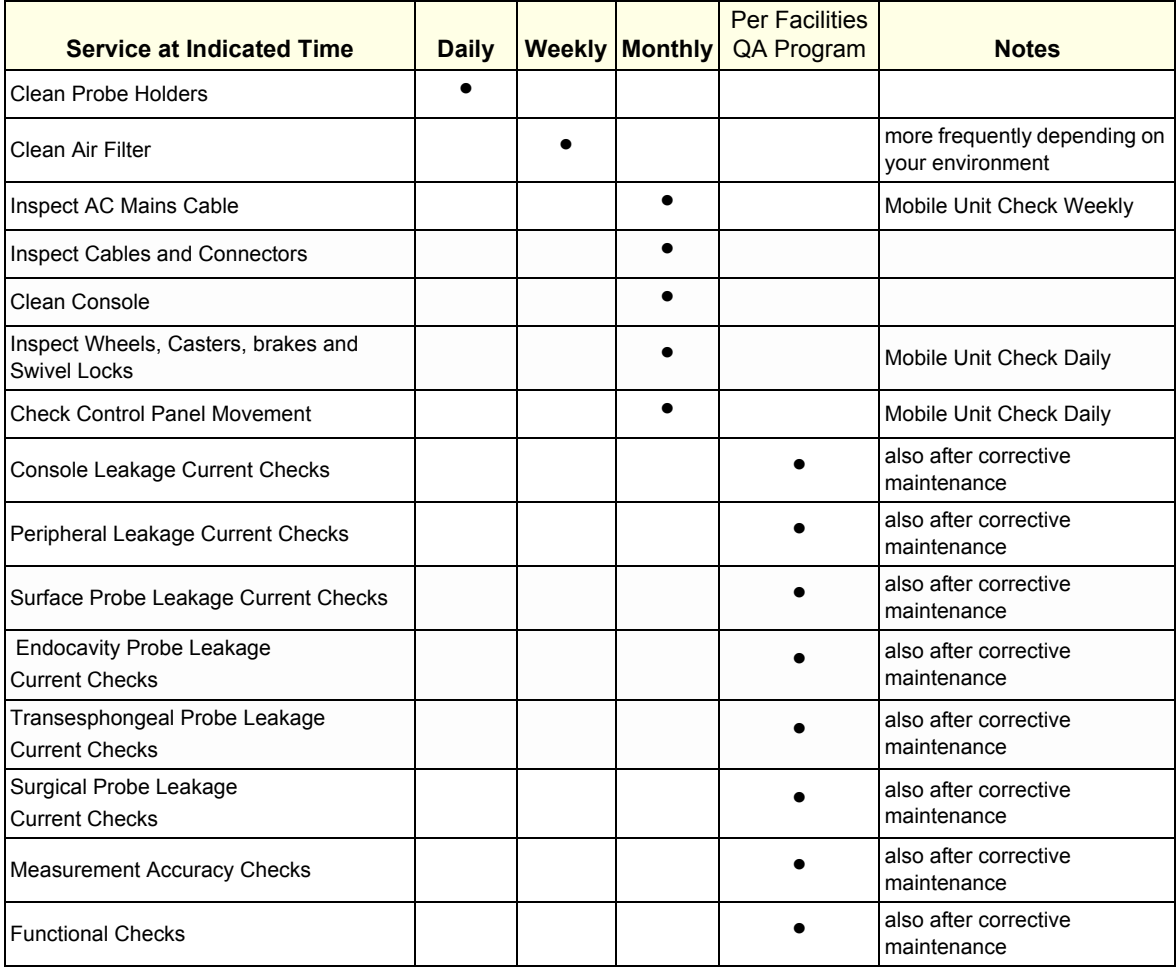

*NOTE: PMs are not mandatory, the table above is for reference only.*

*NOTE: May require specialized equipment to complete.*

#### <span id="page-149-0"></span>**Section 10-4 Tools Required**

#### **10-4-1 Standard GE Tool Kit**

The following is a description of the "Standard" GE tool kit in the USA. Not all tools are required for PMs.

#### **Table 10-3 Overview of GE-1 Tool Kit Contents**

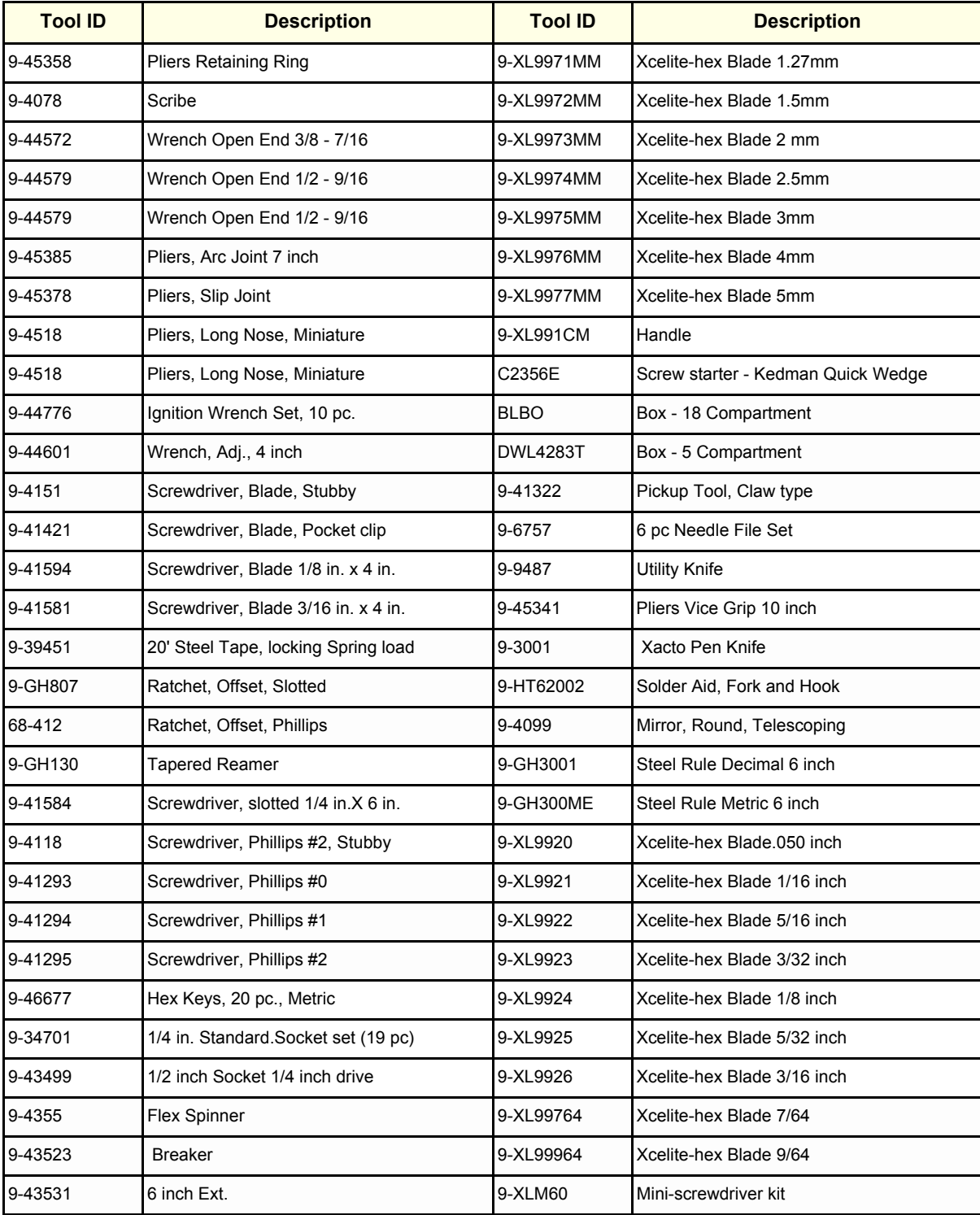

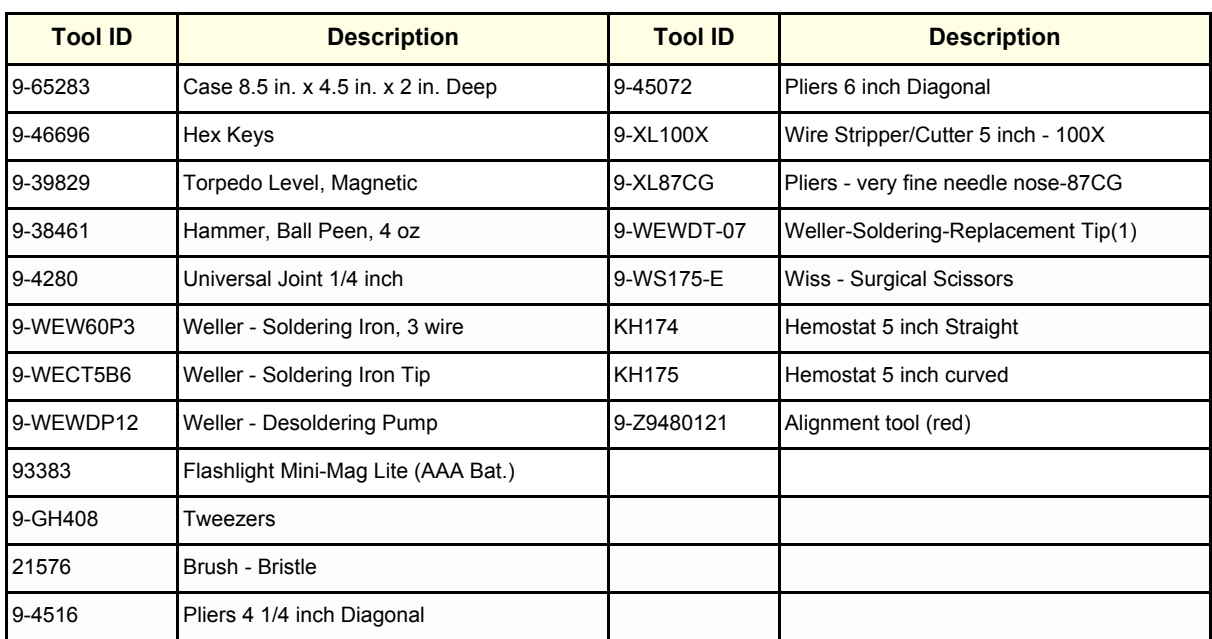

#### **Table 10-3 Overview of GE-1 Tool Kit Contents (Continued)**

#### **Table 10-4 Overview of GE-2 Tool Kit Contents(Continued)**

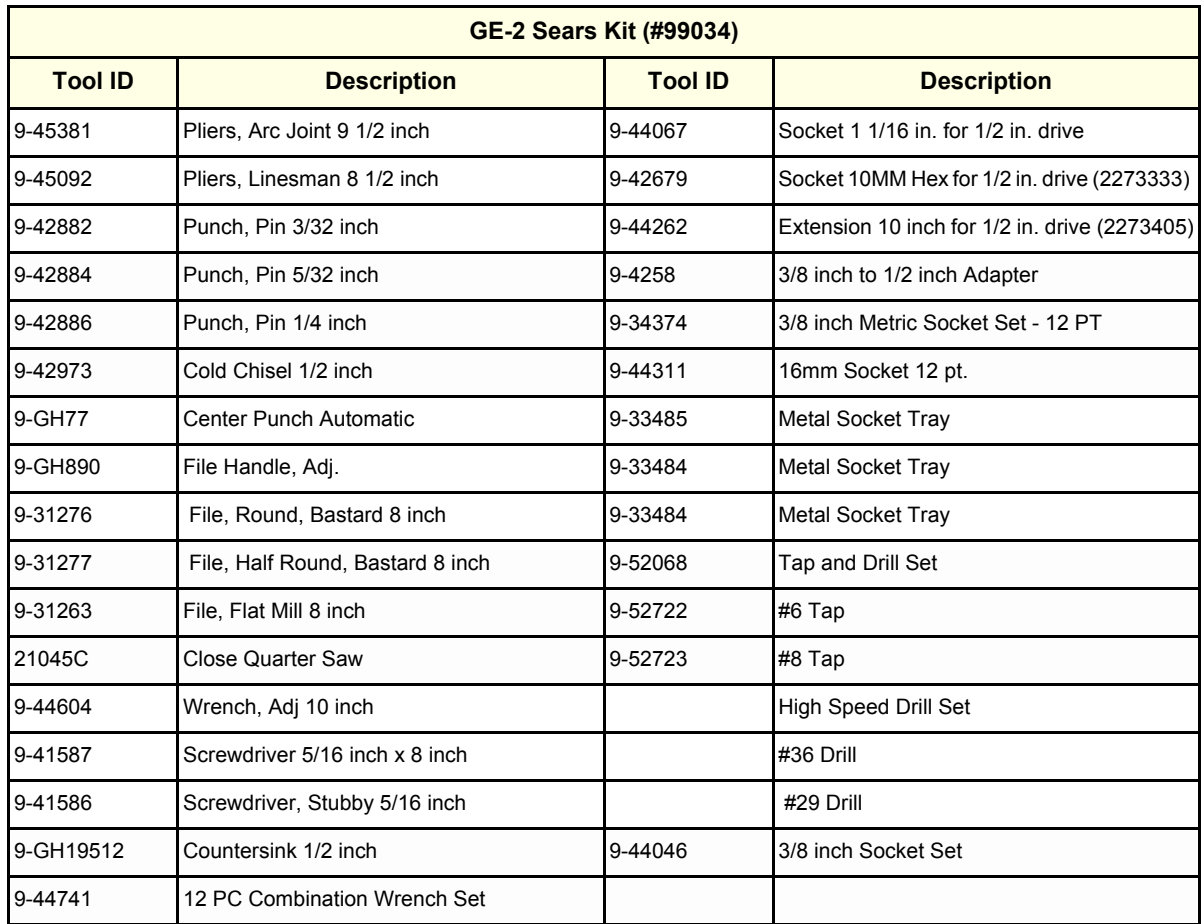

#### **10-4-2 Special Tools, Supplies and Equipment**

#### **10-4-2-1 Specific Requirements for Care & Maintenance**

#### **Table 10-5 Overview of Requirements for Care & Maintenance**

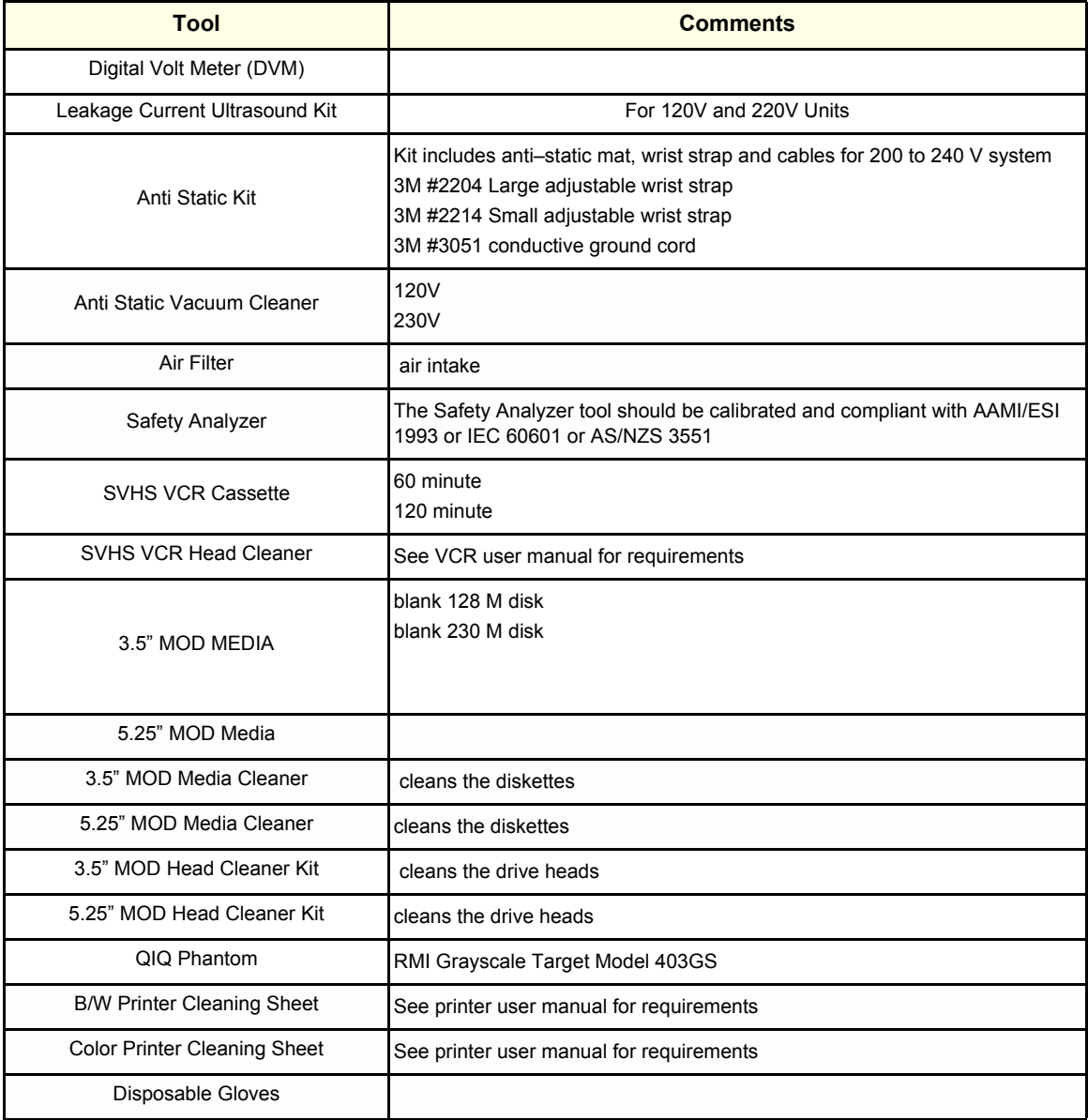

#### **10-4-3 Input Power**

#### **10-4-3-1 Mains Cable Inspection**

#### **Table 10-6 Mains Cable Inspection**

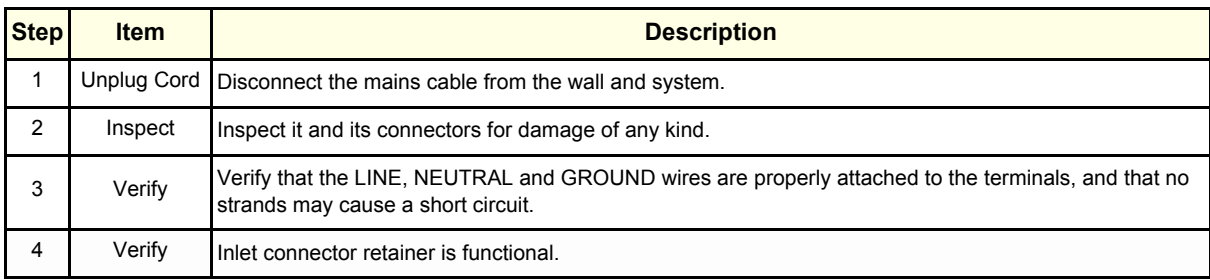

#### **10-4-4 Cleaning**

#### **10-4-4-1 General Cleaning**

#### <span id="page-152-0"></span>**Table 10-7 General Cleaning**

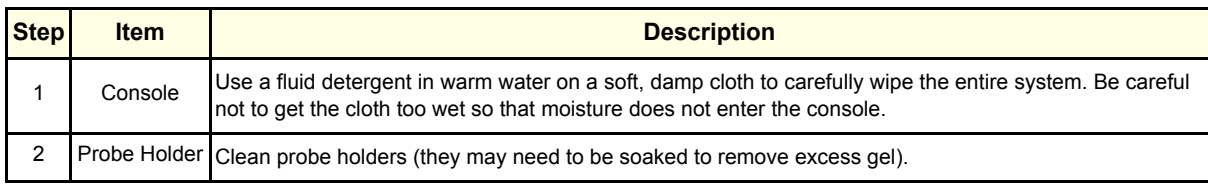

*NOTE: For your convenience or of the air filter is too dirty, replacement filters are available. refer to Chapter 9 for the air filter replacement part number.*

#### **10-4-5 Physical Inspection**

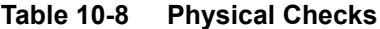

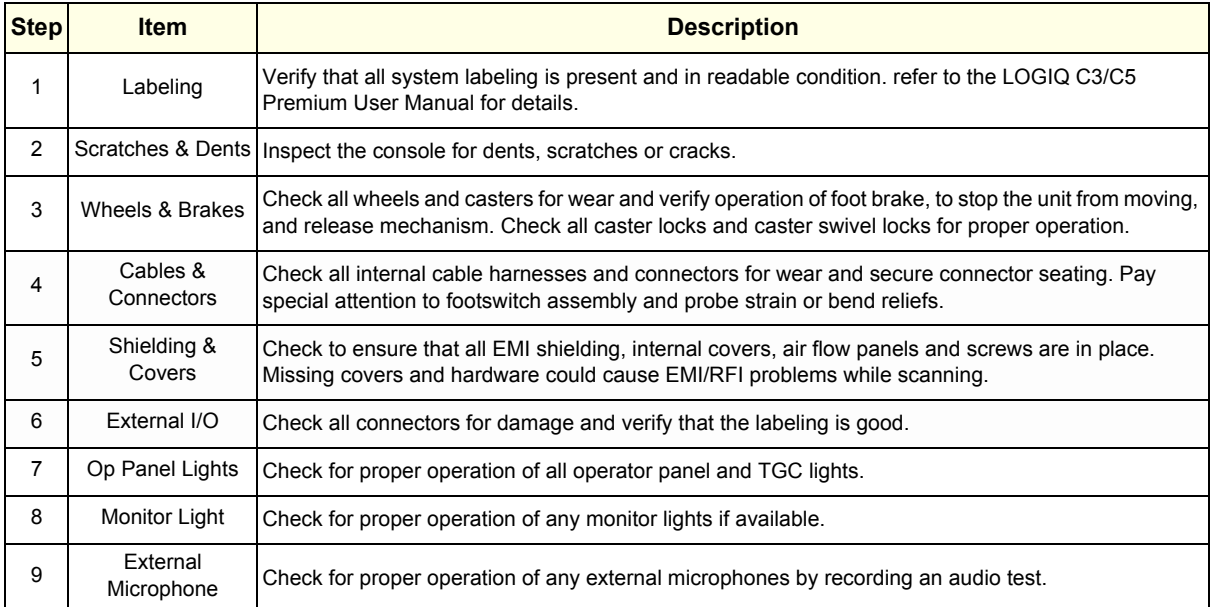

#### **10-4-6 Outlet Test -Wiring Arrangement - USA & Canada**

Test all outlets in the area for proper grounding and wiring arrangment by plugging in the neon outlet tester and noting the combination of lights that are illuminated. Any problems found should be reported to the hospital immediately and the receptacle should not be used.

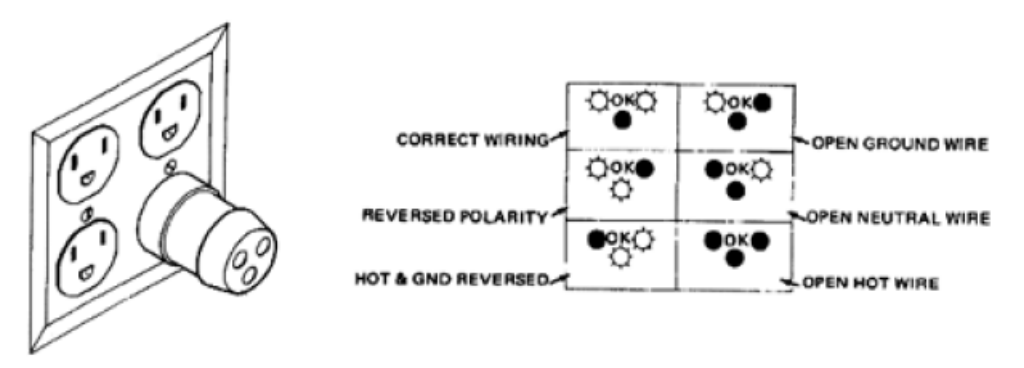

**Figure 10-1 Typical Outlet Tester**

*NOTE: No outlet tester can detect the condition where the Neutral (grounded supply) conductor and the Grounding (protective earth) conductor are reversed. If later tests indicate high leakage currents, this should be suspected as a possible cause and the outlet wiring should be visually inspected.*

#### **10-4-7 Grounding Continuity**

CAUTION **Electric Shock Hazard. The patient must not be contacted to the equipment during this test.**

Measure the resistance from the third pin of the attachment plug to the exposed metal parts of the case. The ground wire resistance should be less than 0.2 ohms. Reference the procedure in the IEC 601-1.1.

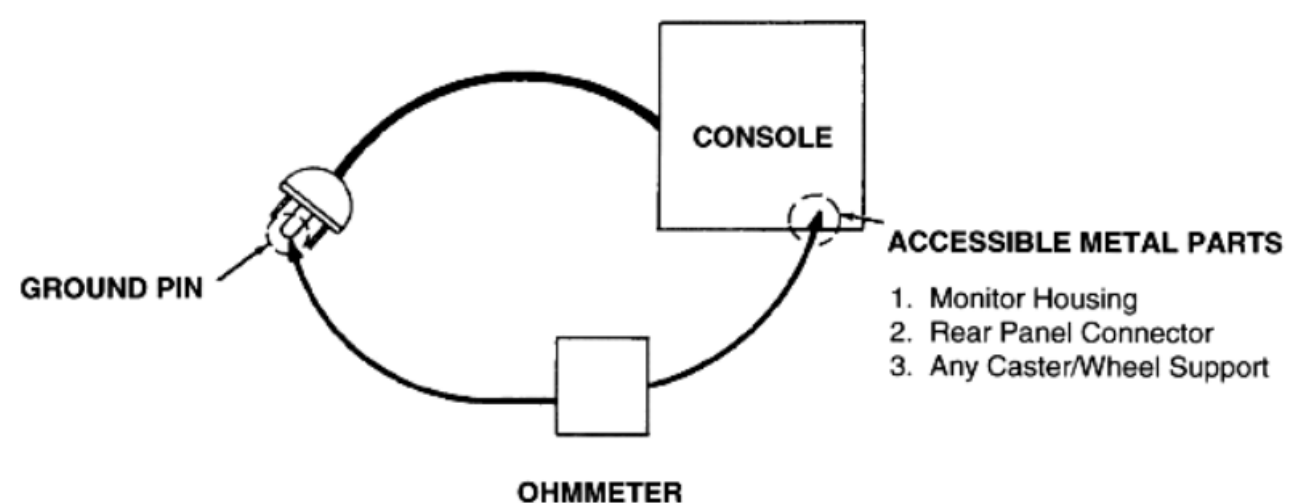

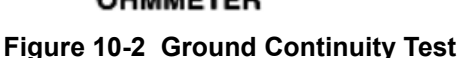

#### **10-4-7-1 Meter Procedure**

Follow these steps to test the ground wire resistance.

- 1.) Turn the LOGIQ C3/C5 Premium unit OFF.
- 2.) Plug the unit into the meter, and the meter into the tested AC wall outlet.
- 3.) Plug the black chassis cable into the meter's "CHASSIS" connector and attach the black chassis cable clamp to an exposed metal part of the LOGIQ C3/C5 Premium unit.
- 4.) Set the meter's "FUNCTION" switch to the RESISTANCE position.
- 5.) Set the meter's "POLARITY" switch to the OFF (center) position.
- 6.) Measure and record the ground wire resistance.

#### **10-4-8 Chassis Leakage Current Test**

#### **10-4-8-1 Definition**

.

This test measures the current that would flow in a grounded person who touched accessible metal parts of the bedside station if the ground wire should break. The test verifies the isolation of the power line from the chassis. The meter is connected from accessible metal parts of the case to ground. Measurements should be made with the unit On and Off, with the power line polarity Normal and Reversed. Record the highest reading.

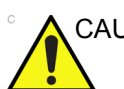

CAUTION **Electric Shock Hazard. When the meter's ground switch is OPEN, don't touch the unit!**

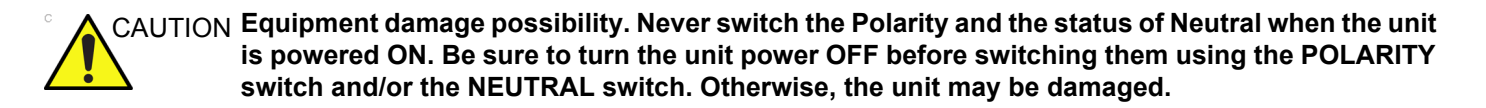

#### **10-4-8-2 Generic Procedure**

The test verifies the isolation of the power line from the chassis. The testing meter is connected from accessible metal parts of the case to ground. Measurements should be made with the unit ON and OFF, with the power line polarity Normal and Reversed. Record the highest reading of current.

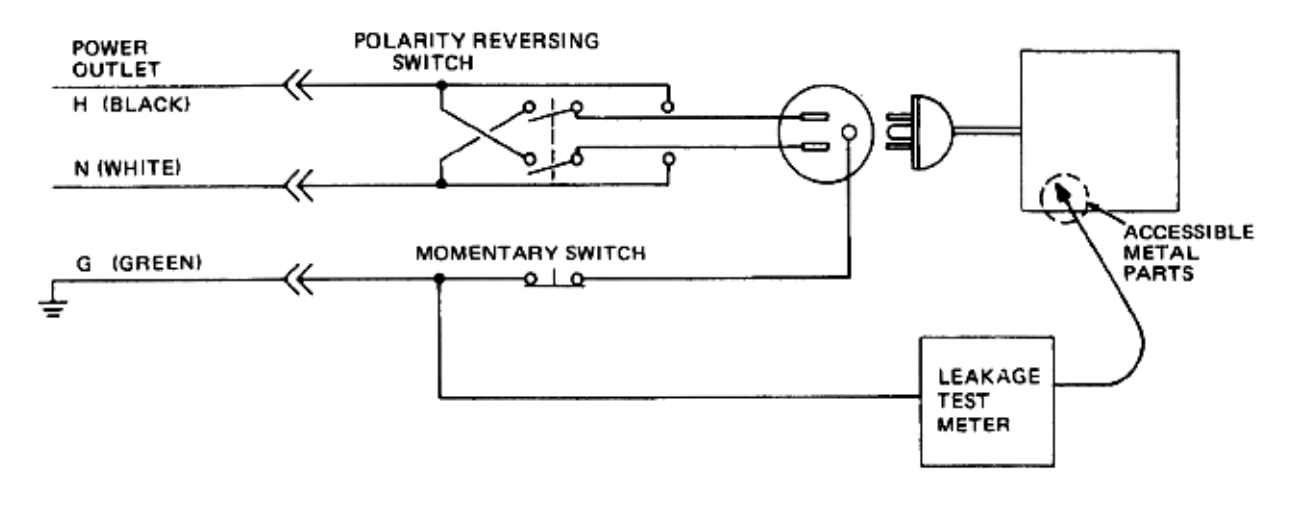

#### **Figure 10-3 Set Up for Chassis Source Leakage Current, IEC 601-1 Clause 19 - Continuos Leakage Currents and Patient, Auxiliary Currents**

When using the Microguard or a similar test instrument, its power plug may be inserted into the wall outlet and the equipment under test is plugged into the receptacle on the panel of the meter. This places the meter in the grounding conductor and the current flowing from the case to ground will be indicated in any of the current ranges. The maximum allowable limit for chassis source leakage is shown in Table 10-12.

#### **10-4-9 Isolated Patient Lead (Source) Leakage–Lead to Lead**

Reference the procedure in the IEC 60601-1. Select and test each of the five ECG lead positions (except ALL) on the LEAD selector, testing each to the power condition combinations found in the table. Record the highest leakage current measured.

#### **10-4-10 Isolated Patient Lead (Sink) Leakage-Isolation Test**

reference the procedure in the IEC 60601-1. Select the ALL position on the lead selector. Depress the rocker switch to ISO TEST to test lead isolation.

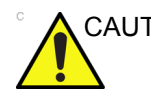

CAUTION **Line voltage is applied to the ECG leads during this test. To avoid possible electric shock hazard, the system being tested must not be touched by patients, users or anyone while the ISO TEST switch is depressed.**

*NOTE: It is not necessary to test each lead individually or power condition combinations as required in previous tests.*

#### **10-4-10-1 Data Sheet for ECG Leakage Current**

The test passes when all readings measure less than the value shown in the table below. Record all data on the PM Inspection Certificate.

#### **Table 10-9 Maximum Allowance Limit for ECG Leakage Current**

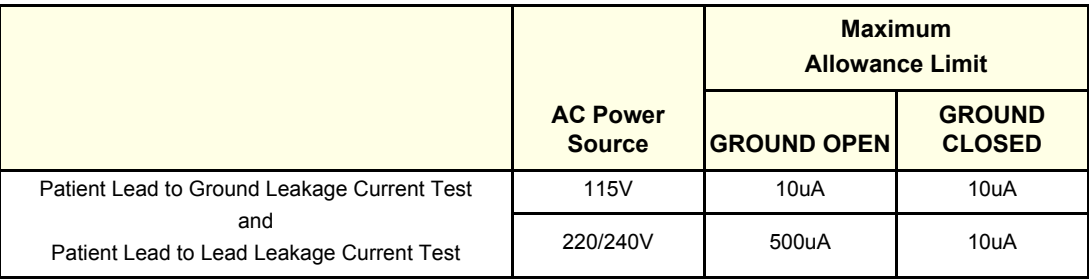

#### **Table 10-10 Maximum Allowance Limit for ECG Leakage Current**

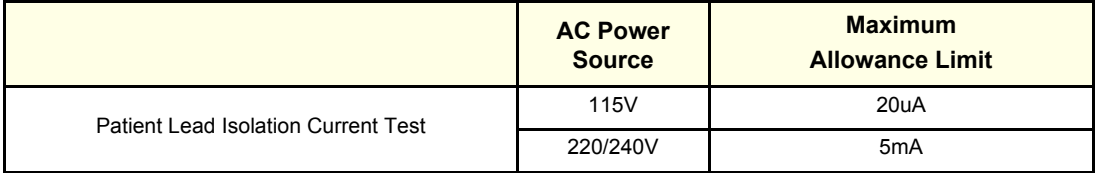

#### **Table 10-11 Typical Data Sheet for ECG Leakage Current**

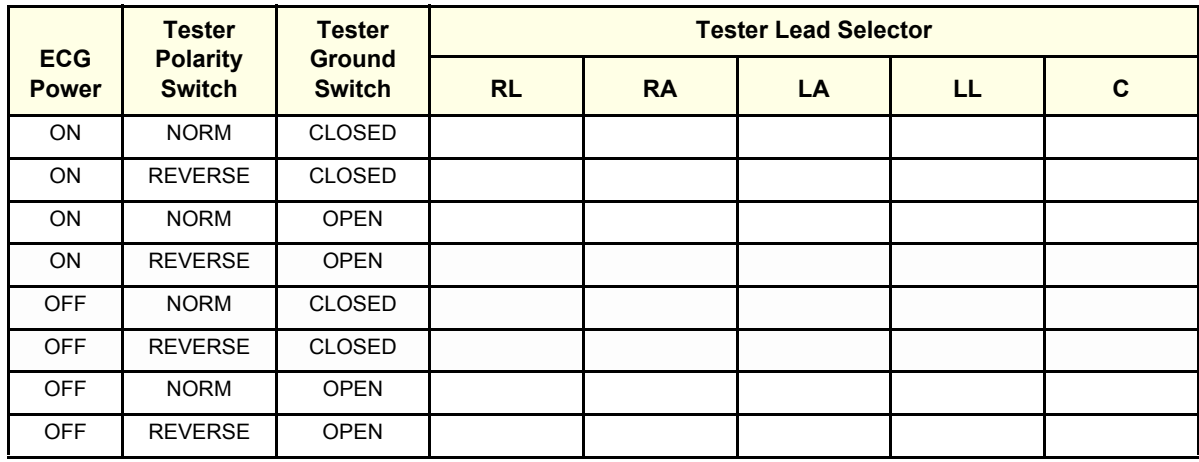

#### **10-4-11 Probe Leakage Current Test**

#### **10-4-11-1 Definition**

This test measures the current that would flow to ground from any of the probes through a patient who is being scanned and becomes grounded by touching some other grounded surface.

#### **10-4-11-2 Generic Procedure**

Measurements should be made with the ground open and closed, with power line polarity normal and reversed, and with the unit Off and On. For each combination, the probe must be active to find the worst case condition.

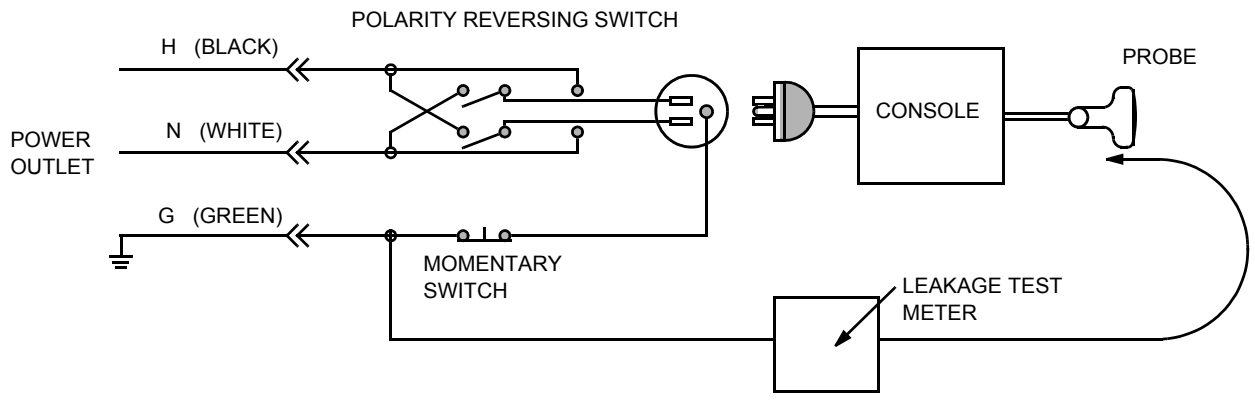

**Figure 10-4 Set Up for Probe Leakage Current**

*NOTE: Each probe will have some amount of leakage current, dependent on its design. Small variations in probe leakage currents are normal from probe to probe. Other variations will result from differences in line voltage and test lead placement.*

#### **10-4-11-3 Meter Procedure Using Probe Adapter**

Follow the Safety Analyzer tool instruction to test each transducer for leakage current.

The electrical Safety Analyzer tool should be calibrated and compliant with AMMI/ESI 1993 or IEC 60601 or AS/NZS 3551.

#### **10-4-11-4 No Meter Probe Adapter Procedure**

Follow the Safety Analyzer tool instruction to test each transducer for leakage current.

The electrical Safety Analyzer tool should be calibrated and compliant with AMMI/ESI 1993 or IEC 60601 or AS/NZS 3551.

.

#### **10-4-11-5 Data Sheet for Transducer Source Leakage Current**

The test passes when all readings measure less than the values. Record all data on the PM Inspection Certificate.

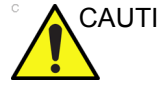

CAUTION **Equipment damage possibility. Never switch the Polarity and the status of Neutral when the unit is powered ON. Be sure to turn the unit power OFF before switching them using the POLARITY switch and/or the NEUTRAL switch. Otherwise, the unit may be damaged**

#### **Table 10-12 Typical Data Sheet For Transducer Source Leakage Current**

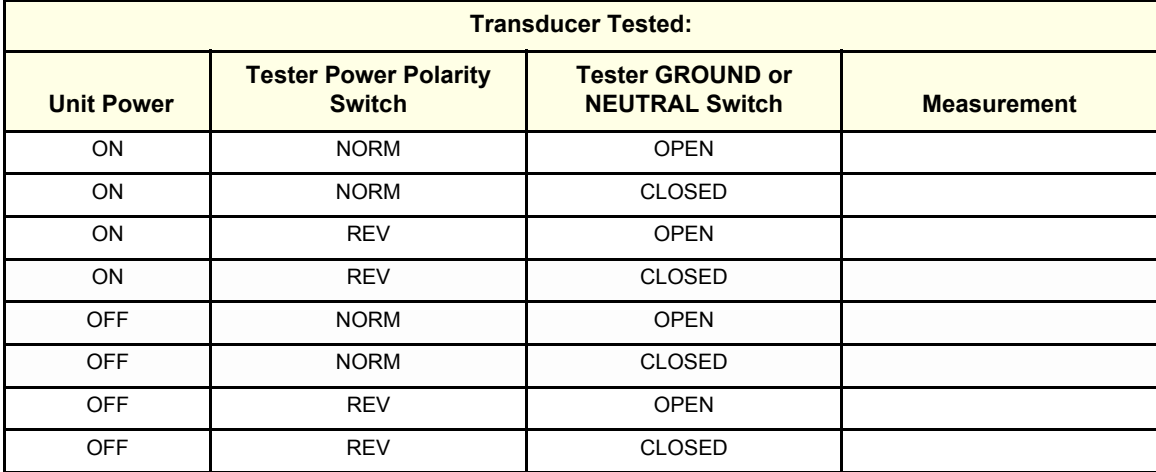

#### <span id="page-160-0"></span>**Section 10-5 When There's Too Much Leakage Current...**

#### **CHASSIS FAILS**

Check the ground on the power cord and plug for continuity. Ensure the ground is not broken, frayed, or intermittent. Replace any defective part.

Tighten all grounds. Ensure star washers are under all ground studs.

Inspect wiring for bad crimps, poor connections, or damage.

Test the wall outlet; verify it is grounded and is free of other wiring abnormalities. Notify the user or owner to correct any deviations. As a work around, check the other outlets to see if they could be used instead.

*NOTE: No outlet tester can detect the condition where the white neutral wire and the green grounding wire are reversed. If later tests indicate high leakage currents, this should be suspected as a possible cause and the outlet wiring should be visually inspected.*

#### **PROBE FAILS**

Test the probe in another connector to isolate if the fault lies with the probe or the scanner.

*NOTE: Each probe will have some amount of leakage, dependent on its design. Small variations in probe leakage currents are normal from probe to probe. Other variations will result from differences in line voltage and test lead placement. The maximum allowable leakage current for body surface contact probe differs from inter-cavity probe. Be sure to enter the correct probe type in the appropriate space on the check list.*

> If excessive leakage current is slot dependent, inspect the system connector for bent pins, poor connections, and ground continuity.

If the problem remains with the probe, replace the probe.

#### **PERIPHERAL FAILS**

Tighten all grounds. Ensure star washers are under all ground studs.

Inspect wiring for bad crimps, poor connections, or damage.

#### **STILL FAILS**

If all else fails, begin isolation by removing the probes, external peripherals, then the on board ones, one at a time while monitoring the leakage current measurement.

#### **NEW UNIT**

If the leakage current measurement tests fail on a new unit and if situation can not be corrected, submit a Safety Failure Report to document the system problem. Remove unit from operation.

#### **ECG FAILS**

Inspect cables for damage or poor connections.

#### **ULTRASOUND INSPECTION CERTIFICATE**

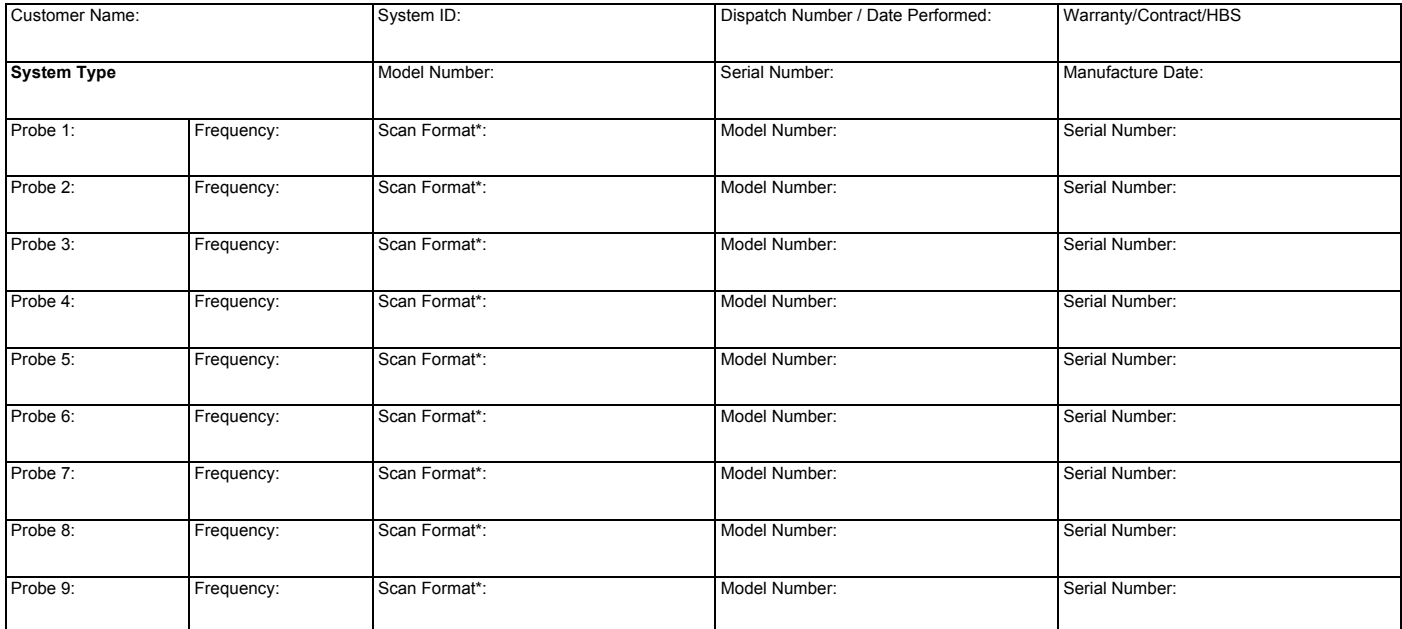

\* Scan Format: Phased Array, Linear Array, Curved Array, Mechanical Array or Other

#### **FUNCTIONAL CHECKS PHYSICAL INSPECTION AND CLEANING**

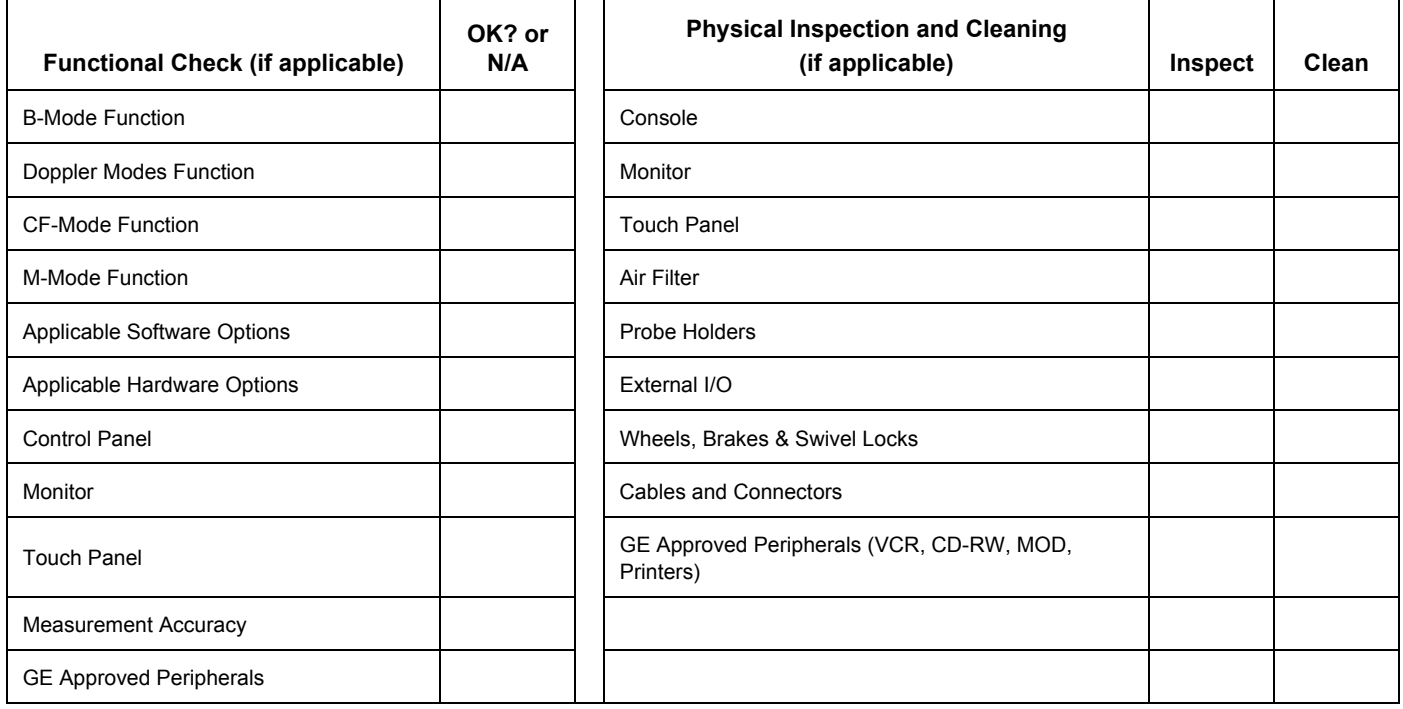

#### **COMMENTS:**

**\_\_\_\_\_\_\_\_\_\_\_\_\_\_\_\_\_\_\_\_\_\_\_\_\_\_\_\_\_\_\_\_\_\_\_\_\_\_\_\_\_\_\_\_\_\_\_\_\_\_\_\_\_\_\_\_\_\_\_\_\_\_\_\_\_\_\_\_\_\_\_\_\_\_\_\_\_\_ \_\_\_\_\_\_\_\_\_\_\_\_\_\_\_\_\_\_\_\_\_\_\_\_\_\_\_\_\_\_\_\_\_\_\_\_\_\_\_\_\_\_\_\_\_\_\_\_\_\_\_\_\_\_\_\_\_\_\_\_\_\_\_\_\_\_\_\_\_\_\_\_\_\_\_\_\_\_ \_\_\_\_\_\_\_\_\_\_\_\_\_\_\_\_\_\_\_\_\_\_\_\_\_\_\_\_\_\_\_\_\_\_\_\_\_\_\_\_\_\_\_\_\_\_\_\_\_\_\_\_\_\_\_\_\_\_\_\_\_\_\_\_\_\_\_\_\_\_\_\_\_\_\_\_\_\_ \_\_\_\_\_\_\_\_\_\_\_\_\_\_\_\_\_\_\_\_\_\_\_\_\_\_\_\_\_\_\_\_\_\_\_\_\_\_\_\_\_\_\_\_\_\_\_\_\_\_\_\_\_\_\_\_\_\_\_\_\_\_\_\_\_\_\_\_\_\_\_\_\_\_\_\_\_\_**

#### **ELECTRICAL SAFETY**

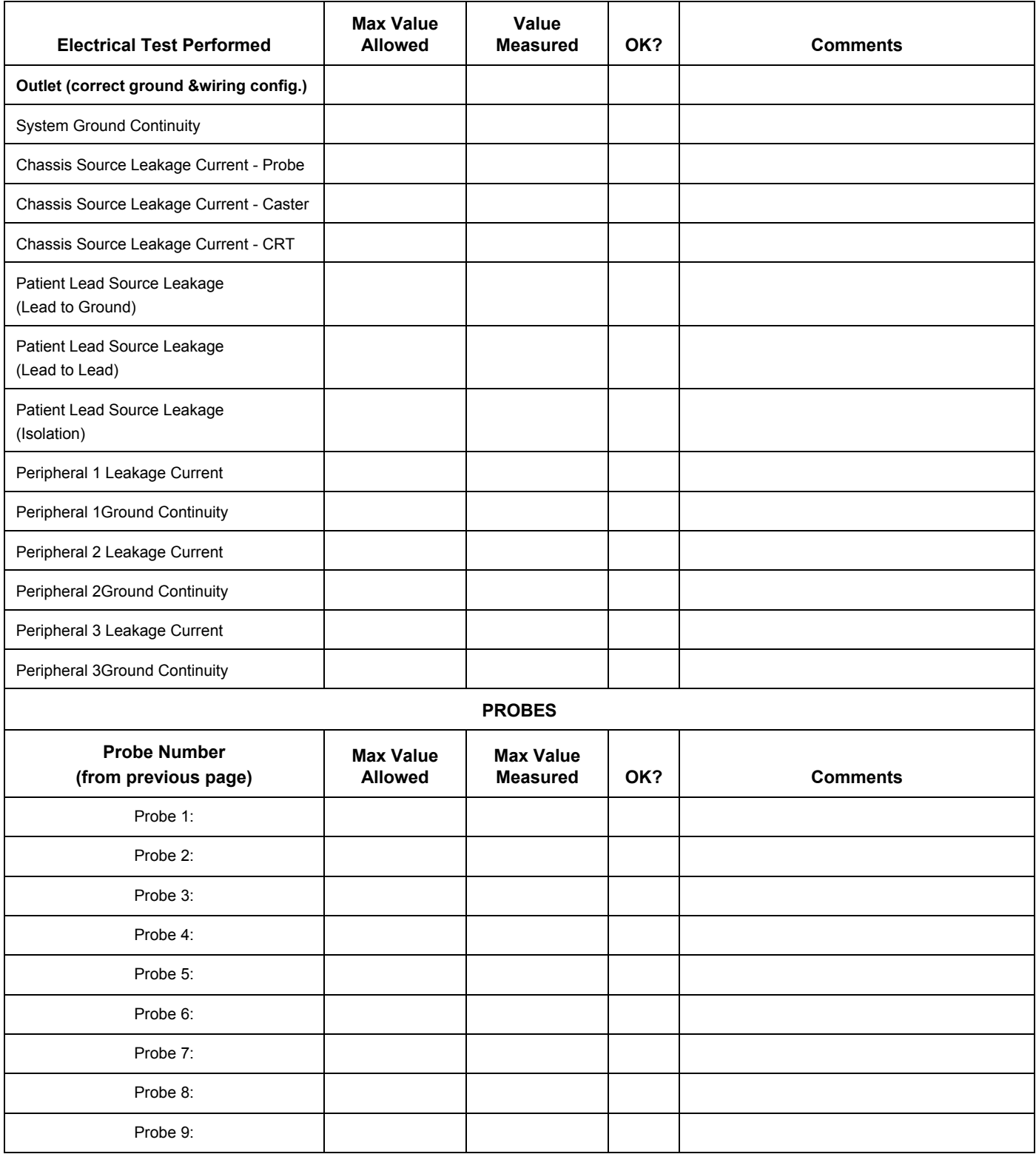

Final Check. All system covers are in place. System scans with all probes as expected.

This page was intentionally left blank.

# *INDEX*

#### **A,B**

[Abbreviations, 9-1](#page-140-0) Archiving Images [Move, 4-29](#page-104-0) **Backup** [Patient Database, 4-26](#page-101-0) [Preset Configurations, 4-26](#page-101-0) Basic Measurements [Functional Checks, 4-23](#page-98-0) [Boot Up, 3-9](#page-58-0)

#### **C**

[CE Compliance, 1-11](#page-36-0) Color Mode [Overview, 4-17](#page-92-0) **Connectivity** [Worksheet, 3-22](#page-71-0) [Contact Information, 1-13](#page-38-0) [Control Panel, 4-7](#page-82-0) [Customer Assistance, 1-13](#page-38-1)

#### **D**

[Dangerous Procedure Warnings, 1-10](#page-35-0) [DICOM Network Function, 2-9](#page-48-0)

#### **E**

[Electrical Safety, 1-9](#page-34-0) [Electrostatic Discharge Warning, 1-11](#page-36-1) [EMI, 1-11](#page-36-2) [ESD, 1-11](#page-36-3)

#### **F**

[Functional Checks, 4-1](#page-76-0) [Basic Measurements, 4-23](#page-98-0) [Control Panel, 4-7](#page-82-0) [Monitor Display, 4-7,](#page-82-1) [, 4-10](#page-85-0) [Peripherals, 4-33](#page-108-0) [Probes/Connector Usage, 4-24](#page-99-0)

#### **G**

[Gathering Trouble Data, 7-2](#page-117-0) [General Cleaning, 10-7](#page-152-0)

**H**

[Hazard Icons, 1-7](#page-32-0) [Human Safety, 1-8](#page-33-0)

**L** [LOTO, 1-12](#page-37-0)

#### **M**

[Mechanical Safety, 1-8](#page-33-1) [Models Covered, 1-2](#page-27-0) Monitor Display [Functioanl Checks, 4-7,](#page-82-1) [, 4-10](#page-85-0) Move [Archiving Images, 4-29](#page-104-0)

#### **P**

[P4 Key Function, 7-4](#page-119-0) [PC Diagnostics, 7-8](#page-123-0) [Hard Drive Tests, 7-8](#page-123-1) [Keyboard Test, 7-8](#page-123-2) [Memory Tests, 7-8](#page-123-3) [PC Diagnostics \(Interactive Tests\), 7-8](#page-123-4) **Peripherals** [Functional Checks, 4-33](#page-108-0) [Power On, 3-9](#page-58-0) Power-up Procedures [Voltage Settings, 3-8](#page-57-0) Probes/Connector Usage [Functional Checks, 4-24](#page-99-1) [Product Icons, 1-7](#page-32-1)

#### **R**

[Required Features, 2-7](#page-46-0) Restore [Patient Database, 4-28](#page-103-0) [Preset Configurations, 4-28](#page-103-0)

#### **S**

[Safety Considerations, 1-8](#page-33-2) [Screen Captures, 7-4](#page-119-1) Service Manual [Purpose of, 1-1](#page-26-0) [System Manufacturer, 1-14](#page-39-0)

#### **T**

Touch Panel [Functional Checks, 4-7](#page-82-0) [Trouble Image with Logs, 7-3](#page-118-0) Troubleshooting [Gathering Trouble Data, 7-2](#page-117-0) [Screen Captures, 7-4](#page-119-1) [Trouble Image with Logs, 7-3](#page-118-1) [Vital System Information, 7-2](#page-117-1)

#### **U**

[Ultrasound Room Layout, 2-8](#page-47-0)

#### **V**

[Voltage Settings, 3-8](#page-57-0)

#### **W**

[Warnings and Cautions, 1-8](#page-33-3)

© 2013-2017, General Electric Company. GE-GEMedical Systems Ultrasound. 9900 Innovation Drive Wawautosa, Wisconsin 53226 USA

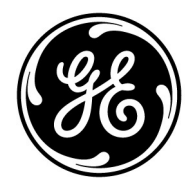